Der neue Standard in der Druckertechnologie

# FS-1600<sup>-</sup>

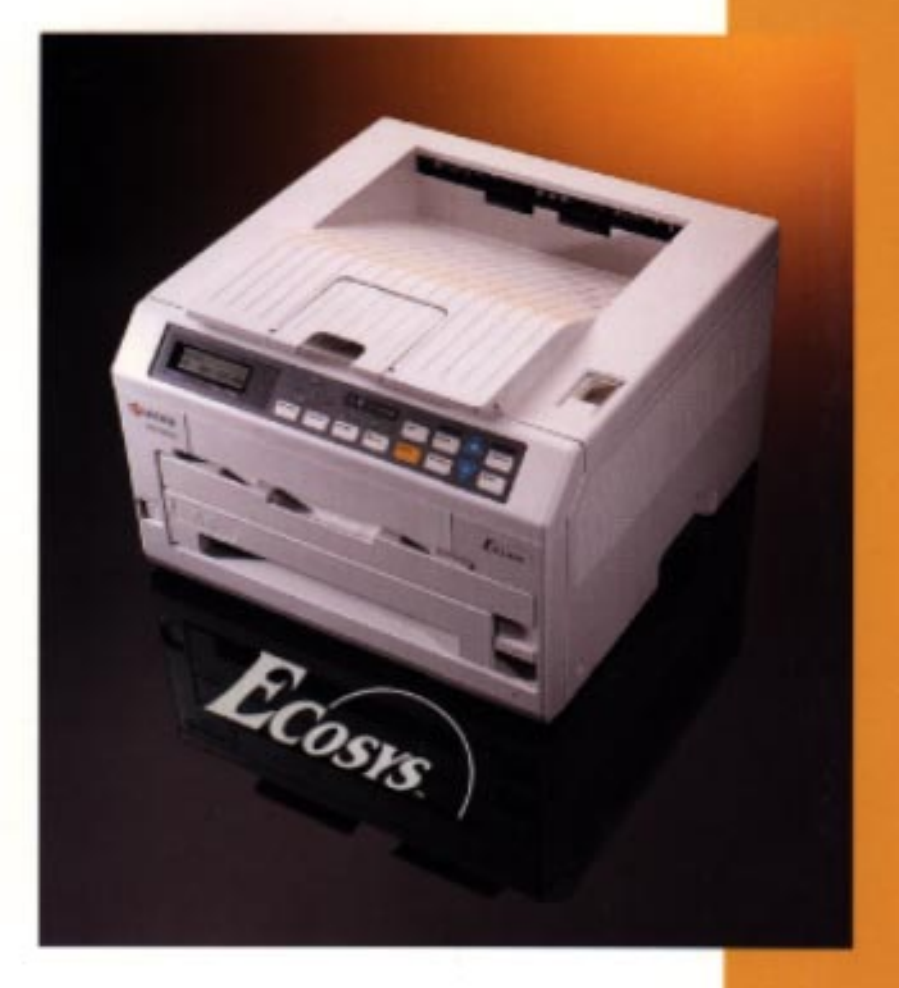

# ECOSYS-Drucker Anwenderhandbuch

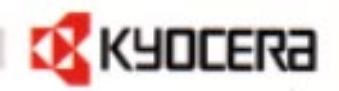

## **Vielen Dank,**

daß Sie sich für einen KYOCERA-ECOSYS-Drucker entschieden haben.

Unser erklärtes Ziel ist es, unsere Kunden mit unseren Produkten, unserem Service und Support zufriedenzustellen.

Dies setzt jedoch voraus, daß wir die Wünsche unserer Kunden kennen. Durch Ausfüllen des beiliegenden Fragebogens helfen Sie uns, präzise auf Ihre Bedürfnisse einzugehen und so unsere Produkte weiter zu verbessern.

Nehmen Sie sich etwas Zeit, und sagen Sie uns Ihre Meinung. Selbstverständlich werden alle Angaben vertraulich behandelt und nicht an Dritte weitergeleitet.

Nutzen Sie gleichzeitig Ihre Chancen, in Zukunft einer der Ersten zu sein, die über Produktneuheiten aus unserem Hause informiert werden.

KYOCERA ELECTRONICS EUROPE GmbH Marketing Deutschland Postfach 22 52 40645 Meerbusch Telefax: 02159 918-106

Gedruckt auf Recyclingpapier aus 100 % Altpapier

Wir sind nicht haftbar oder verantwortlich für Verluste oder Schäden, die tatsächlich oder angeblich direkt oder indirekt durch die von uns vertriebenen oder gelieferten Geräte oder Softwareprogramme verursacht worden sind und von einem Kunden oder einer anderen natürlichen oder juristischen Person geltend gemacht werden. Diese Klausel erstreckt sich auch auf mangelnden Service, nicht erreichte Geschäftsabschlüsse, Verlust erwarteter Gewinne oder Folgeschäden, die aus dem Einsatz der von uns vertriebenen Geräte oder Software entstanden sind.

#### **HINWEIS**

WIR ÜBERNEHMEN KEINERLEI HAFTUNG FÜR SCHÄDEN AUFGRUND FEHLER-HAFTER INSTALLATION.

DIE MIT DEM FS-1600+/FS-3600+ BENUTZTE SOFTWARE MUSS DEN EMULATIONS-MODUS DES DRUCKERS UNTERSTÜTZEN.

Ab Werk emuliert der Drucker den HP LaserJet 4. Der Emulations-Modus kann jedoch wie im Kapitel 2 beschrieben gewechselt werden.

#### **HINWEIS**

Änderungen vorbehalten. In späteren Ausgaben können zusätzliche Seiten eingefügt werden. Eventuelle Auslassungen oder Fehler bitten wir zu entschuldigen.

Wir übernehmen keinerlei Verantwortung weder für Schäden, die durch Ausführung der Anweisungen in diesem Handbuch entstehen, noch für Mängel der Drucker-Firmware.

Der Inhalt dieses Handbuchs ist urheberrechtlich geschützt und darf ohne Genehmigung des Urheberrechtsinhabers weder ganz noch teilweise in irgendeiner Form vervielfältigt oder kopiert werden.

Die Drucker-Firmware (Inhalt des ROM-Speichers) ist ebenfalls urheberrechtlich geschützt.

Markennamen: PRESCRIBE ist ein eingetragenes Warenzeichen der Kyocera Corporation. PRESCRIBE II, KPDL, KIR (Kyocera Image Refinement).

Diablo 630 ist ein Produkt der Xerox Corporation. IBM Proprinter X-24E ist ein Produkt der International Business Machines Corporation. Epson LQ-850 ist ein Produkt der Seiko Epson Corporation. HP LaserJet 4 ist ein Produkt der Hewlett-Packard Company. Centronics ist ein Markenname der Centronics Data Computer Corp. PostScript ist ein eingetragenes Warenzeichen der Adobe Systems Incorporated. Macintosh ist ein eingetragenes Warenzeichen der Apple Computer, Inc. Apple Talk ist ein Warenzeichen der Apple Computer, Inc. Microsoft, Windows und MS-DOS sind Warenzeichen der Microsoft Corporation.

Dieser Kyocera-Seitendrucker verwendet PeerlessPrint5 für die HP LaserJet 4-kompatible PCL5-Emulation. PeerlessPrint5 ist ein Warenzeichen der Peerless Group, Redondo Beach, CA 90278, USA.

### WARENZEICHEN VON SCHRIFTENHERSTELLERN

Alle im Drucker eingebauten Bitstream-Fonts sind lizenziert von Bitstream Inc., Cambridge, Massachusetts, U.S.A.

Alle Fontnamen sind Warenzeichen der Bitsream Inc.

#### Bitstream Unterlizenzvertrag

Die von der BITSTREAM INC. entwickelte FONTWARE/SPEEDO-SOFTWARE wird von der KYOCERA CORPORATION als Bestandteil dieses Druckers in Lizenz bereitgestellt. Als Lizenznehmer von BITSTREAM gewährt KYOCERA Ihnen, dem Unterlizenznehmer, das einfache Recht zur Benutzung der in diesem Drucker installierten FONTWARE/ SPEEDO-SOFTWARE, sofern Sie sich verpflichten, nachfolgende Bedingungen jederzeit zu erfüllen.

#### 1. Eigentum

Als Unterlizenznehmer sind Sie Besitzer des Druckers, in dem die FONTWARE/SPEEDO-SOFTWARE ursprünglich installiert wurde. Allerdings behält BITSTREAM das Eigentum an dem der FONTWARE/SPEEDO-SOFTWARE zugrundeliegenden Softwareprogramm. Bei der Unterlizenz handelt es sich nicht um einen vollständigen bzw. auszugsweisen Verkauf des Originalprogramms bzw. einer Kopie der FONTWARE/SPEEDO-SOFT-**WARE** 

#### 2. Kopierbeschränkungen

Die FONTWARE/SPEEDO-SOFTWARE ist urheberrechtlich geschützt. Es ist hiermit ausdrücklich untersagt, die FONTWARE/SPEEDO-SOFTWARE ohne entsprechende Genehmigung zu kopieren, auch nicht in abgeänderter oder kombinierter Form oder als Bestandteil einer anderen Software. Verletzungen des Urheberschutzes werden gerichtlich verfolgt.

#### 3. Nutzungsbeschränkung

Die FONTWARE/SPEEDO-SOFTWARE darf ohne schriftliche Zustimmung von KYOCERA oder BITSTREAM nicht, auch nicht für eine begrenzten Zeitraum, aus dem Drucker entfernt und gegenüber Dritten offengelegt bzw. an Dritte übergeben werden. Darüber hinaus darf diese Software nicht geändert, angepaßt, übersetzt, anhand des Originals nachgeahmt, dekompiliert oder aus Ausgangsbasis für die Ableitung eines neuen Produktes benutzt werden.

#### 4. Laufzeit

Dieser Vertrag wird, sofern der Unterlizenznehmer sich nicht einer Vertragsverletzung nach Absatz 2 und/oder 3 schuldig macht, auf unbegrenzte Zeit geschlossen und bleibt in vollem Umfang wirksam, um dem Unterlizenznehmer die Nutzung der FONTWA-RE/SPEEDO-SOFTWARE zu ermöglichen. Im Falle einer Vertragsverletzung wird dieser Vertrag automatisch beendet, ohne daß hierzu eine Kündigung von seiten KYOCERAs erforderlich ist. Bei Vertragsbeendigung ist der Lizenznehmer verpflichtet, die FONTWA-RE/SPEEDO-SOFTWARE sowie sämtliche davon erstellten Voll- oder Teilkopien, einschließlich modifizierter Kopien, zu vernichten.

> ©Copyright 1994 by Kyocera Corporation Alle Rechte vorbehalten Version 2.0, Februar 1996

## WICHTIGE SICHERHEITSHINWEISE

- **1** Lesen Sie diese Hinweise sorgfältig durch, und legen Sie sie in der Nähe des Druckers zur Einsicht bereit.
- **2** Vor sämtlichen Reinigungsarbeiten den Netzstecker des Druckers ziehen.
- **3** Den Drucker keinesfalls in der Nähe von Wasser betreiben.
- **4** Stellen Sie den Drucker unbedingt nur auf einen stabilen Rollwagen, Ständer oder Tisch, da der Drucker bei einem eventuellen Sturz stark beschädigt werden kann.
- **5** Die am Gehäuse und an der Rückseite des Druckers befindlichen Schlitze und Öffnungen dienen der Belüftung des Druckers. Um einen reibungslosen Betrieb des Druckers zu gewährleisten und diesen vor Überhitzung zu schützen, ist unbedingt darauf zu achten, daß diese Öffnungen nicht blockiert oder abgedeckt sind. Stellen Sie den Drucker deshalb auch auf keinen Fall auf eine weiche Unterlage wie beispielsweise ein Bett oder ein Sofa. Vermeiden Sie außerdem Standorte in der Nähe einer Heizung oder Klimaanlage. Der Betrieb als Einbaugerät ist nur dann zulässig, wenn für eine ordnungsgemäße Belüftung gesorgt ist.
- **6** Der Drucker wird mit einem ordnungsgemäß geerdeten Netzkabel geliefert. Achten Sie darauf, daß Sie dieses Kabel an eine für 220 V ausgelegte Steckdose anschließen.
- **<sup>7</sup>** Achten Sie darauf, daß keine Gegenstände auf das Netzkabel gestellt werden. Verlegen Sie das Netzkabel außerhalb der Gehbereiche, so daß niemand darauf treten kann.
- **8** Achten Sie bei Benutzung eines Verlängerungskabels darauf, daß die Amperewerte sämtlicher angeschlossenen Geräte nicht über den maximal zulässigen Wert hinausgehen.
- **9** Achten Sie darauf, daß keinerlei Gegenstände durch die Schlitze im Gehäuse in das Druckerinnere gelangen. Sie könnten mit spannungsführenden Teilen in Berührung kommen oder einen Kurzschluß verursachen, der wiederum zu einem Brand oder elektrischen Schock führen könnte. Auf keinen Fall dürfen Flüssigkeiten in das Innere des Druckers gelangen.
- **10** Führen Sie auf keinen Fall andere als die in diesem Anwender-Handbuch beschriebenen Wartungsarbeiten aus. Wenn Sie Abdekkungen entfernen, legen Sie möglicherweise gefährliche, spannungsführende Punkte frei. Überlassen Sie deshalb sämtliche Wartungsarbeiten im Inneren des Druckers einem qualifizierten Servicetechniker.
- **11** Unter nachfolgenden Bedingungen ist der Netzstecker des Drukkers zu ziehen und ein Servicetechniker zu rufen:

A—Wenn das Netzkabel des Druckers beschädigt oder ausgefranst ist.

B—Wenn Flüssigkeit in das Druckerinnere gelangt ist.

C—Wenn der Drucker Regen bzw. sonstiger Wassereinwirkung ausgesetzt war.

D—Wenn der Drucker trotz ordnungsgemäß ausgeführter Bedienungsschritte nicht einwandfrei arbeitet. Benutzen Sie in jedem Fall nur die Bedienelemente, die in diesem Handbuch beschrieben sind. Wenn Sie andere Einstellungen verändern, kann dies zur Beschädigung des Druckers führen und häufig auch einen längeren Einsatz des Technikers zur Behebung des Fehlers erforderlich machen.

E—Wenn der Drucker fallengelassen oder das Gehäuse beschädigt wurde.

#### **ISO 7779**

Maschinenlärminformationsverordnung 3. GSGV, 18.01.1991: Der höchste Schalldruckpegel beträgt 70 dB(A) oder weniger gemäß ISO 7779.

#### **Konformitätserklärung**

#### **Entsprechend der EU-Richtlinie 89/336/EEC**

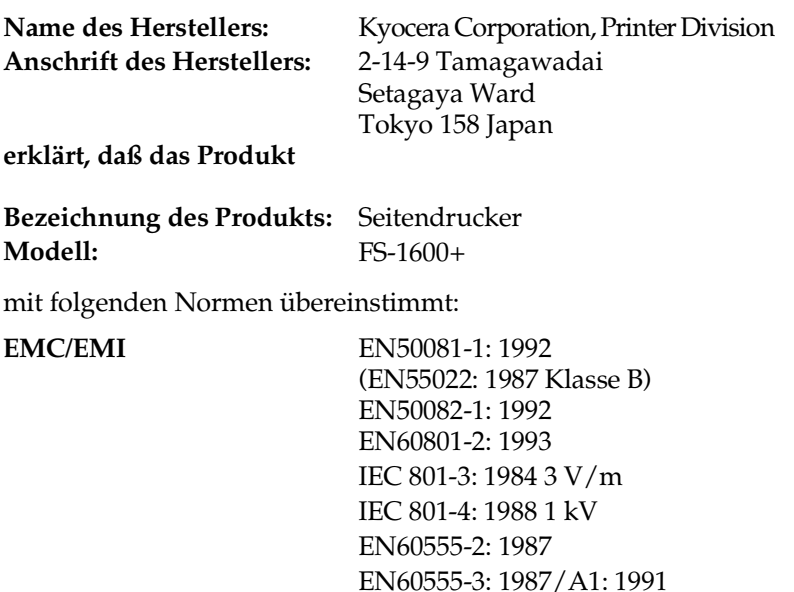

Hinweise zu EN50081-1 und EN50082-1: Der Hersteller und die zur Anwendung kommenden Vertriebsunternehmen legen die folgende technische Dokumentation für den Fall bereit, daß von den zuständigen Behörden eine entsprechende Überprüfung durchgeführt wird.

Bedienungsanleitung, die den einschlägigen Spezifikationen entspricht Technische Zeichnungen

Beschreibung der Prozeduren, die die Konformität gewährleisten Weitere technische Informationen

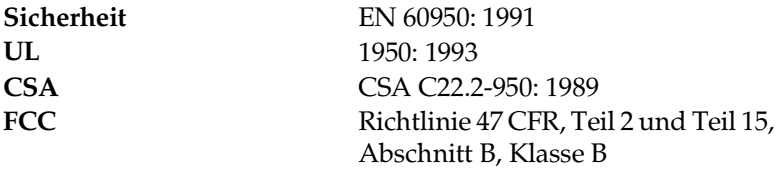

#### **Konformitätserklärung**

#### **Entsprechend der EU-Richtlinie 89/336/EEC**

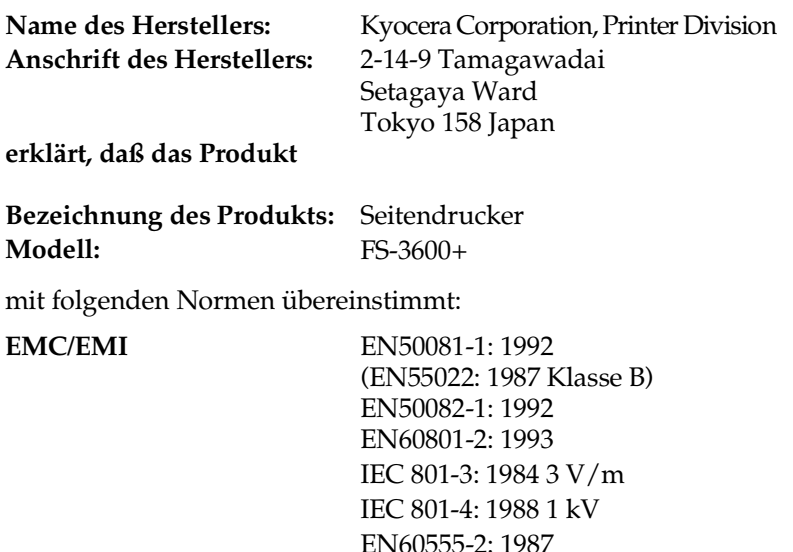

Hinweise zu EN50081-1 und EN50082-1: Der Hersteller und die zur Anwendung kommenden Vertriebsunternehmen legen die folgende technische Dokumentation für den Fall bereit, daß von den zuständigen Behörden eine entsprechende Überprüfung durchgeführt wird.

Bedienungsanleitung, die den einschlägigen Spezifikationen entspricht Technische Zeichnungen

Beschreibung der Prozeduren, die die Konformität gewährleisten Weitere technische Informationen

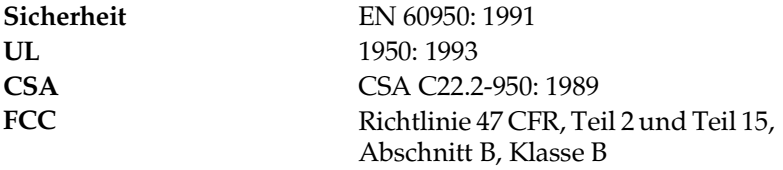

#### **EU-Konformitätserklärung des Importeurs**

Hiermit wird erklärt, daß der Drucker FS-1600+ mit den Anforderungen der EU-Richtlinie 89/336/EEC übereinstimmt. Das Gerät stimmt mit folgenden Normen überein. EN 50081-1 (EN 55022 Grenzwert Klasse B) EN 50082-1 Name und Anschrift des Herstellers/Importeurs Kyocera Electronics Europe GmbH<br>Mollsfeld 12 40670 M 40670 Meerbusch Schallemission: Maximal 70 dB (A) nach ISO 7779

*T. Okada*

#### **EU-Konformitätserklärung des Importeurs**

Hiermit wird erklärt, daß der Drucker

FS-3600+

mit den Anforderungen der EU-Richtlinie 89/336/EEC übereinstimmt.

Das Gerät stimmt mit folgenden Normen überein.

EN 50081-1 (EN 55022 Grenzwert Klasse B) EN 50082-1

Name und Anschrift des Herstellers/Importeurs Kyocera Electronics Europe GmbH<br>Mollsfeld 12 40670 M 40670 Meerbusch

Schallemission: Maximal 70 dB (A) nach ISO 7779

*T. Okada*

**FS-1600+/FS-3600+ Anwenderhandbuch**

## Inhaltsverzeichnis

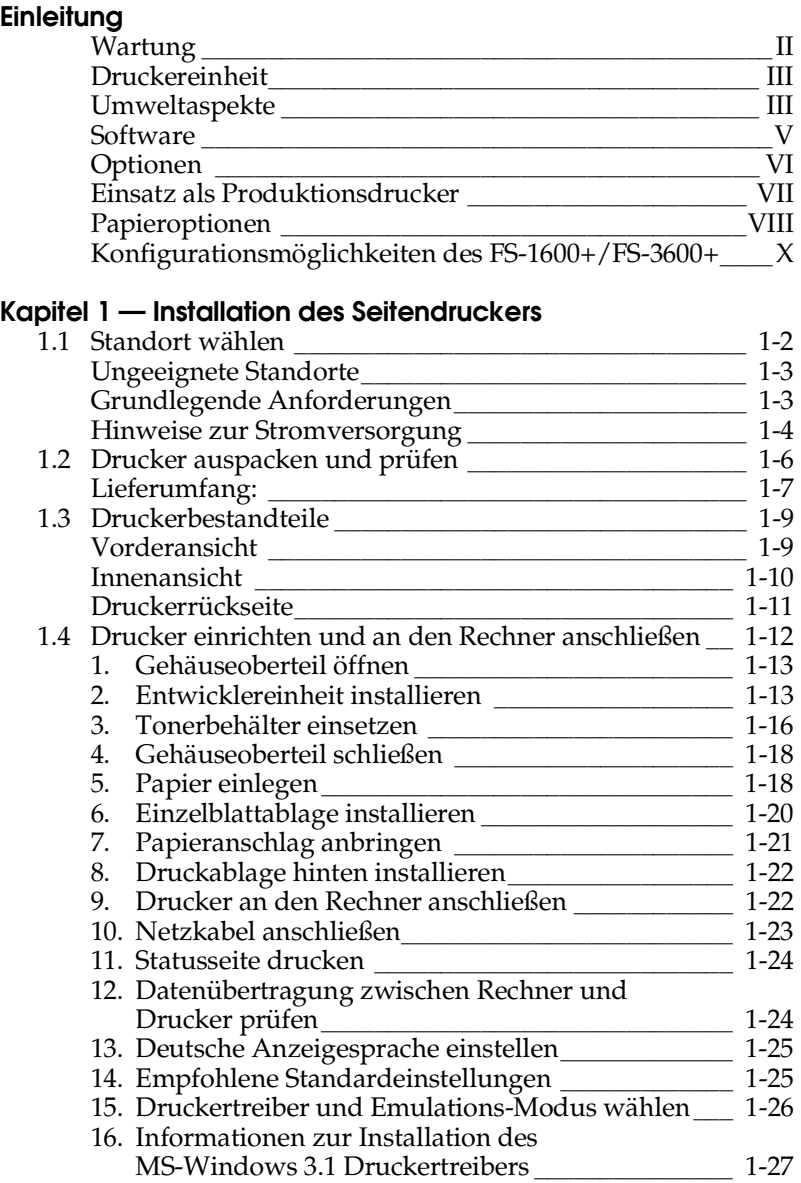

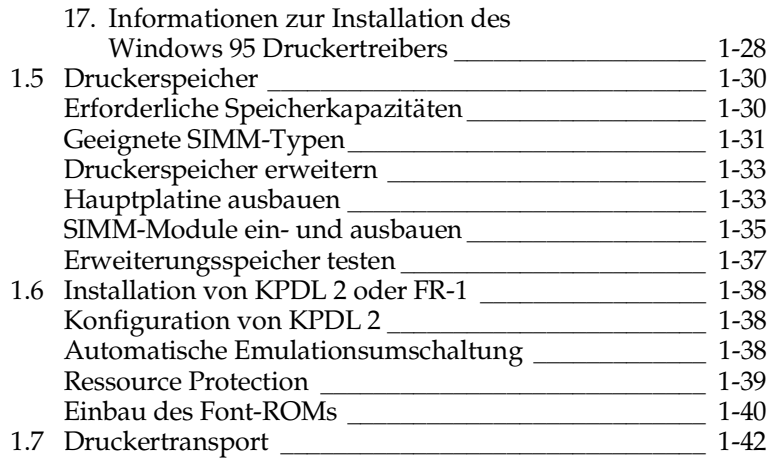

#### **Kapitel 2 — Einsatz des Seitendruckers**

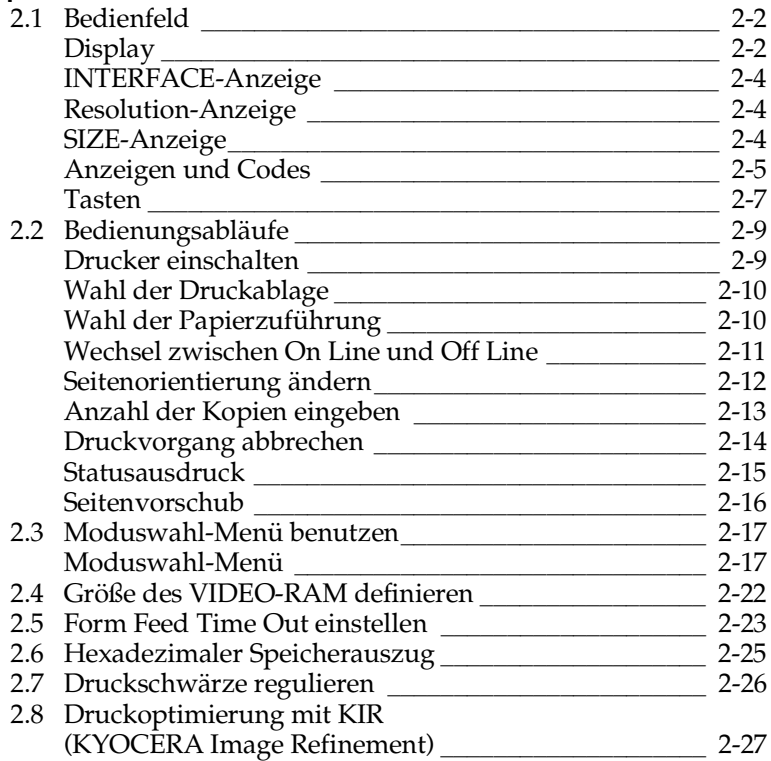

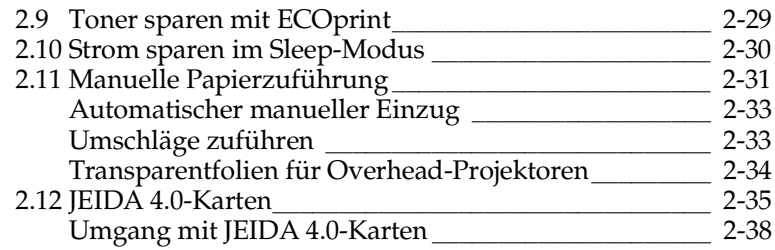

#### **Kapitel 3 — Wartung**

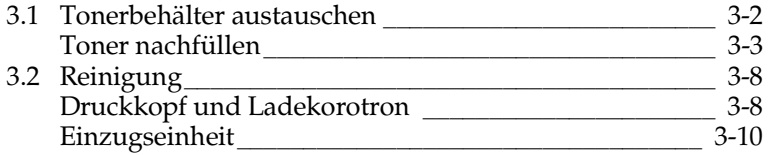

#### **Kapitel 4 — Fehlerbehebung**

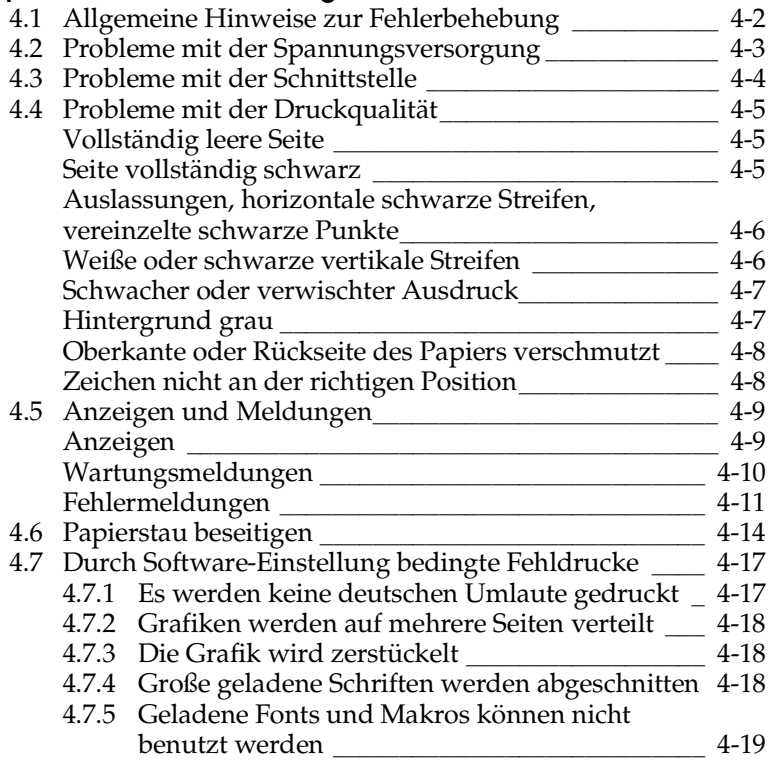

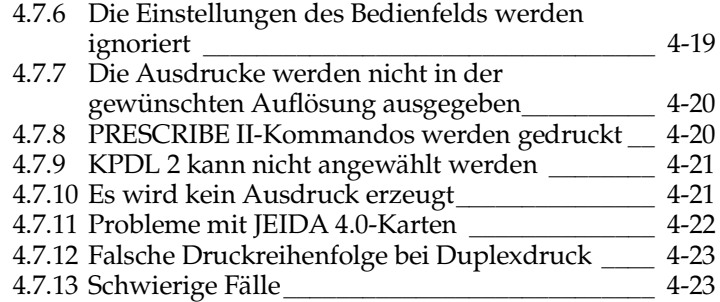

## **Anhang A — Statusseite**

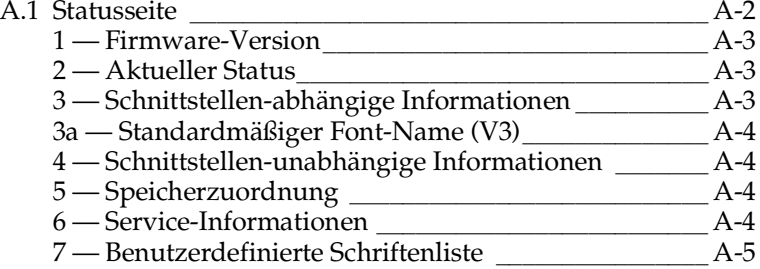

#### **Anhang B — Funktionsweise des FS-1600+/FS-3600+**

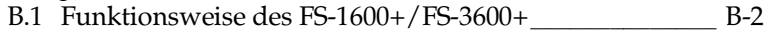

#### **Anhang C — Technische Daten des FS-1600+/FS-3600+**

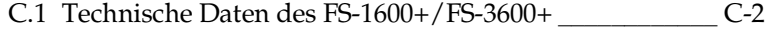

#### **Anhang D — Papiersorten**

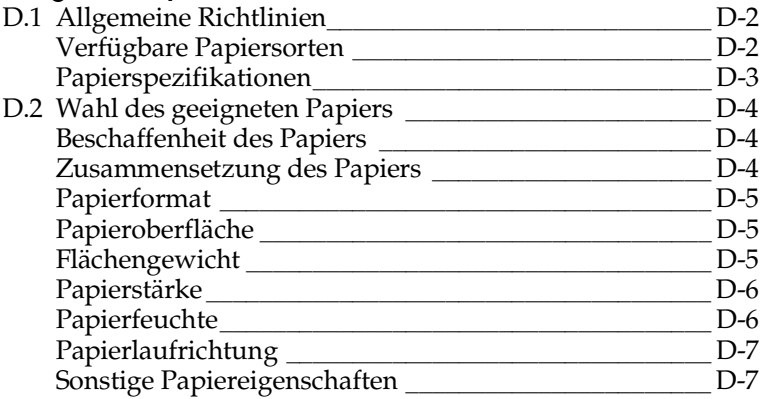

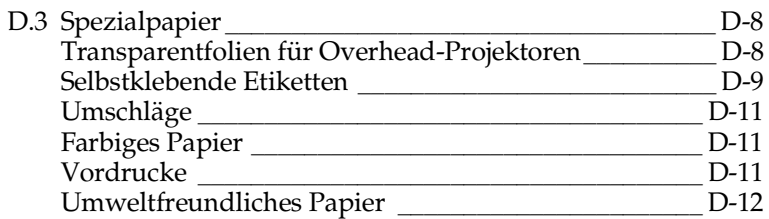

#### **Anhang E — Schnittstelle zum Rechner**

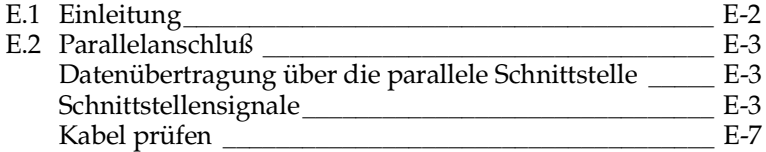

#### **Anhang F — Mehrplatzumgebungen**

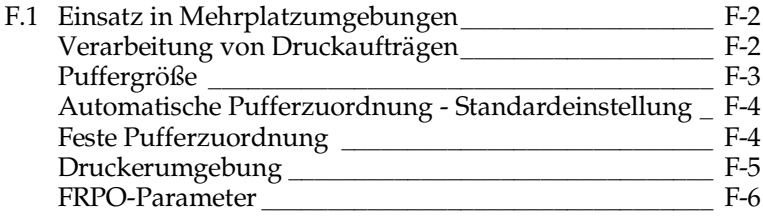

## **Anhang G — Glossar**

**Index**

Diese Seite wurde bewußt leer gelassen.

Dieser Kyocera-Seitendrucker verwendet eine der neuesten und besten Drucktechniken. Dank seiner innovativen Konstruktion ist er nicht nur schneller, leiser und wesentlich vielseitiger, sondern liefert darüber hinaus Dokumente in Schriftsatzqualität und hervorragende Grafiken.

Einleitung

Der FS-1600+/FS-3600+ ist ein Seitendrucker von Kyocera mit einem attraktiven Funktionsangebot. Bei seiner Entwicklung wurden sowohl Aspekte des Umweltschutzes als auch neueste technologische Erkenntnisse auf dem Gebiet des Seitendruckverfahrens berücksichtigt. Nachfolgend sind einige seiner besonderen Vorzüge aufgeführt:

#### **Wartung**

- **Kompaktes Design** Dank der Integration der Papierkas- $\Box$ sette benötigt der FS-1600+/FS-3600+ nur sowenig Platz wie ein normaler Rechner.
- **Besonders langlebige Module** Die Hauptmodule für die  $\Box$ Bildentwicklung und den Druck wie beispielsweise die Trommel, die Entwicklereinheit und die Fixiereinheit garantieren einen langfristig störungsfreien Betrieb und müssen nicht regelmäßig ausgetauscht werden. Die Trommel besteht aus besonders umweltverträglichem amorphem Silizium und verbleibt als permanentes Bauteil im Drucker. Die einzigen regelmäßigen Wartungsarbeiten bestehen darin, nach 10.000 Seiten den Toner in der Entwicklereinheit nachzufüllen und bestimmte Teile im Druckerinnern zu reinigen.
- **Amorphe Siliziumtrommel** Dank des speziell von Kyoce- $\Box$ ra entwickelten keramischen Materials zeichnet sich die extrem harte und widerstandsfähige Trommel dieses Druckers durch besondere Langlebigkeit aus. Darüber hinaus verfügt die Trommel über herausragende fotoleitende Eigenschaften wie beispielsweise Stabilität und Zuverlässigkeit bei Temperaturschwankungen, Wärme- und Lösungsmittelbeständigkeit usw., die mit großer Zuverlässigkeit Druckausgaben hoher Auflösung gewährleisten.

## **Druckereinheit**

- $\Box$ **Hervorragende Druckqualität** — Mit einer Auflösung von 600 DPI erreicht der FS-1600+/FS-3600+ nahezu Schriftsatzqualität. Darüber hinaus liefert das spezielle "Kyocera Image Refinement" selbst bei 300 DPI ein unvergleichbar scharfes und gleichmäßiges Druckbild.
- **Hohe Geschwindigkeit** A4-Seiten werden im Kopiermo- $\Box$ dus mit einer Geschwindigkeit von 10 bzw. 18 Seiten pro Minute gedruckt. (Die für den Druck einer Seite benötigte Zeit variiert je nach der Komplexität des Ausdrucks.)
- **Standardmäßige bidirektionale, parallele Schnittstelle**  $\Box$ Unterstützt den Datenaustausch mit dem Rechner im High Speed-Modus.
- **Großer Papiervorrat** Zum Drucker gehört eine Papierkas- $\Box$ sette mit einer Aufnahmekapazität von 250 Blatt (75 g/m<sup>2</sup> Flächengewicht, 0,1 mm Stärke). Außerdem verfügt der Drucker über je eine Druckablage für die Ausgabe mit der bedruckten Seite nach oben bzw. nach unten.
- **Große Auswahl beim Druckmaterial** Neben Normalpapier verarbeitet der Drucker auch verschiedene Sorten und Größen von speziellem Druckmaterial wie z. B. Umschläge, Aufkleber und Folien für Overhead-Projektoren.

## **Umweltaspekte**

- $\Box$ **Entwicklung unter Umweltgesichtspunkten** — Müllvermeidung und Umweltschutz waren bei der Entwicklung des FS-1600+/FS-3600+ neben den ökonomischen und systemtechnischen Aspekten die wichtigsten Entwicklungsbedingungen.
- $\Box$ **FCKW** — Die Produktionsstätten von KYOCERA Corporation in Japan verwenden seit dem 1.1.1993 kein FCKW (Fluorchlorkohlenwasserstoff) mehr zur Herstellung elektronischer Geräte. Es finden auch keine Bauteile aus Selen oder Cadmium Verwendung.
- $\Box$ **Minimale Ozon-Emission** — Der FS-1600+/FS-3600+ arbeitet nicht wie viele Laserdrucker mit intensiver negativer La-

dung der Korotrone und erzeugt deshalb nur eine äußerst geringe Menge Ozongas. Der Ozonausstoß liegt unter 0,02 ppm und erfüllt somit den MAK-Wert (Maximale Arbeitsplatz-Konzentration) von 0,1 ppm.

- $\Box$ **Verpackungsmaterialien** — Die Verpackungsmaterialien sind frei von Styroporteilen. Es finden nur noch ungefärbte Kartonagen und PE-Folien Verwendung.
- **Stromersparnis durch den Sleep-Modus** Der Sleep-Mo- $\Box$ dus spart Energie bei Nichtbenutzung des Druckers. Der FS-1600+/FS-3600+ erfüllt die Richtlinien der EPA (Energy Protection Agency) zur Erlangung des EnergyStar.

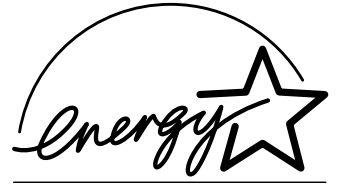

Die EPA<sup>TM</sup> spricht grundsätzlich keinerlei Empfehlungen zugunsten eines Unternehmens oder dessen Produkte aus.

**POLLUTION PREVENTER** 

- **Keine Geräuschentwicklung** Der FS-1600+ erzeugt im  $\Box$ Sleep-Modus keine Geräusche - 0 dB (A).
- **Keine Verbrauchsmaterialien außer Toner** Es muß nur  $\Box$ noch ca. alle 10.000 Seiten der Tonerbehälter gewechselt werden. Durch den Einsatz der besonders langlebigen Trommel, Entwicklereinheit und Fixiereinheit entfällt der regelmäßige Austausch dieser Komponenten.
- $\Box$ **Tonerersparnis durch ECOprint-Modus** — Der ECOprint-Modus reduziert den Tonerverbrauch bei den Einstellungen Hell, Mittel und Dunkel noch einmal erheblich.
- **Ungefährliche und umweltverträgliche Abfälle** Der To- $\Box$ nerbehälter besteht aus einem Material, bei dessen Verbrennung keine gesundheitsgefährdenden Gase entstehen. Der verwendete Toner ist ungiftig. Dies belegen Safety Data Sheets, sowie ein vorliegender AMES Test. Die Trommel im FS-1600+/FS-3600+ besteht aus einem Aluminiumzylinder mit einer lichtempfindlichen Schicht aus dotiertem, amorphem Silizium. Die Trommel ist ungiftig und kann problemlos entsorgt werden. Auch der Tonerbehälter sowie der Toner sind "hausmüllfähig".
- **KYOCERA Entsorgungskonzept** KYOCERA bietet seit  $\Box$ dem 1.12.1991 ein umfangreiches Entsorgungssystem für die anfallenden Verbrauchsmaterialien, auch der alten F-Serie Drucker, an. Sie werden gesammelt und von einem Entsorgungsunternehmen gesäubert und zerlegt. Anfallende Metallteile gehen zurück in den Metallkreislauf. Die gesäuberten Plastikteile werden ebenfalls wieder verwertet.
- **Umweltfreundliches Papier** Die Handbücher werden auf  $\Box$ Recyclingpapier aus 100 % Altpapier gedruckt.
- **Zusatzinformationen** Die KYOCERA Fachhandelspart- $\Box$ ner halten weitere Informationen in Form einer Umweltbroschüre bereit.

#### **Software**

- $\Box$ **Bitmap- und skalierbare Schriften** — Zusätzlich zu den 79 internen Bitmap-Fonts verfügt der Drucker standardmäßig über 45 voll skalierbare, residente Schriften. Weitere skalierbare Schriften können nachträglich eingebaut werden. Die skalierbaren Schriften können in 1/4-Punkt-Schritten auf jede gewünschte Größe von 4 bis 999,75 Punkt gebracht werden. Eine große Anzahl zusätzlicher Bitmap-Fonts und/oder skalierbarer Schriften kann in den Drucker geladen werden.
- **Programmiersprache PRESCRIBE II mit interessanten**  $\Box$ **Funktionen** — Erweiterte Grafikfunktionen für das Drucken verschiedenster Umrisse und Vollflächen. Darüber hinaus steht eine Reihe von Sonderfunktionen, z. B. Füllmuster, Graustufen, benutzerdefinierbare Bildüberlagerung sowie unterschiedliche Seitenorientierungen und Druckrichtungen innerhalb ein und derselben Seite zur Verfügung.
- **Automatische Rotation von Fonts und Grafiken** Bilder  $\Box$ werden zur Anpassung an die Seitenorientierung automatisch gedreht.
- $\Box$ **Große Auswahl an internen Symbolzeichensätzen.**
- **Anzeige von Druckermeldungen in drei Sprachen** Eng- $\Box$ lisch, Französisch oder Deutsch.
- **KPDL 2-Option** Der FS-1600+/FS-3600+ kann optional  $\Box$ mit KPDL 2 ausgerüstet werden. Die Kyocera-Sprache KPDL 2 ist PostScript Level 2-kompatibel.
- **JEIDA-Kartensteckplatz** Zur Ergänzung zusätzlicher Schriften, Makros, Masken usw. über JEIDA 4.0-Karten.
- ☞ **Es dürfen nur spezielle JEIDA 4.0-Karten für den FS-1600+/ FS-3600+ verwendet werden. Die IC-Karten der F-Serie können nicht benutzt werden.**
	- **Centronics-Druckerschnittstelle und Steckplatz für optio-** $\Box$ **nale Schnittstelle für Großrechner und Netzwerk. Beide Schnittstellen können gleichzeitig eingesetzt werden (Multiple Interface Connection).**
	- **SNMP (Simple Network Management Protokoll)-Kompati-** $\Box$ **bilität** — Bietet Netzwerk-Managern das komplette Funktionsangebot der offenen Systemarchitektur für die Netzwerkverwaltung. SNMP wird von den Modellen FS-1600+/ FS-3600+ unterstützt.

## **Optionen**

Für den FS-1600+/FS-3600+ gibt es folgende Optionen:

- **FR-1 Font-ROM mit 35 zusätzlichen skalierbaren Schriften**  $\Box$ — Die zusätzlichen Schriften sind in der Größe frei skalierbar zwischen 4 und 999 Punkt.
- **PK-1/2 KPDL 2 Upgrade** KPDL 2 ist PostScript Level 2-  $\Box$ kompatibel und beinhaltet 47 skalierbare Schriften. Die Speicherkonfiguration ist durch Einstellung des FRPO Parameters R5 auf den Wert 4 zu verändern (!R! FRPO R5, 4; EXIT;), alternativ ist die Einstellung des VIDEO-RAM auf das A4- Format mit dem Bedienfeld möglich.
- **IB-3 AppleTalk Schnittstellenkarte** Bei Anschluß des  $\Box$ FS-1600+/FS-3600+ an Apple Macintosh Computer wird die IB-3 Schnittstellenkarte und das PK-1/2 KPDL Upgrade benötigt.
- **Weitere Schnittstellenanschlüsse** Optionale Schnittstel- $\Box$ len werden den Netzwerkeinsatz optimieren. Zusätzliche Schnittstellen für das optimale Zusammenspiel mit Hostcomputern von IBM, Siemens, DEC und anderen Großrechnern gibt es von den verschiedensten *Anbietern*. Weitere Informationen hält Ihr Kyocera Fachhandelspartner bereit.
- $\Box$ **JEIDA 4.0-Karten** — Fonts, Logos, Unterschriften, Formulare, Briefbogen, komplette Dokumente und PRESCRIBE II-Makros können auf JEIDA 4-0-Karten gespeichert werden.

#### **Einsatz als Produktionsdrucker**

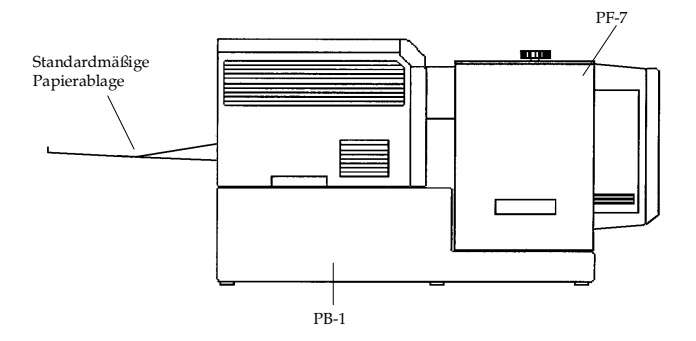

- **2.000-Blatt-Papierzuführung** Durch Einsatz der PF-7 mit  $\Box$ der PB-1 können bis zu 2.000 Blatt auf geradem Papierweg zugeführt werden. Es sind Papiergewichte bis zu  $135$  g/m<sup>2</sup> einsetzbar. Eine Kombination mit EF-1/UF-1/PF-5/DU-1/ SO-6 ist nicht möglich.
- **2.000-Blatt-Papierablage** Die HS-3 stellt die ideale Ergän- $\Box$ zung zur 2.000-Blatt-Papierzufuhr dar. Es ist ein vollständig gerader Papiertransport, der für schwereres Papier notwendig ist, gegeben. Optional kann für den Büroeinsatz die Wendevorrichtung PA-4 ergänzt werden, so daß umfangreiche Dokumente seitenrichtig abgelegt werden können.

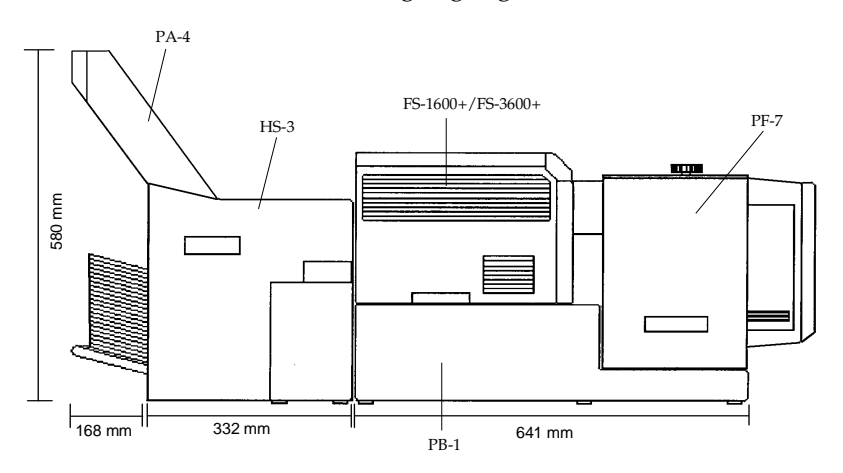

Die Skizzen in der Einleitung sind nicht maßstabsgetreu.

## **Papieroptionen**

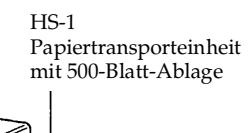

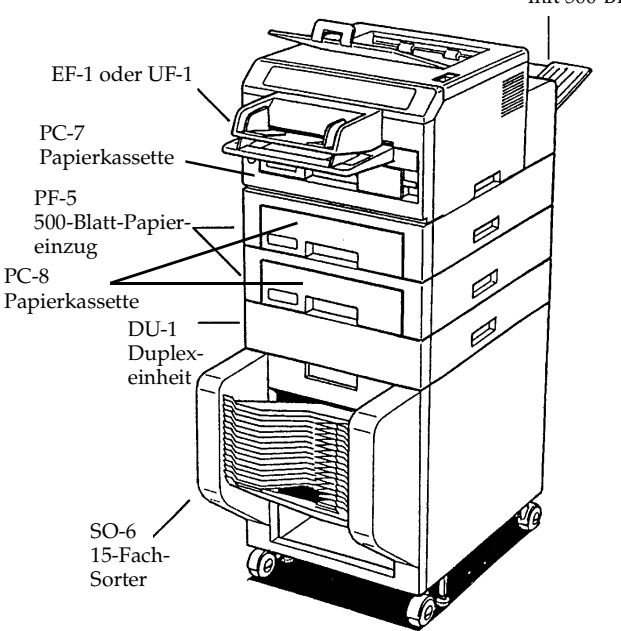

- $\Box$ **EF-1 Kuverteinzug** — Für Briefumschläge bis zum C5-Format.
- **UF-1 Universalzufuhr** Für Papierformate von A5 bis A4.  $\Box$ Aufgrund des geraden Papierwegs gut geeignet für schwere Druckmaterialien wie z. B. Etiketten. Maximale Stapelhöhe 1 cm, also annähernd 100 Blatt. Nicht geeignet für Briefumschläge.
- **PF-5 500-Blatt-Papiereinzug** Bis zu zwei optionale Papier- $\Box$ zuführungen mit einer Kapazität von jeweils 500 Blatt können zusätzlich installiert werden.
- **DU-1 Duplexeinheit** Mit der Duplexeinheit kann das Pa- $\Box$ pier beidseitig bedruckt werden.
- $\Box$ **SO-6 Sorter** — 15 Fächer mit einer Kapazität von jeweils 50 Blatt sowie eine zusätzliche 500-Blatt-Ablage sind anwählbar.
- $\Box$ **HS-1 Papiertransport-Einheit mit 500-Blatt-Ablage** — Die HS-1 Papiertransporteinheit leitet das Papier zur Duplexeinheit DU-1 bzw. zum Sorter SO-6.
- **PA-1/PA-1D Papierwegadapter** Der PA-1/PA-1D Papier- $\Box$ wegadapter transportiert das Papier von den Papieroptionen zum FS-1600+/FS-3600+.
- $\Box$ **PC-7 250-Blatt-Papierkassette (A5, B5, A4, Letter/Legal)** — Die im FS-1600+/FS-3600+ eingebaute Papierkassette kann gegen eine andere PC-7 Papierkassette ausgetauscht werden.
- $\Box$ **TPC-7 A4-Papierkassette für Papiergewichte von 90 bis 135 g/m2** — Soll schweres Papier benutzt werden, so kann optional die TPC-7-Papierkassette gegen die im Drucker eingebaute PC-7 Papierkassette ausgetauscht werden. Abhängig vom Papiergewicht können bis ca. 200 Blatt eingelegt werden.
- **PC-8 500-Blatt-Papierkassette für PF-5 (A5 bis Legal)** Die  $\Box$ mit dem PF-5 Papiereinzug gelieferte Papierkassette kann gegen eine andere PC-8 Papierkassette ausgetauscht werden.

### **Konfigurationsmöglichkeiten des FS-1600+/FS-3600+**

Die folgenden Konfigurationen können zusätzlich mit dem Kuverteinzug EF-1 oder der Universalzufuhr UF-1 ausgestattet werden.

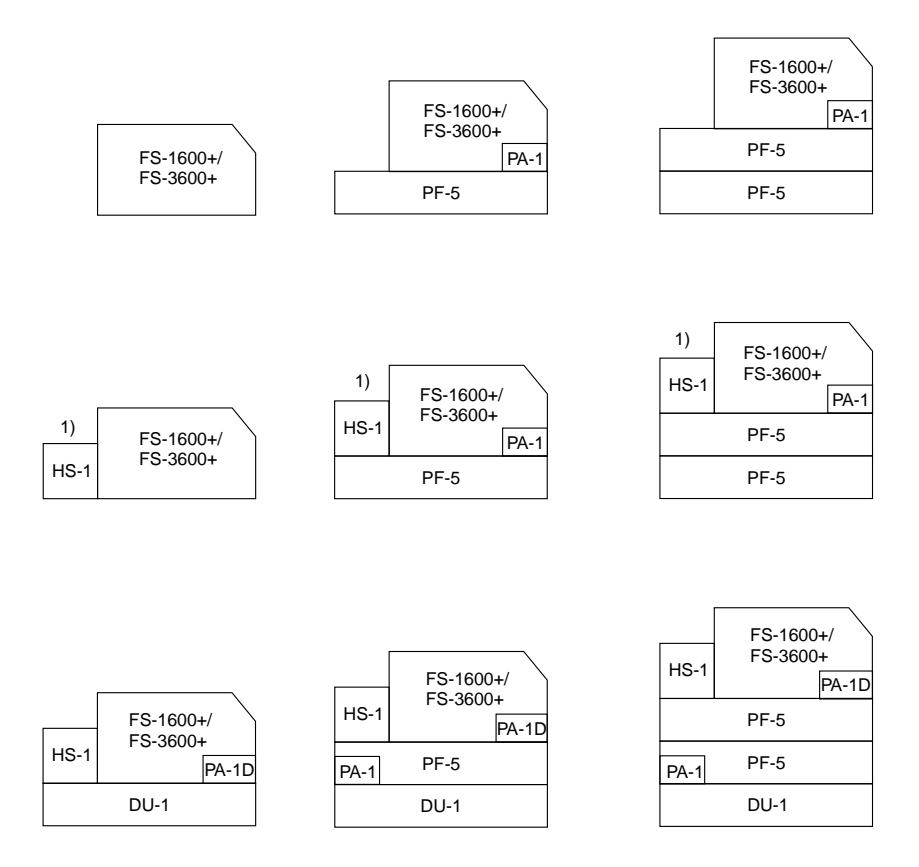

1) Bei diesen Gerätekonfigurationen wurde die HS-1 Papiertransporteinheit nur wegen der 500-Blatt-Ablage installiert, was in der Praxis nur sehr selten der Fall sein wird.

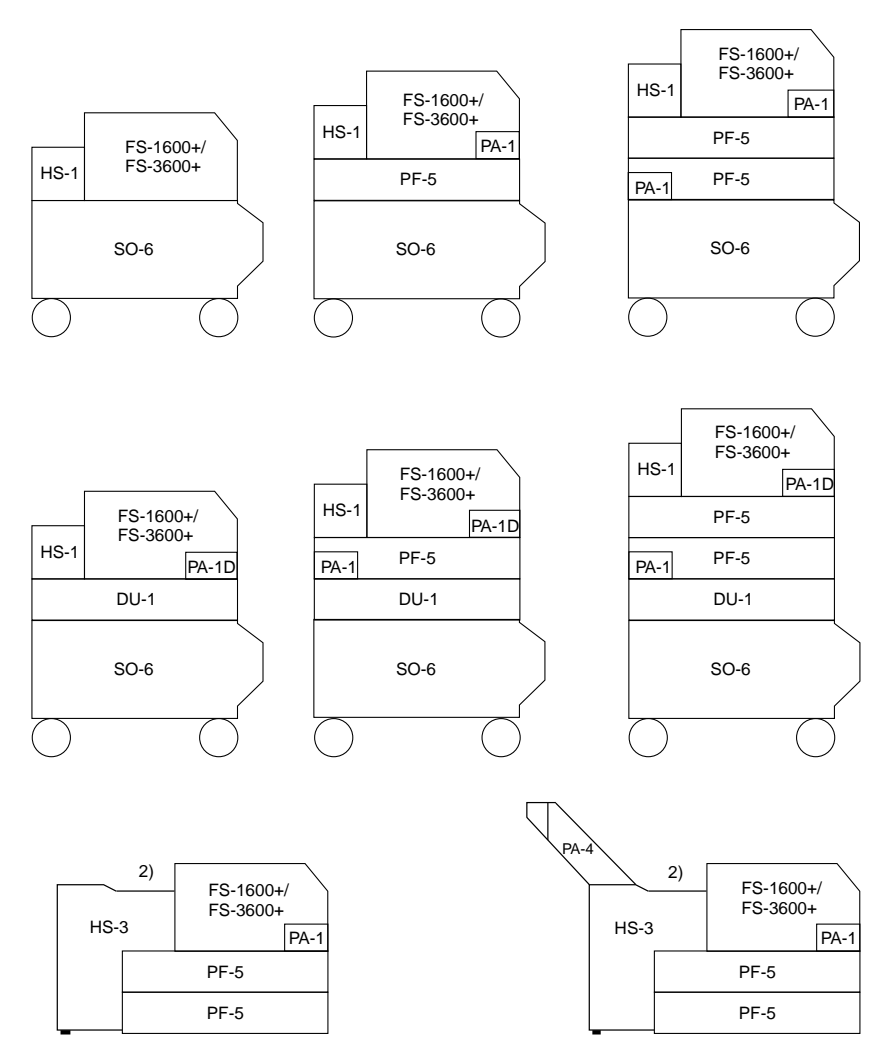

2) Eine Kombination mit DU-1 oder SO-6 ist bei diesen beiden Konfigurationen nicht möglich.

Diese Seite wurde bewußt leer gelassen.

Kapitel 1

Dieses Kapitel erläutert das Auspacken und Installieren des FS-1600+/FS-3600+ und ist in folgende Abschnitte gegliedert:

- $\Box$ Standort wählen
- Drucker auspacken und prüfen  $\Box$
- Druckerbestandteile  $\Box$
- Drucker einrichten und an den Rechner  $\Box$ anschließen
- Deutsche Anzeigesprache einstellen  $\Box$
- Druckerspeicher erweitern  $\Box$
- KPDL-Installation  $\Box$
- Druckertransport  $\Box$

## **1.1** Standort wählen

#### **Platzanforderungen des Druckers**

Lassen Sie an allen Seiten den in Abbildung 1.1 angegebenen Mindestabstand (insgesamt 65 mal 125 cm).

#### **Abbildung 1.1**

Platzanforderungen des Druckers

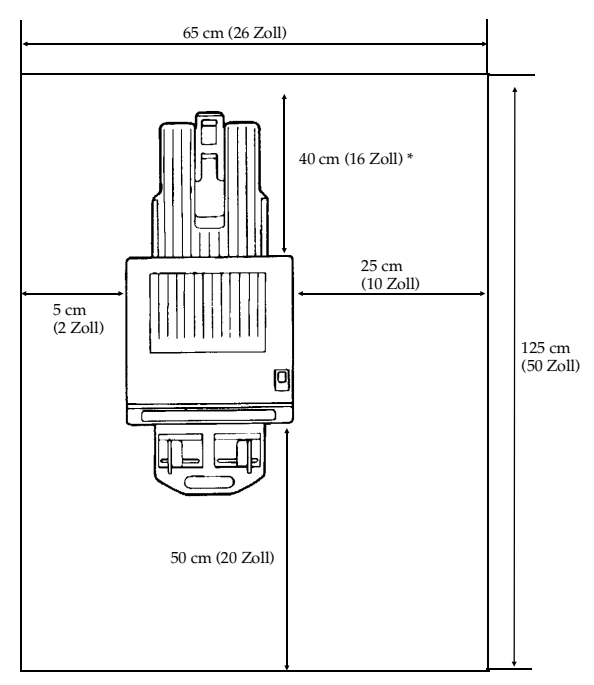

\*20 cm, wenn die Druckablage hinten nicht installiert ist.

#### **Ungeeignete Standorte**

Sie sollten den Drucker keinesfalls an einem Ort installieren, an dem er folgenden Umgebungsbedingungen ausgesetzt ist:

- Direkte Einwirkung heißer oder kalter Luft  $\Box$
- Zugluft (Standorte in der Nähe von Außentüren vermeiden.)  $\Box$
- Plötzliche Schwankungen der Temperatur oder Luftfeuchte  $\Box$
- Wärmeerzeugende Geräte wie Heizkörper oder Öfen  $\Box$
- $\Box$ Übermäßige Staubentwicklung
- Vibration  $\Box$
- Ammoniak- oder sonstige schädliche Dämpfe (Soll ein Raum  $\Box$ beispielsweise desinfiziert oder mit Insektenvernichtungsmittel ausgesprüht werden, ist der Drucker vorher zu entfernen!)
- $\Box$ Übermäßig warme und feuchte Räume
- $\Box$ Abgeschlossener Raum ohne ausreichende Belüftung
- Höherer Standort als 2000 Meter über dem Meeresspiegel  $\Box$

#### **Grundlegende Anforderungen**

Um optimale Druckergebnisse zu erzielen, sollte der FS-1600+/ FS-3600+ wie folgt aufgestellt werden:

In der Nähe des Rechners  $\Box$ 

Das Verbindungskabel sollte maximal 3 Meter lang sein.

Auf einer ebenen, stabilen Fläche  $\Box$ 

Den Drucker auf einen standfesten Tisch stellen. Vermeiden Sie einen weniger stabilen Standort, da der Drucker durch Herunterfallen ernsthaft beschädigt werden oder Verletzungen verursachen könnte.

 $\Box$ **In der Nähe einer Wandsteckdose**, an die möglichst nur der Drucker angeschlossen werden sollte. (Siehe dazu **Hinweise zur Stromversorgung** in diesem Abschnitt.)

Netzanforderungen:

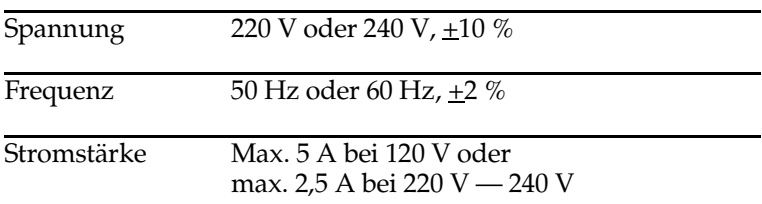

Drucker stets an eine geerdete Steckdose anschließen.

Bei Einsatz eines Verlängerungskabels darf die Gesamtlänge des Netzkabels plus Verlängerung 5 Meter nicht überschreiten.

#### **Ausreichend belüftet; übermäßige Wärme oder Kälte bzw.**  $\Box$ **Trockenheit oder Luftfeuchte sollte vermieden werden.**

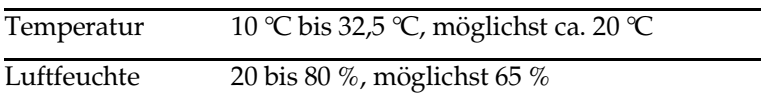

Liegen Temperatur oder Luftfeuchte nicht innerhalb der obengenannten Grenzwerte, wird möglicherweise nicht die beste Druckqualität erreicht. Außerdem können vermehrt Papierstaus auftreten.

#### **Hinweise zur Stromversorgung**

Der FS-1600+/FS-3600+ sollte nicht an denselben Stromkreis wie eine Klimaanlage, eine Leuchtstofflampe, ein Kopierer oder ein Aktenvernichter angeschlossen werden, da diese Geräte elektrische Störgeräusche auf der Netzleitung erzeugen. Kann dies jedoch nicht vermieden werden, sollte ein Hochfrequenz-Störfilter oder ein Isoliertransformator (beide im Handel erhältlich) eingesetzt werden.

Schließen Sie keinesfalls über Mehrfachsteckdosen mehrere Geräte an denselben Stromkreis wie den Drucker an.

Ist die Netzspannung nicht stabil, sollte ein Netzstabilisator benutzt werden. Bei häufigen Spannungsschwankungen ist möglicherweise der Einsatz eines Spannungsreglers erforderlich.

**Die Steckdose muß sich in unmittelbarer Nähe des Geräts befinden und leicht zugänglich sein.**

## **1.2** Drucker auspacken und prüfen

Überprüfen Sie die Verpackung auf eventuelle Transportschäden. Ist der Karton schwer beschädigt, sollten Sie ihn gar nicht erst öffnen, sondern sofort den Händler informieren, bei dem Sie den Drucker gekauft haben.

Der Drucker ist wie in Abbildung 1.2 gezeigt verpackt. Beim Auspacken sollten Sie prüfen, ob alle genannten Teile tatsächlich geliefert wurden.

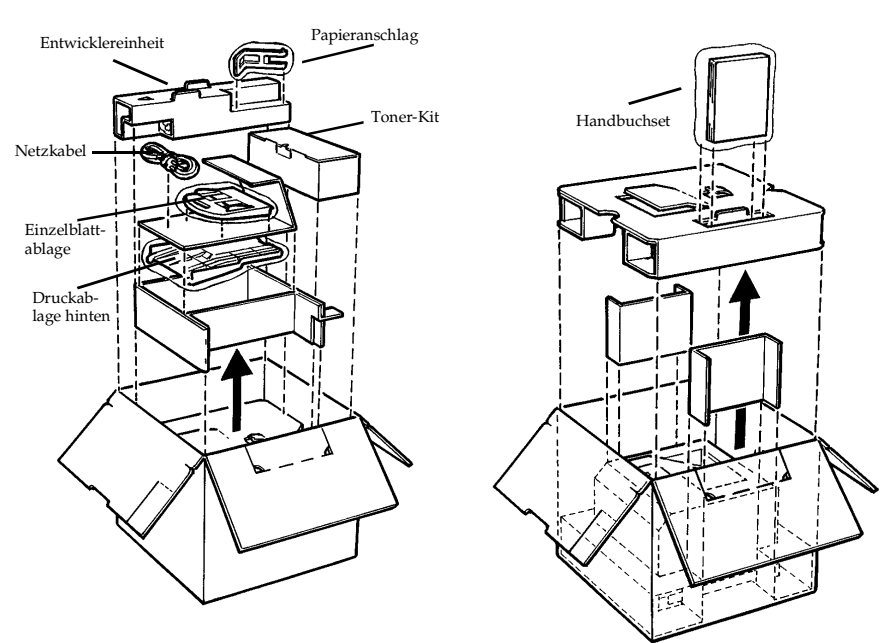

#### **Abbildung 1.2**

Verpackung des Druckers

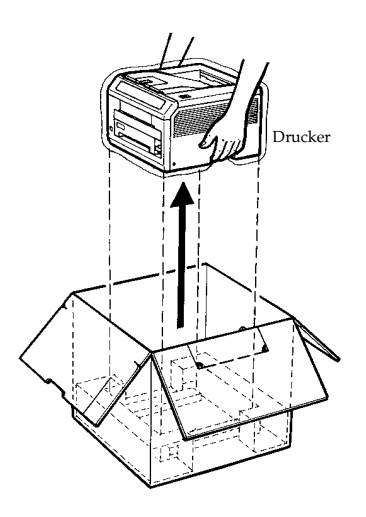

#### **Lieferumfang:**

- Drucker
- Papieranschlag  $\Box$
- Entwicklereinheit  $\Box$
- Netzkabel
- Toner-Kit (Tonerbehälter und Wischtuch)  $\Box$
- Einzelblattablage  $\Box$
- $\Box$ Druckablage hinten
- □ Handbuchset

Bewahren Sie den Karton sowie das übrige Verpackungsmaterial für den Fall auf, daß Sie den Drucker nochmals transportieren müssen.
Wenn Sie den Drucker aus dem Karton nehmen oder bei einem Transport anheben wollen, müssen Sie ihn unbedingt so fassen wie in nachstehender Abbildung gezeigt. Andere Druckerteile sind für das Gewicht des Druckers nicht stabil genug.

**Abbildung 1.3** Drucker anheben

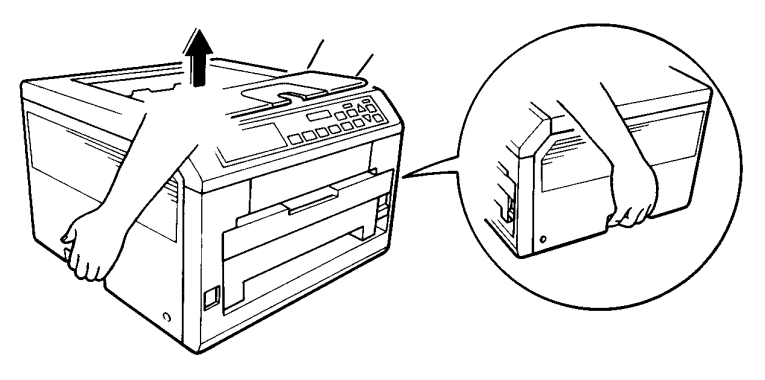

☞ **Fassen Sie den Drucker bei einem Transport immer an den seitlichen Griffmulden.**

**Die rechte Griffmulde dient auch als Steckplatz für eine JEIDA-Steckkarte. Nehmen Sie eine eventuell installierte Karte heraus, bevor Sie den Drucker anheben oder transportieren.**

# **1.3** Druckerbestandteile

Dieser Abschnitt zeigt kurz die wichtigsten Bestandteile des Druckers sowie ihre Bezeichnungen. Diese Namen werden im gesamten Handbuch beibehalten.

#### **Vorderansicht**

**Abbildung 1.4**  Vorderansicht

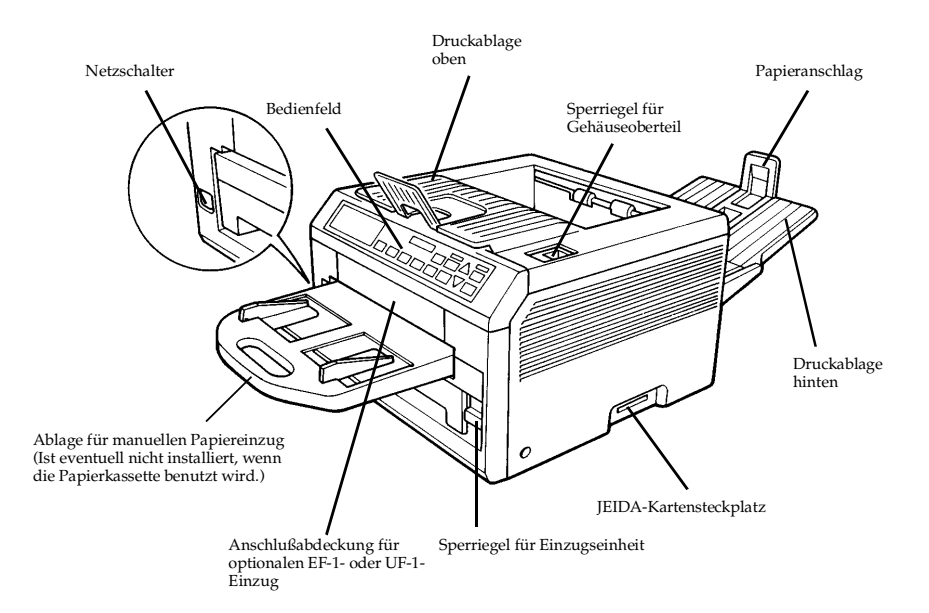

#### **Abbildung 1.5**

Einzugseinheit und Papierkassette

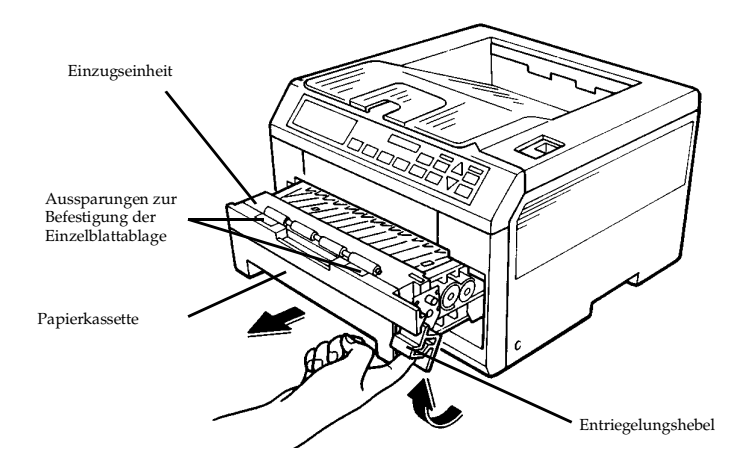

#### **Innenansicht**

#### **Abbildung 1.6**

**Druckerinneres** 

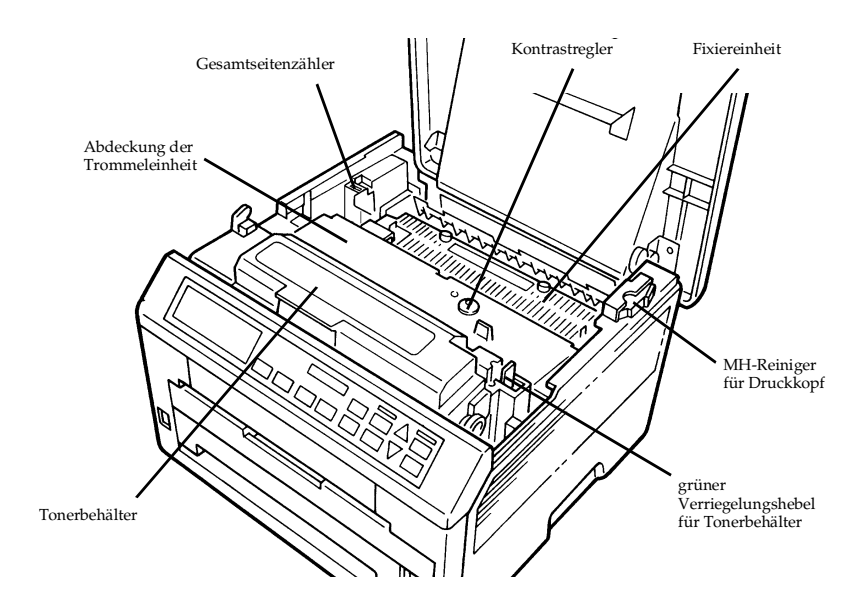

#### **Druckerrückseite**

#### **Abbildung 1.7** Rückseite

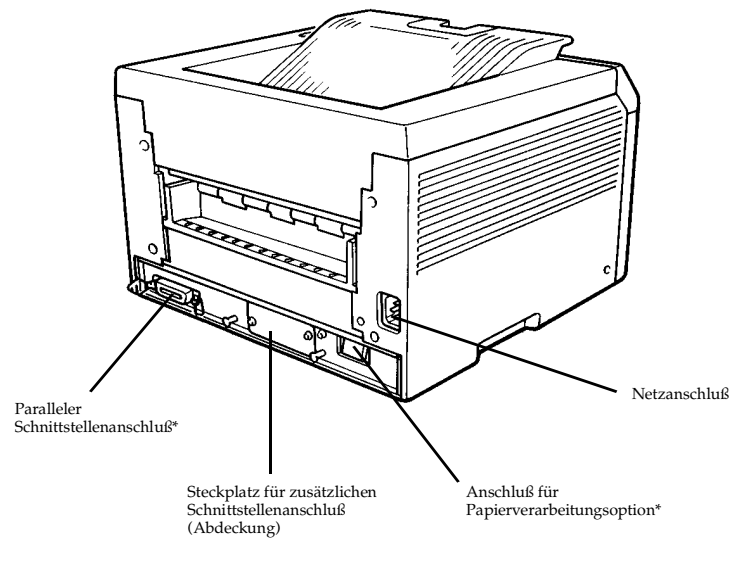

\*: Um den Drucker gegen statische Entladung zu schützen, muß der Anschluß mit der zum Lieferumfang gehörenden Schutzkappe abgedeckt werden, wenn er nicht benutzt wird.

## **1.4** Drucker einrichten und an den Rechner anschließen

Bevor Sie den Drucker benutzen können, müssen Sie noch verschiedene Bestandteile anbringen und die Verbindung zum Rechner herstellen. Gehen Sie hierzu vor wie folgt:

- 1. Gehäuseoberteil öffnen.
- 2. Entwicklereinheit installieren.
- 3. Tonerbehälter einsetzen.
- 4. Gehäuseoberteil schließen.
- 5. Papier einlegen.
- 6. Einzelblattablage installieren (falls erforderlich).
- 7. Papieranschlag anbringen.
- 8. Druckablage hinten anbringen (falls erforderlich).
- 9. Drucker an den Rechner anschließen.
- 10. Netzkabel anschließen.
- 11. Statusseite drucken.
- 12. Datenübertragung zwischen Rechner und Drucker prüfen.
- 13. Deutsche Anzeigesprache einstellen.
- 14. Empfohlene Standardeinstellungen.
- 15. Druckertreiber und Emulations-Modus wählen.
- 16. Informationen zur Installation des MS-Windows 3.1 Druckertreibers.

## 1. Gehäuseoberteil öffnen

Entfernen Sie das Klebeband vom Drucker.

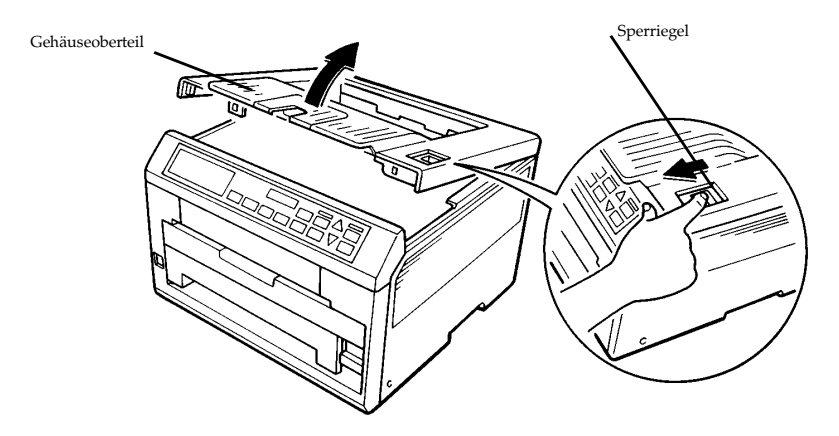

Lösen Sie den Sperriegel auf der Druckeroberseite, und ziehen Sie das Gehäuseoberteil hoch.

2. Entwicklereinheit installieren

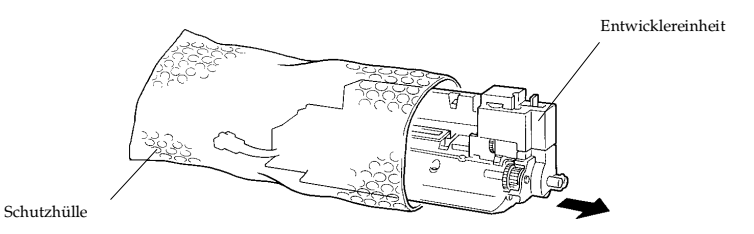

Nehmen Sie die Entwicklereinheit aus der Schutzhülle, und setzen Sie sie wie nachfolgend beschrieben im Drucker ein.

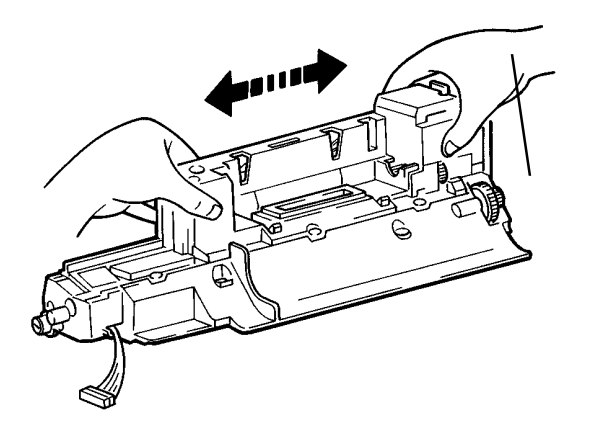

Schütteln Sie die Entwicklereinheit einige Male horizontal gut durch wie in der Abbildung dargestellt.

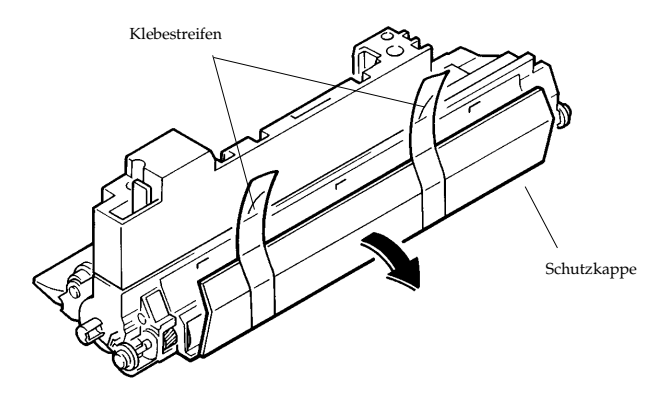

Entfernen Sie die Klebestreifen und anschließend die Schutzkappe von der Entwicklereinheit.

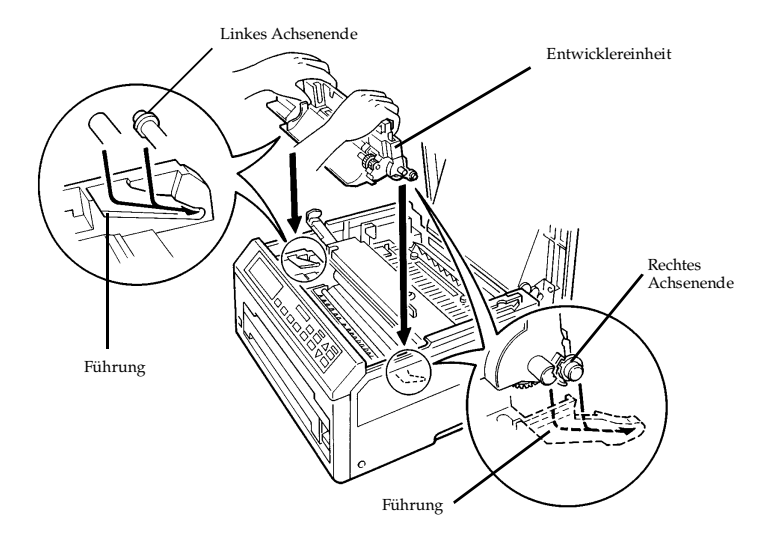

Um die Entwicklereinheit im Drucker zu installieren, halten Sie sie leicht nach hinten geneigt wie in der Abbildung dargestellt. Schieben Sie dann das linke und rechte Achsenende der Entwicklereinheit in die dafür vorgesehenenFührungen im Drucker.

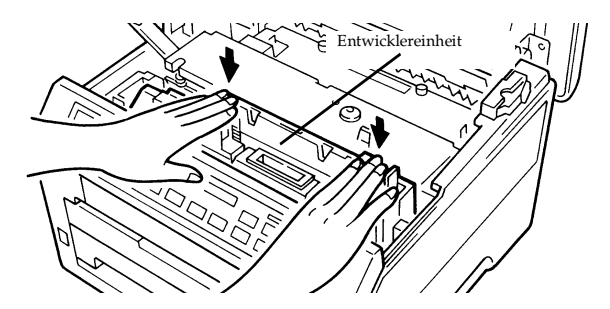

Wenn die Achsenenden der Entwicklereinheit korrekt in den Führungen sitzen, drücken Sie leicht von oben auf die Entwicklereinheit, bis diese mit einem Klicken einrastet.

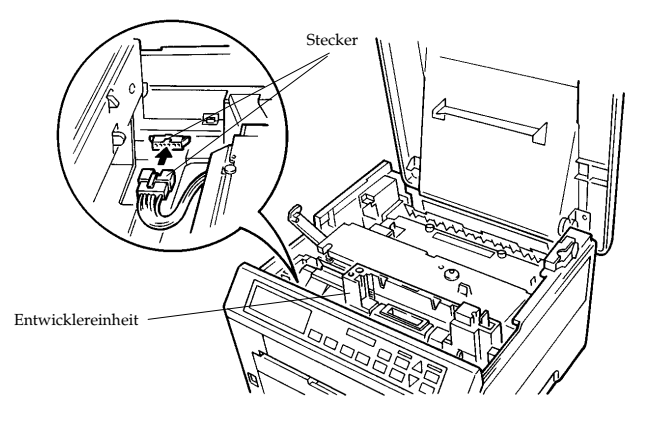

Verbinden Sie den im Drucker befindlichen Stecker mit dem entsprechenden Anschluß auf der Entwicklereinheit.

## 3. Tonerbehälter einsetzen

Dieser Schritt setzt voraus, daß die unter Punkt 2 *Entwicklereinheit installieren* erläuterten Arbeiten bereits ausgeführt wurden.

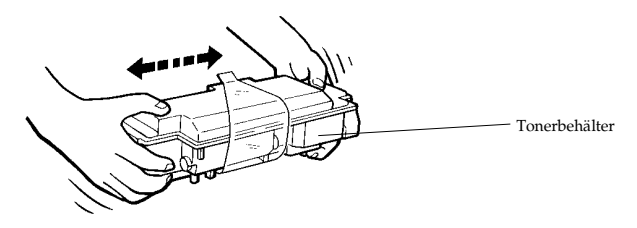

Nehmen Sie den Tonerbehälter aus dem Toner-Kit. Schütteln Sie ihn kräftig (etwa 5- bis 6mal) horizontal, um den Toner zu lösen und zu mischen.

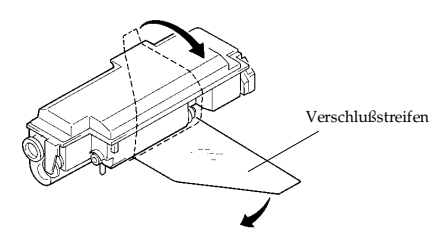

Der Tonerbehälter ist an seiner Unterseite mit einem Plastikstreifen verschlossen. Lösen Sie das Ende des Verschlußstreifens vom Tonerbehälter, und ziehen Sie ihn vorsichtig ab. Werfen Sie den Verschlußstreifen weg.

☞ **Der Verschlußstreifen muß unbedingt vom Tonerbehälter abgezogen werden, bevor dieser auf die Entwicklereinheit aufgesetzt wird.**

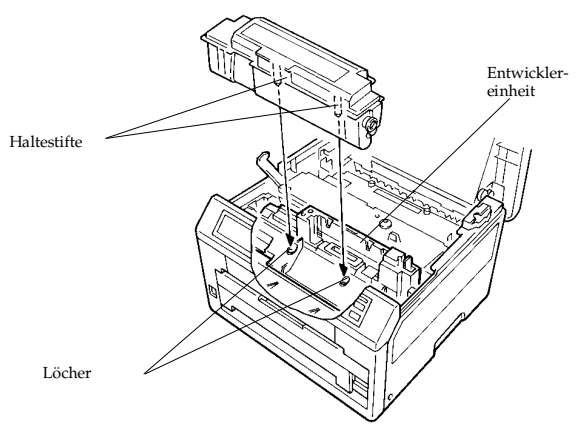

Richten Sie die Haltestifte im Tonerbehälter nach den Löchern oben auf der Entwicklereinheit aus.

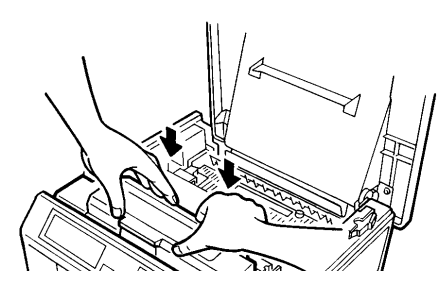

Sobald der Tonerbehälter ordnungsgemäß auf der Entwicklereinheit sitzt, drücken Sie ihn an der hinteren Seite nach unten, bis er hörbar im Drucker einrastet.

☞ **Achten Sie darauf, daß der Tonerbehälter im Drucker korrekt eingerastet ist.**

#### 4. Gehäuseoberteil schließen

Schließen Sie das Gehäuseoberteil, indem Sie es an der Vorderseite rechts und links andrücken.

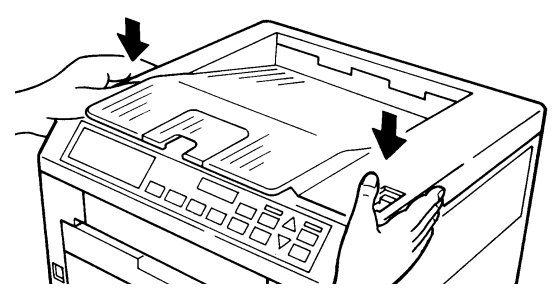

- 5. Papier einlegen
- ☞ **Lesen Sie unbedingt die Hinweise zu den Papiersorten in Anhang D sowie die Anweisungen des Papierherstellers zur Handhabung und Lagerung des Papiers.**

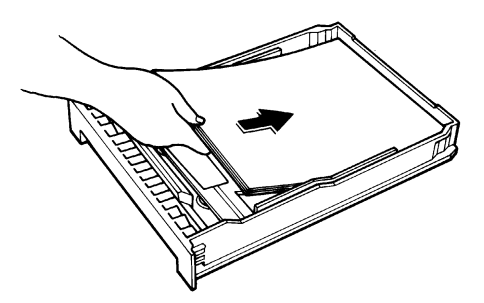

Auf der Vorderseite der Verpackung von Blankopapier ist ein Pfeil abgebildet. Er zeigt auf die Seite des Papiers, die zuerst bedruckt werden sollte.

Legen Sie das Papier mit der zu bedruckenden Seite nach unten in die Kassette ein. Nach entsprechender Konfiguration kann auch bei Einsatz der optionalen Duplexeinheit DU-1 vorgedrucktes Papier mit der zuerst zu bedruckenden Seite nach unten eingelegt werden. Das verwendete Papierformat muß dem Format der Kassette entsprechen. Richten Sie den Papierstapel bündig mit dem Kassettenrand aus.

Der in die Kassette eingelegte Papierstapel muß unbedingt unterhalb der Markierung bleiben. Die Kassette faßt ungefähr 250 Blatt Papier mit einem Flächengewicht von 75 g/m $^2$  und einer Stärke von 0,1 mm. Bei den in Deutschland meistens benutzten Papiergewichten von 80 oder 90 g/m<sup>2</sup> sollten ca. 230 bis 240 Blatt eingelegt werden.

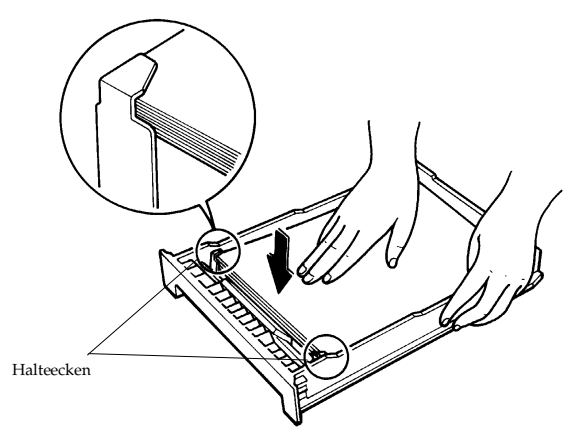

Drücken Sie das Papier wie in der Abbildung dargestellt unter die beiden Halteecken.

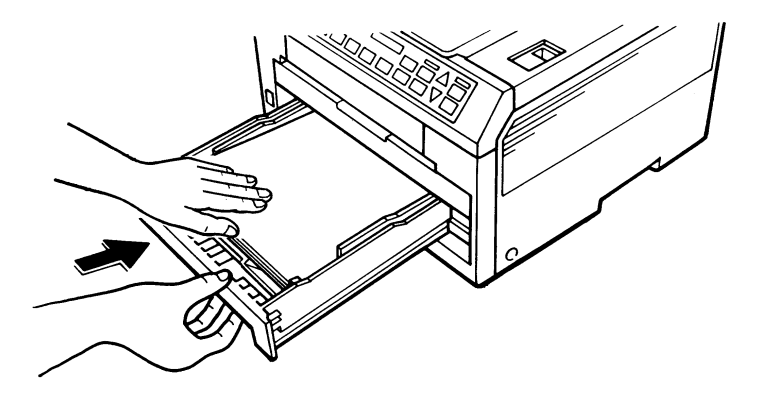

Halten Sie nun das Papier nach unten gedrückt, und schieben Sie die Kassette so weit wie möglich in den Einschub am Drucker.

#### 6. Einzelblattablage installieren

Die Einzelblattablage kann bei Bedarf installiert werden, wenn beispielsweise unterschiedliche Papierformate ohne Wechsel der Papierkassette bedruckt werden sollen.

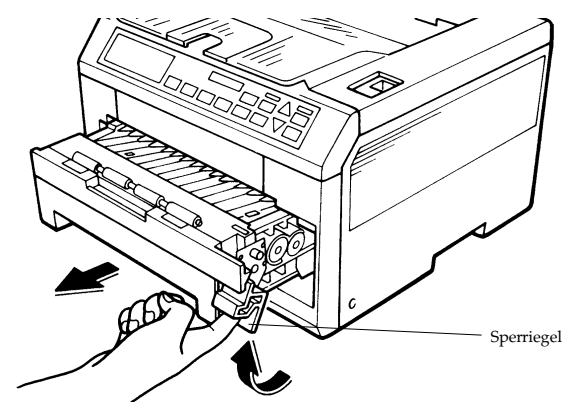

Kippen Sie den Sperriegel wie in der Abbildung dargestellt nach vorn, und ziehen Sie die Einzugseinheit etwa zur Hälfte heraus.

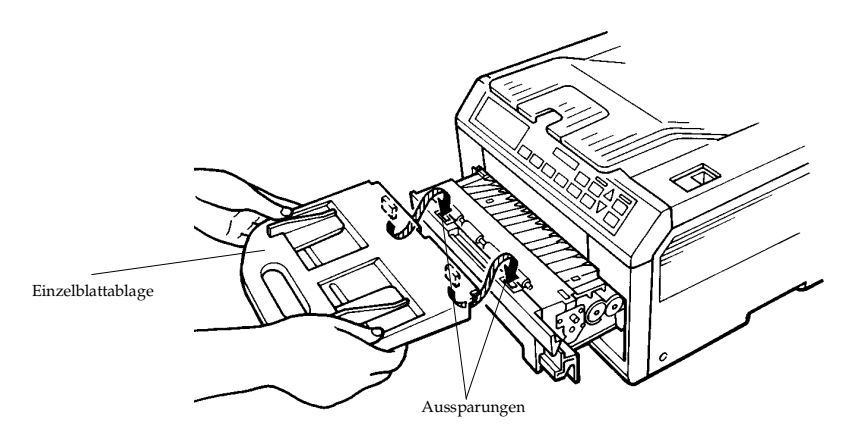

Haken Sie die Vorsprünge an der Unterseite der Einzelblattablage in die dafür vorgesehenen Aussparungen an der Einzugseinheit ein.

# 7. Papieranschlag anbringen

Bringen Sie den Papieranschlag entsprechend dem verwendeten Papierformat an der Druckablage hinten wie in der Abbildung dargestellt an.

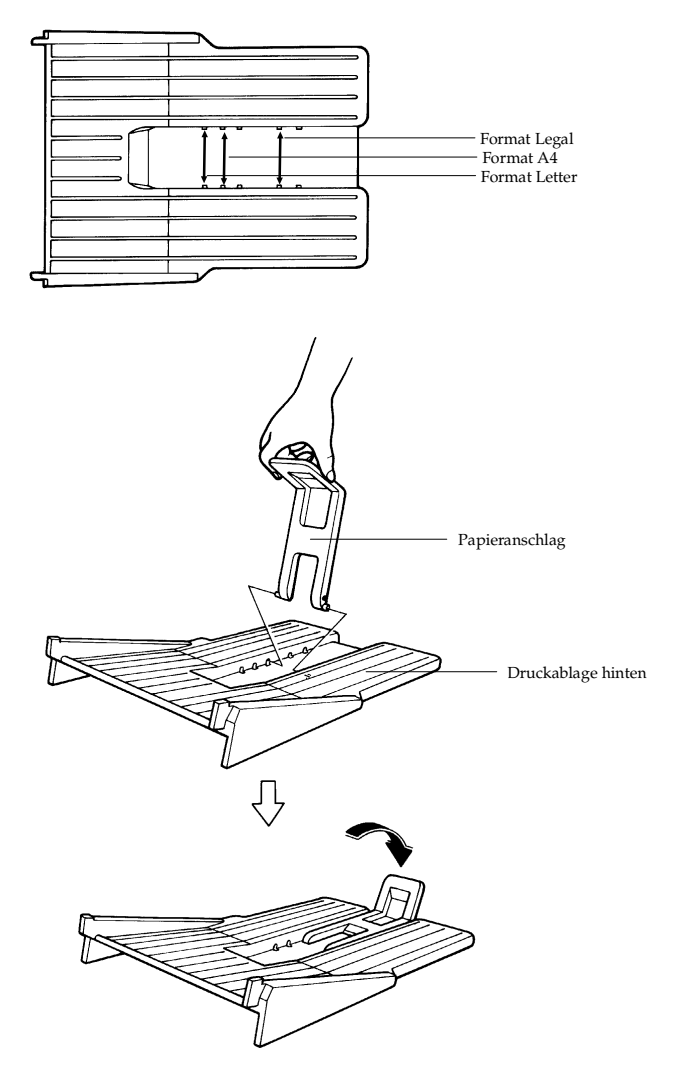

#### 8. Druckablage hinten installieren

Wenn die fertigen Drucke mit der bedruckten Seite nach oben (in umgekehrter Reihenfolge) ausgegeben werden sollen, bringen Sie die Druckablage hinten wie in der Abbildung dargestellt an. Die bedruckten Seiten werden dann entsprechend in diese Ablage ausgegeben.

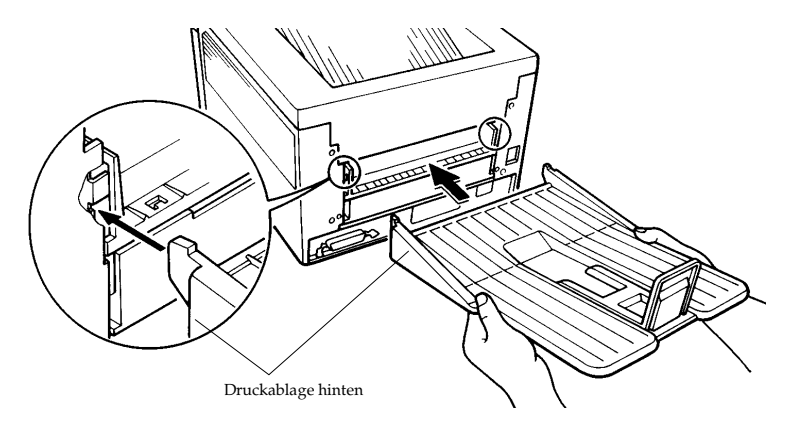

9. Drucker an den Rechner anschließen

Der Drucker hat einen Anschluß für ein paralleles Schnittstellenkabel nach dem IEEE-1284-Standard und einen Steckplatz für die Installation eines zusätzlichen Schnittstellenanschlusses.

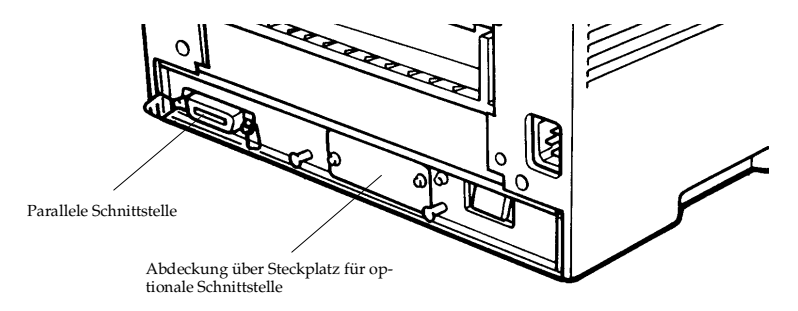

#### **Highspeed-Parallelschnittstelle**

Stecken Sie ein Ende des Kabels in den mit "**Parallel**" bezeichneten Anschluß am Drucker, und befestigen Sie es mit den beiden seitlichen Drahtbügeln. Verbinden Sie das andere Ende mit dem Parallelanschluß am Rechner. Dieser Anschluß ist normalerweise mit "**PRINTER**" gekennzeichnet.

Informationen über die Konfiguration der Highspeed-Schnittstelle enthält Anhang E.

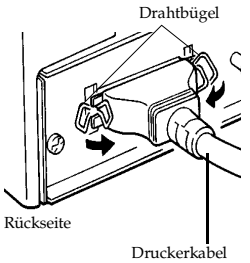

- ☞ **Achten Sie darauf, daß der Drucker beim Abziehen bzw. Anschließen von Kabeln ausgeschaltet ist.**
- 10. Netzkabel anschließen
	- 1. Prüfen Sie, ob der Drucker ausgeschaltet ist.
	- 2. Stecken Sie ein Ende des Netzkabels in den Anschluß an der Rückseite des Druckers.

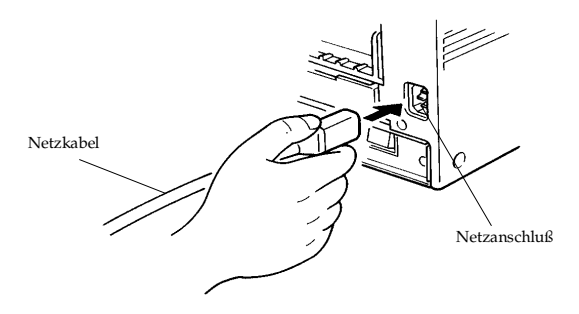

3. Verbinden Sie das andere Ende mit einer Wandsteckdose.

#### 11. Statusseite drucken

Prüfen Sie, ob der Drucker ordnungsgemäß arbeitet, indem Sie wie folgt eine Statusseite ausdrucken.

- 1. Schalten Sie den Drucker ein. Im Display müßte **Self test** erscheinen, und nach kurzer Zeit müßte die Bereit-Anzeige anfangen zu blinken.
- 2. Warten Sie, bis die Bereit-Anzeige nicht mehr blinkt, sondern kontinuierlich leuchtet. Prüfen Sie dann, ob die ON LINE-Anzeige ebenfalls leuchtet und im Display **Bereit** erscheint.
- 3. Betätigen Sie die STATUS-Taste. Der Drucker müßte nun eine Seite mit Angaben zur Randeinstellung, Speicherbelegung etc. ausgeben.

Ein Muster einer Statusseite ist in Anhang A dargestellt.

# 12. Datenübertragung zwischen Rechner und Drucker prüfen

Prüfen Sie, ob Drucker und Rechner ordnungsgemäß verbunden und eingeschaltet sind. Ist der Drucker über ein Parallelkabel angeschlossen, müssen Sie vorgehen wie nachfolgend erläutert.

- 1. Prüfen Sie, ob im Display **Bereit** erscheint und die Bereitsowie die ON LINE-Anzeige leuchtet.
- 2. Schicken Sie die PRESCRIBE-Befehlszeile **!R! STAT;FLST;EXIT;** zum Drucker. PRESCRIBE-Kommandos können genauso wie jeder andere Text zum Drucker gesendet werden. Im DOS-Modus Ihres Rechners geben Sie beispielsweise folgende Befehlszeile ein:

ECHO !R! STAT;FLST;EXIT; **>PRN**

Bei allen nachfolgenden Einstellungen wird nur noch die PRESCRIBE-Befehlssequenz aufgeführt.

Werden daraufhin eine Statusseite und eine Fontliste mit allen eingebauten Schriften gedruckt, sind Rechner und Drucker ordnungsgemäß verbunden. Informationen zur Statusseite enthält Anhang A.

Andernfalls sollten Sie prüfen, ob das Kabel an beiden Enden fest eingesteckt ist, und den Test wiederholen. Ist der Fehler noch nicht behoben, ist möglicherweise das Kabel defekt oder falsch verdrahtet. Schließen Sie in diesem Fall ein anderes Kabel an.

## 13. Deutsche Anzeigesprache einstellen

Der Drucker kann durch Eingabe der Befehlszeile **!R! FRPO P0, 2;EXIT;** permanent auf die deutsche Anzeigesprache eingestellt werden. Auf Seite 2-1 ist beschrieben, wie der Drucker alternativ mit Hilfe des Bedienfelds auf die deutsche Anzeigesprache eingestellt werden kann.

#### 14. Empfohlene Standardeinstellungen

Mit der PRESCRIBE-Befehlssequenz **!R! FRPO R2, 8; FRPO R7, 8; EXIT;** stellen Sie permanent das Papierformat auf A4 ein. Diese Einstellung gilt für alle benutzten Papierkassetten und den manuellen Papiereinzug.

Bei Auslieferung ab Werk ist ein amerikanischer Zeichensatz ohne deutsche Umlaute eingestellt. Empfohlen wird deshalb die Einstellung des IBM-Zeichensatzes. Dies geschieht mit der PRE-SCRIBE Befehlssequenz **!R! FRPO U6, 41; FRPO U7, 53; EXIT;**

Einige wenige Programme erwarten allerdings einen anderen Zeichensatz. Verwenden Sie dann die PRESCRIBE Befehlssequenz **!R! FRPO U6, 2; FRPO U7, 0; EXIT;**

Die Einstellung des Sleep-Modus zur Stromersparnis und des ECOprint-Modus zur Tonerersparnis kann über das Bedienfeld wie im Kapitel 2 beschrieben den individuellen Wünschen angepaßt werden.

## 15. Druckertreiber und Emulations-Modus wählen

Während alle MS-Windows- und OS/2-Anwendungen jeweils mit dem in der Benutzeroberfläche installierten Druckertreiber arbeiten, wird für jedes DOS-Anwendungsprogramm ein eigener Druckertreiber benötigt. Die Installation bzw. Auswahl eines Druckertreibers ist abhängig von der benutzten Software.

Standardmäßig ist der FS-1600+/FS-3600+ auf die LaserJet 4- Emulation eingestellt, so daß Schriften und Grafiken in 600 DPI ausgegeben werden können. Bei Einsatz eines FS-1600+/FS-3600+ Druckertreibers, z. B. in MS-Windows 3.1, können zusätzlich sämtliche Papieroptionen direkt angewählt werden. Bei Einsatz eines anderen FS-Serie-Druckertreibers werden Grafiken zwar nur in 300 DPI ausgegeben, die eingebauten Schriften können jedoch in 600 DPI gedruckt werden.

KPDL 2, die optionale PostScript Level 2-Emulation, kann ebenfalls Schriften und Grafiken in 600 DPI ausgeben. Dabei kann Software, für die es keinen KPDL-Treiber von Kyocera gibt, mit einem normalen PostScript Druckertreiber eingesetzt werden.

Software, die zur Zeit mit einem Typenrad- oder Nadeldrucker genutzt wird, kann natürlich weiterhin eingesetzt werden, wenn wie in Abschnitt 2.3 beschrieben die entsprechende Emulation gewählt wird. Durch einen Wechsel des Druckertreibers und der Emulation auf HP LaserJet kann jedoch häufig die Funktionalität gesteigert werden.

Die aktuellsten Druckertreiber sind häufig noch nicht im Lieferumfang der Softwarepakete enthalten. Bei Fragen zur Auswahl, Installation und Lieferfähigkeit von Druckertreibern für Ihre eingesetzten Programme wenden Sie sich deshalb bitte an Ihren Fachhandelspartner.

☞ **Um den Drucker von einem Macintosh-Rechner aus ansprechen zu können, benötigen Sie ein IB-3 AppleTalk Schnittstellenkit, ein PK-1/2 (KPDL) Upgrade-Kit und eine Speichererweiterung.**

#### 16. Informationen zur Installation des MS-Windows 3.1 Druckertreibers

Gehen Sie wie nachfolgend erläutert vor, um den mitgelieferten Druckertreiber für Windows 3.1 zu installieren:

Schieben Sie die Treiberdiskette in ein Diskettenlaufwerk.

Starten Sie Windows auf Ihrem Rechner.

Wählen Sie in der *Systemsteuerung*, die sich in der *Hauptgruppe* von MS-Windows befindet, *Drucker* an.

Mit *Drucker entfernen* löschen Sie zuerst vorhandene KYOCERA-Druckertreiber. Dann wählen Sie *Drucker hinzufügen*, *Nicht aufgeführter oder aktualisierter Drucker* und *Installation...*. Anschließend *Durchsuchen...* Sie die Diskette und wählen das *Windows*-Verzeichnis oder bei Einsatz, der PostScript-Emulation das *KPDL*-Verzeichnis. Nachdem Sie den FS-1600+/FS-3600+ ausgewählt haben, *Verbinden...* Sie ihn mit der Druckerschnittstelle. Mit *Einrichten...* ist die Konfiguration mitsamt der Optionen möglich.

Beachten Sie aber bitte, daß nahezu jedes Windows-Anwendungsprogramm eigene Einstellungen für das Format der Druckausgabe hat, z. B. *Seite einrichten* bei MS-WinWord.

Die beiden MS-Windows-Druckertreiber wählen selbständig die benötigte Emulation, HP Laserjet bzw. KPDL, an und können nach dem Ausdruck auf eine andere Emulation, die über Epilog bestimmt wird, umstellen. Die Epilog-Funktion kann mit der Tastenkombination *Alt K* in der *Einrichtung...* des Druckertreibers aktiviert werden.

17. Informationen zur Installation des MS-Windows 95 Druckertreibers

Gehen Sie wie nachfolgend beschrieben vor, um den mitgelieferten Druckertreiber für Windows 95 zu installieren:

Schieben Sie die Treiberdiskette in ein Diskettenlaufwerk.

Starten Sie Windows auf Ihrem Rechner.

Klicken Sie auf das Symbol *Arbeitsplatz*. Daraufhin öffnet sich das gleichnamige Fenster. Klicken Sie auf das darin befindliche Symbol *Drucker*. Es öffnet sich ein Fenster mit dem Symbol *Neuer Drucker*. Klicken Sie auf dieses Symbol, um das Fenster zu öffnen.

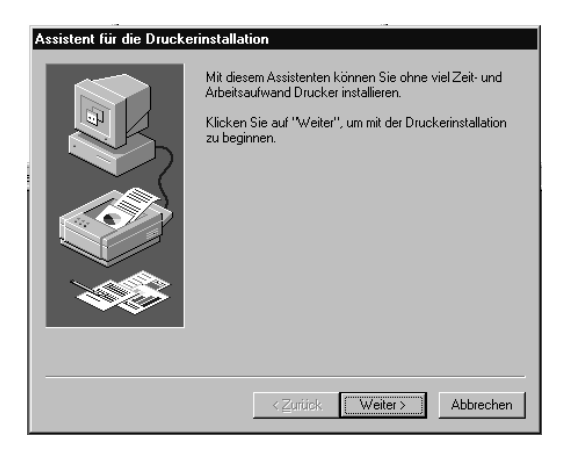

Klicken Sie auf Weiter, um mit der Druckerinstallation fortzufahren.

Anschließend wählen Sie zwischen lokalem und Netzwerkdrukker, indem Sie den betreffenden Button anklicken. Klicken Sie dann wieder auf *Weiter*.

Klicken Sie nun auf *Diskette*, und geben Sie anschließend den Laufwerksbuchstaben des betreffenden Diskettenlaufwerks ein. Klicken Sie anschließend auf Durchsuchen, um die Diskette einzulesen.

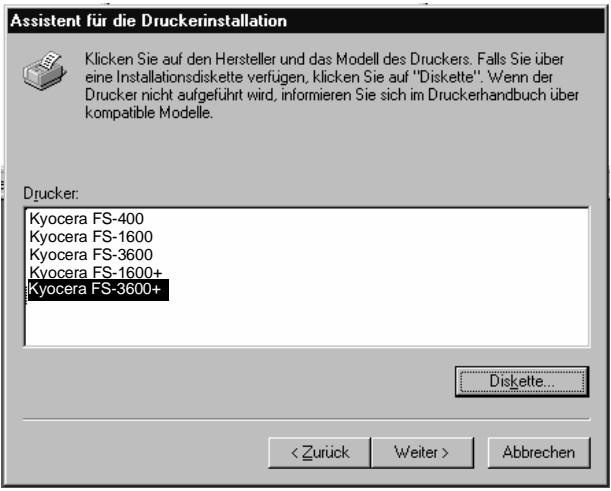

Wählen Sie nun den gewünschten Druckertreiber, und klicken Sie anschließend auf *Weiter*.

Wählen Sie die gewünschte Schnittstelle wie z. B. LPT1 bzw. LPT1 (ECP).

Wenn Sie den vorgegebenen Druckernamen, der nun angezeigt wird, übernehmen wollen, klicken Sie auf *Weiter*.

Zum Abschluß der Installation können Sie noch einen Testdruck starten. Klicken Sie *Ja* oder *Nei*n an und anschließend auf *Weiter*.

Die Installation ist beendet. In dem Fenster *Drucker* erscheint nun ein Symbol für den neu installierten Druckertreiber.

Anschließend kann der Druckertreiber konfiguriert werden. Beachten Sie aber bitte, daß nahezu jedes Windows-Anwendungsprogramm eigene Einstellungen für die Druckausgabe hat.

☞ **Ist der Druckertreiber noch komprimiert, so muß er zunächst in ein neues Verzeichnis kopiert und dort entpackt werden.**

# **1.5** Druckerspeicher

Dieser Abschnitt zeigt die Anforderungen an die Speicherkapazität des FS-1600+/FS-3600+ bei verschiedenen Konfigurationen, listet die möglichen Speicherkapazitäten auf und erklärt, wie der Druckerspeicher erweitert wird.

Erforderliche Speicherkapazitäten

In der folgenden Tabelle werden die Mindestanforderungen an die Speicherkapazität für unterschiedlichste Konfiguration aufgezeigt.

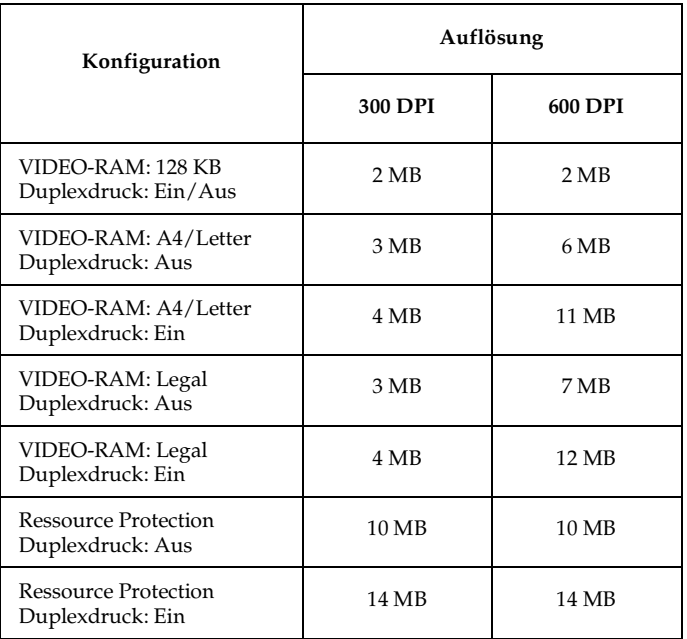

Erklärungen zur Tabelle:

Diese Tabelle geht von 60 KB Host-Buffer (Standard) aus.  $\Box$ Wird der Drucker mit einem größeren Host-Buffer eingesetzt, so kann sich die erforderliche Speicherkapazität entsprechend erhöhen.

- $\Box$ Bei Duplexdruck wird das Papier von der Vorder- und Rückseite bedruckt.
- Der 600 DPI-Modus steht in der HP LaserJet 4 Emulation und  $\Box$ in KPDL 2 zur Verfügung.
- Sollen in der LaserJet 4 Emulation komplexe Ausdrucke im  $\Box$ 600 DPI-Modus erstellt werden, so wird eine Speichererweiterung empfohlen.
- $\Box$ Ist die vorhandene Speicherkapazität nicht ausreichend um in der gewählten Konfiguration mit 600 DPI zu drucken, so wird automatisch auf 300 DPI umgeschaltet.
- $\Box$ Für Ausdrucke, die in 200 DPI erstellt werden sollen, ist der 600 DPI-Modus zu aktivieren und mit SW-Kommandos die 200 DPI-Auflösung zu wählen.
- KPDL 2, die von KYOCERA entwickelte PostScript Level 2-  $\Box$ Emulation, stellt das VIDEO-RAM automatisch auf A4/Letter.
- Bei Einsatz von Papier im A4-Format ist die Einstellung des  $\Box$ VIDEO-RAM auf Legal nicht sinnvoll.
- $\Box$ Zusätzliche Schriften und/oder Makros, die in den Drucker geladen werden, sind bei der Speicherausstattung zu berücksichtigen.
- $\Box$ Sollen bei einem Wechsel zwischen KPDL 2 und der HP LaserJet 4 Emulation geladene Fonts und/oder Makros nicht gelöscht werden, so ist der Ressource Protection-Modus zu aktivieren. Siehe Abschnitt 1.6

#### Geeignete SIMM-Typen

Sie können bis zu zwei SIMM-Module auf der Hauptplatine des FS-1600+/FS-3600+ installieren. Dazu haben Sie die Auswahl zwischen 1 MB (MM-510), 2 MB (MM-520), 4 MB (MM-540), 8 MB (MM-580), 16 MB (MM-616) und 32 MB (MM-632) SIMM-Modulen. Zusammen mit der standardmäßigen Speicherkapazität des Druckers können Sie maximal 66 MB bereitstellen.

Nachfolgende Tabelle gibt einen Überblick über die für Speichererweiterungen zulässigen SIMM-Konfigurationen.

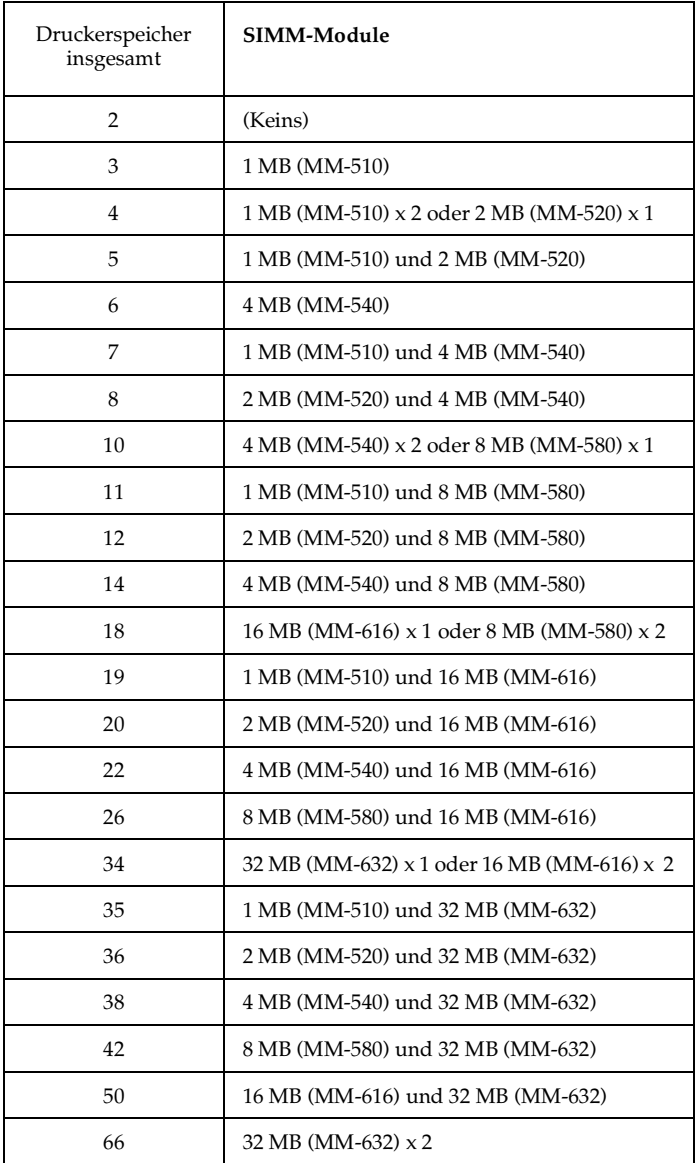

#### Druckerspeicher erweitern

Zuerst wird der Ausbau der Hauptplatine und anschließend die Installation eines SIMM-Moduls (Single In-Line Memory Modul) beschrieben.

☞ **Das SIMM-Modul sollte nur von einem Kyocera-Fachhandelspartner bzw. von einem von Kyocera geschulten Techniker installiert werden. Kyocera übernimmt keine Haftung für Schäden, die auf eine unsachgemäße Installation zurückzuführen sind.**

#### Hauptplatine ausbauen

Auf der Hauptplatine des Druckers befinden sich zwei Sockel für die Installation von SIMM-Modulen, über die zusätzliche Speicherkapazitäten bereitgestellt werden können.

☞ **Die folgenden Anweisungen sind ausschließlich für einen technischen Fachmann bestimmt. Berühren Sie auf keinen Fall elektronische Bauteile im Innern des Druckers.**

Hinweise zur Handhabung der Hauptplatine und der SIMM-Module

Um die Elektronik des Geräts zu schützen, sollten Sie unbedingt folgende Sicherheitshinweise beachten:

- $\Box$ Bevor Sie die Hauptplatine anfassen, sollten Sie unbedingt einen metallenen Gegenstand berühren, um Ihren Körper zu entladen. Außerdem ist das Tragen von antistatischer Schutzkleidung zu empfehlen.
- Fassen Sie die Hauptplatine und das SIMM-Modul nur am  $\Box$ Rand an.
- $\Box$ Bei unvorsichtiger Handhabung kann die Hauptplatine eine ungeschützte Unterlage, z. B. einen lackierten Unter- oder Schreibtisch, zerkratzen.

Hauptplatine entnehmen

☞ **Falls eine JEIDA 4.0-Karte im Steckplatz des Druckers installiert ist, müssen Sie diese zuvor entnehmen.**

Um die Hauptplatine aus dem Drucker zu entnehmen, gehen Sie wie folgt vor:

- 1. Schalten Sie den Drucker ab. Ziehen Sie sowohl das Netzkabel als auch das Verbindungskabel zum Rechner.
- 2. Entfernen Sie die drei Schrauben an der Rückwand des Druckers.

Abbildung 1.8 Schrauben entfernen

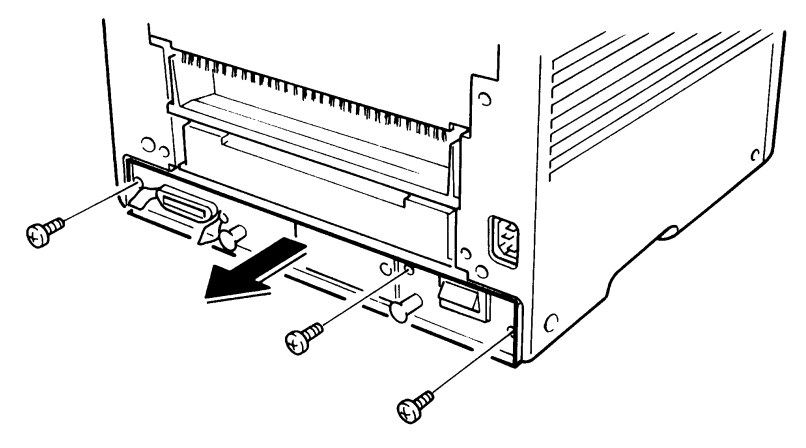

3. Ziehen Sie die Hauptplatine vollständig aus dem Drucker.

#### Achtung: **Bevor Sie die Platine aus dem Drucker ziehen, sollten Sie den Bereich vor der Rückwand des Druckers säubern und eventuelle Gegenstände entfernen. Wenn sich Gegenstände versehentlich in der Platine verfangen, kann der Drucker ernsthaft beschädigt werden.**

Abbildung 1.9 Hauptplatine herausziehen

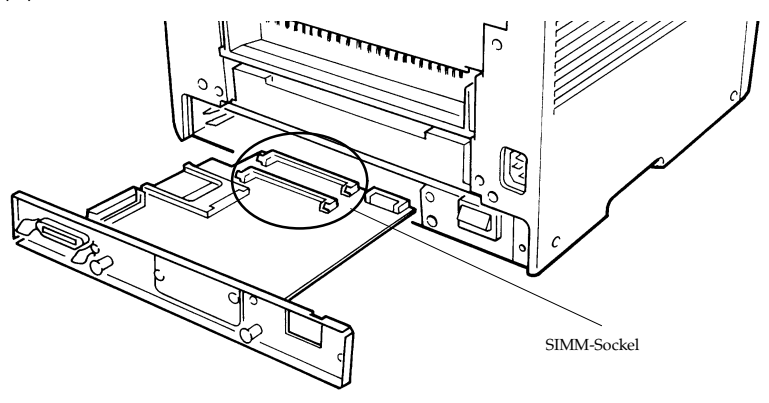

Installieren Sie die SIMM-Module wie auf der nächsten Seite beschrieben, und führen Sie dann die vorgenannten Schritte in umgekehrter Reihenfolge aus, um die Hauptplatine wieder im Drucker einzubauen.

#### SIMM-Module ein- und ausbauen

Setzen Sie die SIMM-Module wie in Abbildung 1.10 dargestellt in einen Sockel ein.

- 1. Schieben Sie die Steckerleiste des SIMM-Moduls in den Sok $kel$
- 2. Drücken Sie anschließend das SIMM-Modul leicht nach unten, bis es einrastet. Prüfen Sie, ob die Halterungen an den Sockelenden in die Löcher an den Seiten des SIMM-Moduls greifen.

Abbildung 1.10 Installation des SIMM-Moduls

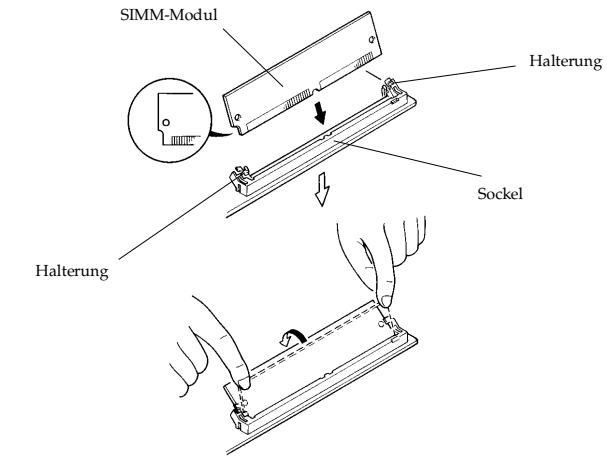

SIMM-Modul ausbauen

Um das SIMM-Modul auszubauen, ziehen Sie die Halterungen vorsichtig nach außen, kippen das Modul nach links (siehe Abbildung) und ziehen es dann aus dem Sockel.

Abbildung 1.11 Ausbau des SIMM-Moduls

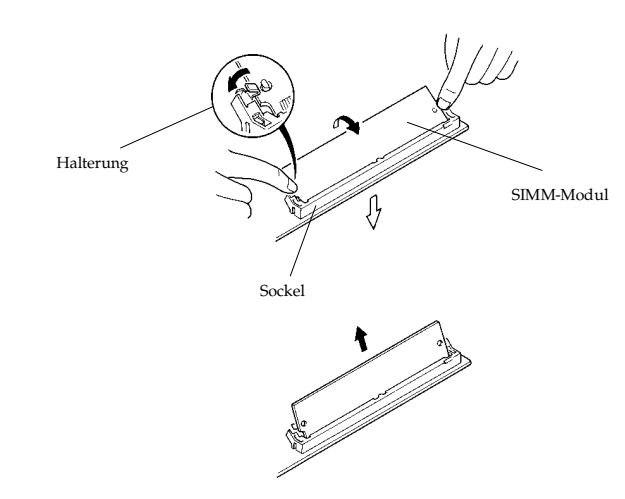

#### Erweiterungsspeicher testen

Wenn Sie die SIMM-Module auf der Hauptplatine installiert und diese wieder in den Drucker eingebaut haben, testen Sie den Drucker, um zu prüfen, ob die Speichererweiterung korrekt installiert wurde.

Gehen Sie dabei wie folgt vor:

- 1. Prüfen Sie, ob der Drucker ausgeschaltet ist. Schließen Sie das Netzkabel an den Drucker an, und schalten Sie ihn ein.
- 2. Wenn die Bereit-Anzeige  $\bigcirc$  nicht mehr blinkt und der Drucker online geht, drücken Sie die Taste STATUS.
- 3. Wenn die Speichererweiterung korrekt durchgeführt wurde, wird auf der Statusseite im Bereich *Speicherzuordnung* unter **Total Memory** die erweiterte Speicherkapazität angegeben. (Die Speicherkapazität ab Werk beträgt 2 MB.)
- 4. Erscheint nicht die korrekte Speicherkapazitätsangabe auf der Statusseite, so wurde das SIMM nicht erfolgreich installiert. Setzen Sie sich mit Ihrem Fachhandelspartner in Verbindung.

# **1.6** Installation von KPDL 2 oder FR-1

Auf der Hauptplatine des Druckers befindet sich ein Sockel für die Installation eines zusätzlichen Font-ROMs. In diesen Sockel kann entweder das Font-ROM FR-1 mit 35 zusätzlichen skalierbaren Fonts oder KPDL 2 (PK-1/2) mit 47 skalierbaren Fonts eingebaut werden. Eine Abbildung der optionalen Fonts enthält die beiliegende *Kurzübersicht.*

#### Konfiguration von KPDL 2

KPDL 2 besteht einerseits aus der KYOCERA PAGE DESCRIP-TION LANGUAGE, die kompatibel zu PostScript Level 2 ist, und andererseits aus den 47 PostScript-kompatiblen Fonts. Das VIDEO-RAM wird bei Anwahl von KPDL automatisch auf A4/Letter eingestellt. Die für die unterschiedlichen Konfigurationen notwendige Speicherausstattung können Sie Abschnitt 1.5 entnehmen.

#### Automatische Emulationsumschaltung

Anschließend kann KPDL 2 über das Bedienfeld oder mit Software-Kommandos angewählt werden. Ein Druckertreiber für den Einsatz von KPDL 2 mit MS-Windows befindet sich auf der mitgelieferten Druckertreiberdiskette. Dieser Druckertreiber wählt, genau wie der mitgelieferte Standarddruckertreiber für MS-Windows, automatisch die benötigte Emulation. Somit kann mit MS-Windows und den beiden mitgelieferten Druckertreibern automatisch zwischen KPDL 2 und der HP LaserJet-Emulation umgeschaltet werden. Darüber hinaus erlaubt die im Druckertreiber integrierte Epilog-Funktion die Anwahl einer frei wählbaren Emulation die nach Abschluß des Druckauftrages angewählt wird. In Zusammenhang mit dem Einsatz von MS-Windows kann also zwischen drei Emulationen automatisch gewechselt werden. Bei Einsatz in Netzwerkumgebungen erlaubt auch die Konfiguration einer Printqueue je Emulation durch die Angabe einer Initialisierungssequenz zur Emulationsanwahl einen automatischen Wechsel zwischen beliebigen Emulationen. Unterstützt Ihre eingesetzte Softwareumgebung keine Möglichkeit zur Übertragung einer Startsequenz, die die benötigte Emulation wählt, so ist eine automatische Emulationsumschaltung des Druckers konfigurierbar. Die automatische Emulationsumschaltung erlaubt

einen Wechsel zwischen KPDL 2 sowie einer frei wählbaren Emulation. Die Konfiguration der automatischen Emulationsumschaltung ist wahlweise wie in Abschnitt 2.3 beschrieben über das Bedienfeld oder mit den FRPO Parametern P4, P5, P7 und P8 möglich.

#### Ressource Protection

Wenn Sie von der HP LaserJet 4-Emulation in den KPDL 2-Modus wechseln, gehen alle geladenen Schriften und Makros verloren. Mit dem Ressource Protection-Modus verbleiben diese PCL-Ressourcen im Druckerspeicher, so daß sie bei einer Rückkehr zur HP LaserJet 4-Emulation weiterhin verfügbar sind.

Mit Hilfe der Taste MODE SELECT können Sie zwischen zwei Sicherungs-Modi wechseln:

```
>Ressource prot.
Permanent
```
In diesem Modus speichert der FS-1600+/FS-3600+ alle als permanente PCL-Ressourcen geladene Schriften, Makros, Symbolzeichensätze etc.. Alle temporären Ressourcen gehen dagegen bei einem Wechsel des Emulations-Modus verloren.

```
>Ressource prot.
Perm/Temporär
```
In diesem Modus bleiben sowohl permanente als auch temporäre Ressourcen bei einem Emulationswechsel gespeichert.

☞ **Es werden mindestens 10 MB, bei Duplexdruck 14 MB, Speicherkapazität für den Ressource Protection-Modus benötigt.**

#### Einbau des Font-ROMs

☞ **Das Font-ROM sollte nur von einem KYOCERA-Fachhandelspartner bzw. von einem von Kyocera geschulten Techniker installiert werden. KYOCERA übernimmt keine Haftung für Schäden, die auf eine unsachgemäße Installation zurückzuführen sind. Die folgenden Anweisungen sind ausschließlich für einen technischen Fachmann bestimmt.**

Nachdem die Hauptplatine wie in Abschnitt 1.5 beschrieben ausgebaut wurde, kann entweder das Font-ROM FR-1 oder das Font-ROM des KPDL Upgrade-Kits — es ist mit KYOCERA 603 beschriftet — in den freien Font-ROM-Sockel eingesetzt werden. Das ist der größere der beiden ROM-Sockel mit der Bezeichnung U20. Enthält das KPDL Upgrade-Kit PK-1/2 zusätzlich noch zwei Betriebssystem-EPROMs, so dürfen diese nicht eingebaut werden.

Abbildung 1.12

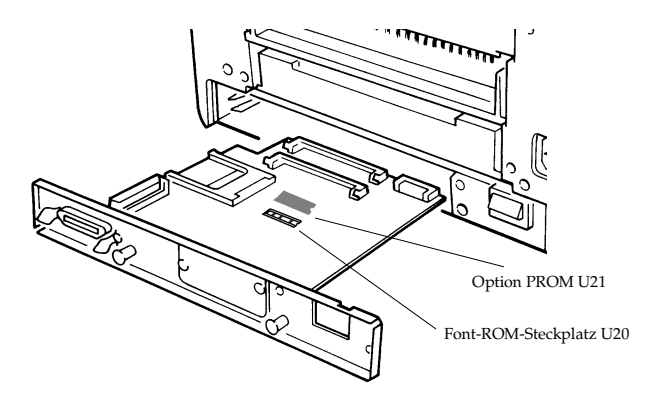

Die an einem Ende des Font-ROMs erkennbare Kerbe muß mit der Kerbe am Sockelanfang fluchten.

Abbildung 1.13

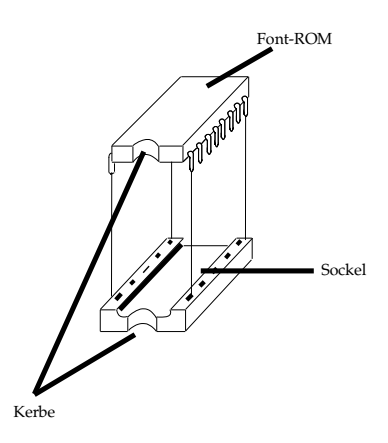

Richten Sie die Stifte des Font-ROMs sorgfältig nach den Löchern im Sockel aus, und setzen Sie das Font-ROM auf den Sockel. Legen Sie zwei Finger leicht auf die beiden Enden, und drücken Sie das Font-ROM nach unten, bis es absolut gerade und fest im Sockel sitzt. Möglicherweise müssen Sie das Font-ROM mehrmals seitlich andrücken, bis es vollständig in den Sockel geschoben ist. Versuchen Sie jedoch auf keinen Fall, das Font-ROM mit übermäßigem Druck in den Sockel zu pressen. Läßt das Font-ROM sich nicht problemlos einschieben, sollten Sie es nochmals von dem Sockel abheben, die Stifte überprüfen und den Einbauvorgang wiederholen.

Ist die Hauptplatine wieder eingebaut, so kann als Test eine Liste der residenten Fonts ausgedruckt werden. Das ist wie in Abschnitt 2.3 beschrieben über das Bedienfeld möglich. Nach Einbau des KPDL Font-ROMs ist vor dem Testausdruck die oben beschriebene Konfiguration von KPDL durchzuführen.

# **1.7** Druckertransport

Beim Transport des Druckers ist folgendes zu beachten:

- Bewegen Sie den Drucker vorsichtig.  $\Box$
- $\Box$ Halten Sie den Drucker so gerade wie möglich, damit kein Toner im Inneren des Druckers verschüttet wird.
- Wird der FS-1600+/FS-3600+ mit einer Spedition transportiert, sollten Sie, nachdem der Drucker ausgeschaltet wurde, den Tonerbehälter und die Entwicklereinheit wie nachfolgend beschrieben ausbauen.
	- 1. Öffnen Sie das Gehäuseoberteil durch Lösen des Sperriegels.
	- 2. Drücken Sie den grünen Verriegelungshebel nach rechts, um den Tonerbehälter entnehmen zu können.

#### **E** Halten Sie den Tonerbehälter so waagerecht wie möglich.

- 3. Drücken Sie den schwarzen Verriegelungshebel der Entwicklereinheit nach unten. Lösen Sie den weißen Stecker. Nehmen Sie den Entwickler aus dem Drucker.
- ☞ **Verpacken Sie die Entwicklereinheit sorgfältig in der Schutzhülle, und legen Sie sie auf eine ebene Unterlage. Die Einheit darf nicht an einem staubigen Ort gelagert werden. Berühren Sie auf keinen Fall die Magnetwalze an der Entwicklereinheit, und legen Sie Disketten nicht in der Nähe des Entwicklers ab. Der Tonerbehälter und die Entwicklereinheit enthalten Toner und sollten deshalb staubdicht verpackt werden.**
	- $\Box$ Sofern installiert, sollten auch die Druckablage hinten und der manuelle Papiereinzug entfernt werden.
	- $\Box$ Verpacken Sie den Drucker unbedingt wieder in dem mitgelieferten Originalkarton. Die einzelnen Schritte hierfür sind auf dem Karton aufgedruckt.

Dieses Kapitel erläutert das Bedienfeld und die Benutzung des FS-1600+/FS-3600+. Es enthält grundlegende Informationen zum Umgang mit dem Seitendrucker.

Es wird vorausgesetzt, daß der Drucker auf die deutsche Anzeigesprache eingestellt ist.

In Kapitel 1 ist beschrieben, wie Sie das Bedienfeld auf die deutsche Anzeige umschalten.

Alternativ kann der FS-1600+/FS-3600+ über das Bedienfeld mit der Taste MODE SELECT nach Anwahl von *Others >* und *Message Language* durch die Einstellung *German* auf die deutsche Anzeigesprache eingestellt werden.

Einsatz des Seitendruckers les Seitendruckers Kapitel 2SOTZ
# **2.1** Bedienfeld

Das Bedienfeld besteht aus einem Display, Tasten und Anzeigen (siehe nachfolgende Abbildung).

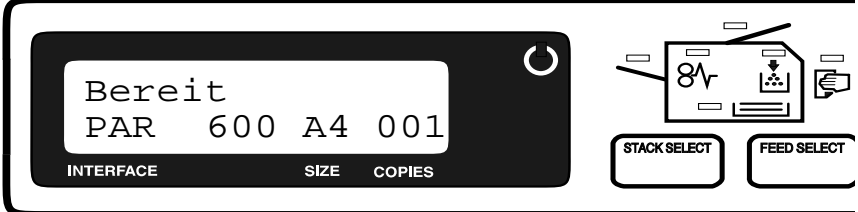

## **Display**

Standardmäßig bleiben die am Bedienfeld eingestellten Werte auch nach dem Ausschalten des Druckers erhalten. Die Einstellungen sind also permanent und werden nach jedem Reset und Einschalten erneut als Standardwert benutzt.

Wird dagegen wie in Abschnitt 2.3 beschrieben **Bedienfeldwerte Vergessen** aktiviert, so sind die anschließend über das Bedienfeld vorgenommenen Einstellungen nur temporär. Spätestens nach dem Ausschalten sind dann diese Einstellungen gelöscht bzw. vergessen.

Zusätzlich zu den Einstellmöglichkeiten über das Bedienfeld kann der Drucker über PRESCRIBE II-Kommandos sowie über Druckerkommandos der emulierten Drucker angesteuert werden.

Der Drucker reagiert immer auf den jeweils zuletzt empfangenen Befehl, unabhängig davon, ob er über das Bedienfeld oder mit Hilfe von Kommandos eingegeben wurde.

Auch bei korrekter Einstellung am Bedienfeld kann deshalb nicht ausgeschlossen werden, daß infolge der Druckersteuerung durch das benutzte Anwendungsprogramm z. B. ein anderer Font oder eine andere Papierkassette benutzt wird. Ist dies der Fall, so müssen die Einstellungen im Anwendungsprogramm und der benutzte Druckertreiber überprüft werden. In vielen Fällen führt auch der Einsatz der entsprechenden PRESCRIBE II-Kommandos im Anwendungsprogramm zum gewünschten Erfolg.

Die meisten Einstellungen, die durch das Bedienfeld vorgenommen werden, betreffen lediglich die gerade aktive Schnittstelle. Bei installierter optionaler Schnittstelle ist es deshalb von großer

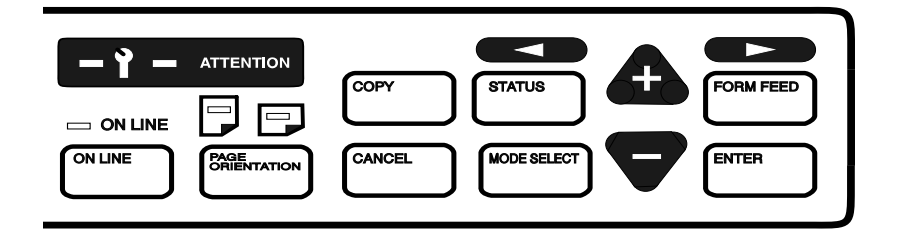

Bedeutung, sich zu vergewissern, daß die gewünschten Einstellungen auch für die richtige Schnittstelle durchgeführt werden. Abschnitt 2.3 beschreibt, wie die gewünschte Schnittstelle am Bedienfeld eingestellt wird. Die Statusseite gibt Aufschluß darüber, welche Einstellungen für alle installierten Schnittstellen identisch sind und welche Einstellungen für jede Schnittstelle separat eingestellt werden können bzw. müssen.

Auf der linken Seite des Bedienfelds befindet sich ein Display, in dem der Drucker Informationen in Form kurzer Meldungen anzeigt. Während der normalen Aufheizzeit bzw. während des Drucks können nachfolgend aufgeführte Meldungen im Display erscheinen.

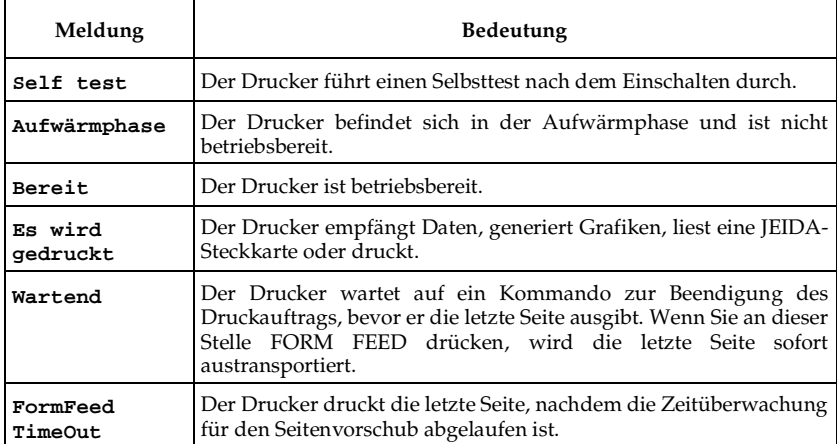

Andere Meldungen erscheinen, wenn Wartungsarbeiten auszuführen sind (siehe Abschnitt 4.5).

Am unteren Rand des Displays befinden sich drei Anzeigen: INTERFACE, SIZE und COPIES.

### **INTERFACE-Anzeige**

Die INTERFACE-Anzeige nennt die aktuelle Schnittstelle, über die der Drucker Daten empfängt. Hierbei erscheinen folgende Abkürzungen:

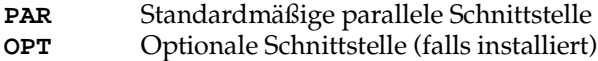

Ist die optionale Schnittstelle installiert, blinkt die Anzeige **PAR** bzw. **OPT** während des Datenempfangs und danach noch bis zum Ablauf der Zeitüberwachung. Anschließend leuchtet sie permanent.

## **Resolution-Anzeige**

Diese Anzeige nennt die zur Zeit aktivierte Druckauflösung. Standardmäßig ist der FS-1600+/FS-3600+ auf 600 dpi (dots-perinch) eingestellt. Die Auflösung kann am Bedienfeld des Druckers geändert werden. Die Anforderungen an die Speicherkapazität bei der 600-DPI-Auflösung sind in Abschnitt 1.5 aufgeführt.

## **SIZE-Anzeige**

In der SIZE-Anzeige des Displays erscheint:

- das eingestellte Papierformat der aktuellen Papierkassette  $\Box$ oder
- das eingestellte Papierformat bei manueller Papierzufüh- $\Box$ rung.

Standardmäßig ist der FS-1600+/FS-3600+ auf A4-Format eingestellt.

Zur Anzeige des Papierformats können nachfolgende Abkürzungen im Display erscheinen.

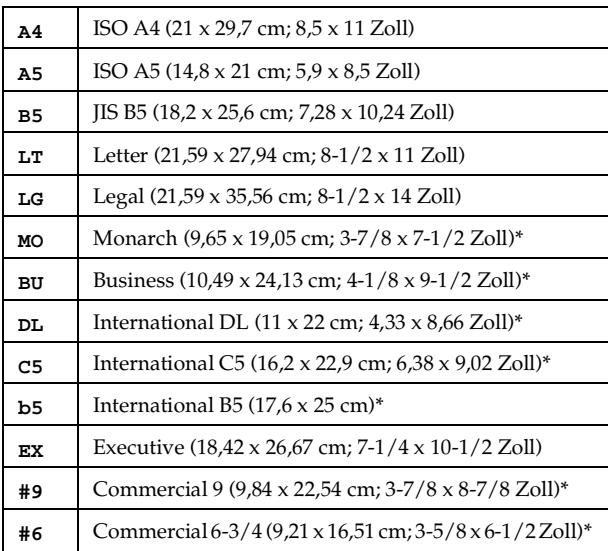

\* Nur wenn der optionale Kuverteinzug installiert ist.

☞ **Während der Drucker Daten empfängt, erscheint an dieser Stelle das über den Formatbefehl der zu druckenden Daten gewählte Papierformat.**

# **Anzeigen und Codes**

Die verschiedenen Anzeigen des Bedienfelds leuchten sowohl bei normalem Druckbetrieb als auch dann, wenn ein Eingreifen des Benutzers erforderlich ist.

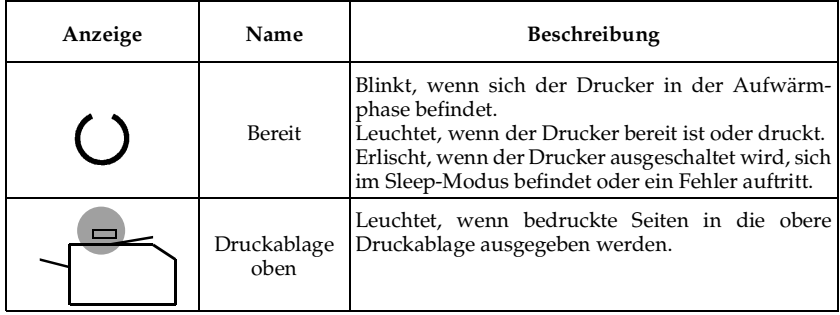

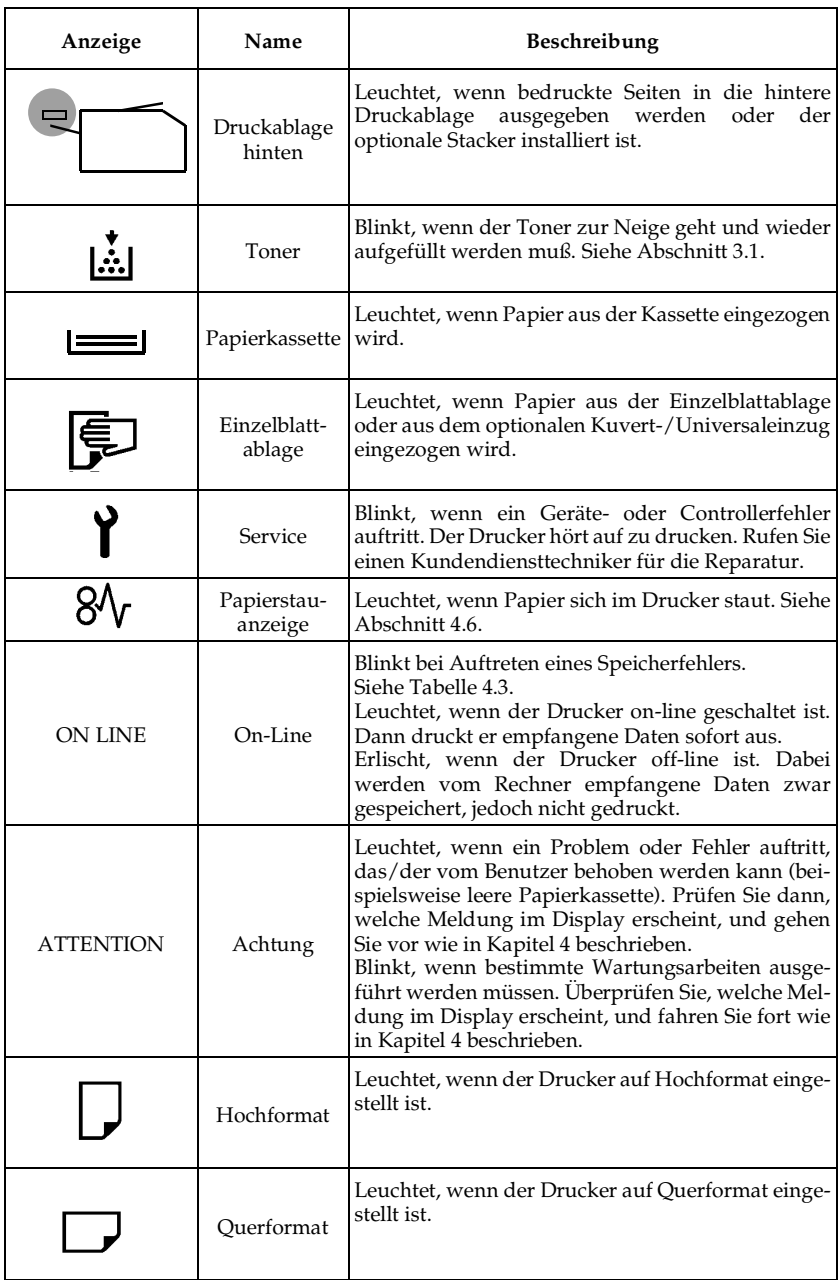

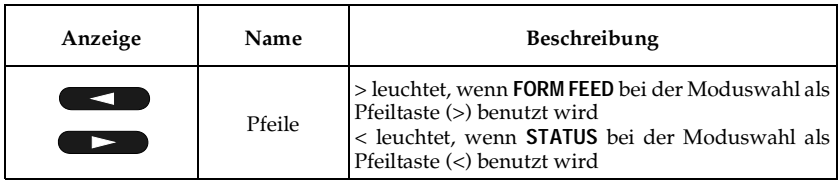

# **Tasten**

Die nachfolgende Tabelle erläutert die für die Konfiguration des Druckers benutzten Tasten des Bedienfelds.

## ☞ **Alle über diese Tasten veranlaßten Vorgänge wirken sich ausschließlich auf die aktuelle Schnittstelle aus.**

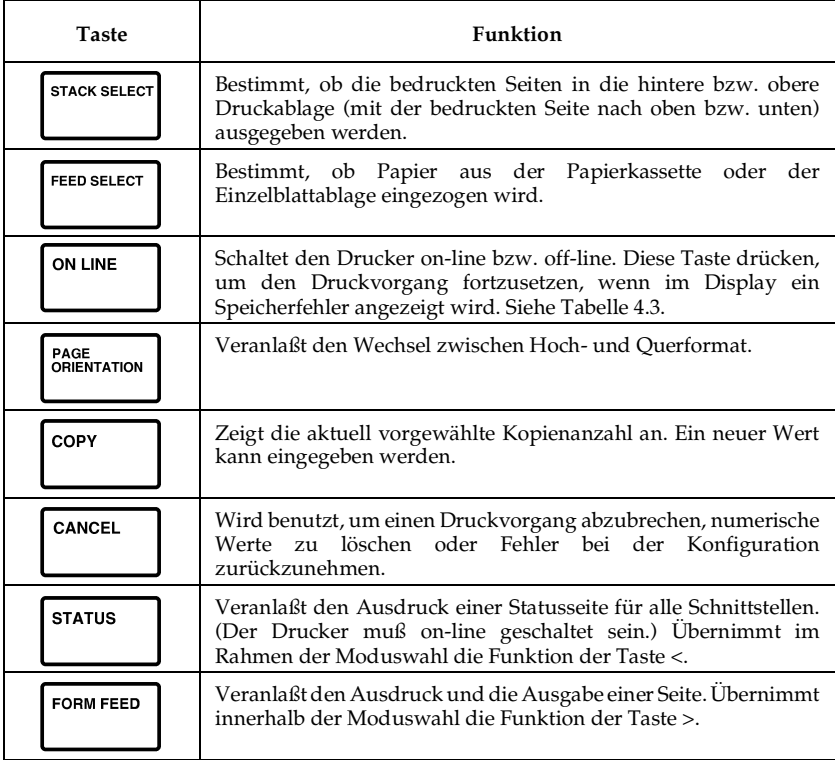

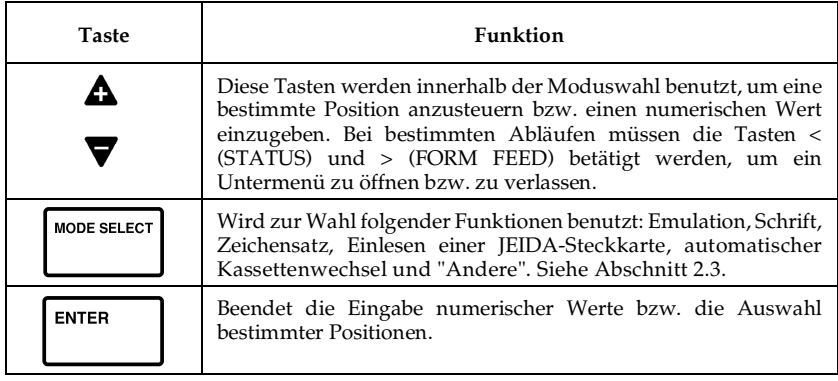

☞ **Die meisten der über das Bedienfeld wählbaren Funktionen können auch über PRESCRIBE II-Kommandos oder über Kommandos gesteuert werden, die von Anwendungs-Software erzeugt werden. Der Drucker reagiert immer auf den jeweils zuletzt empfangenen Befehl. Dadurch können Einstellungen, die am Bedienfeld vorgenommen wurden, überschrieben werden.**

**Einige der über das Bedienfeld wählbaren Funktionen können über das Kommando FRPO (Firmware neu programmieren) permanent gespeichert werden.**

# **2.2** Bedienungsabläufe

# **Drucker einschalten**

Prüfen Sie, ob das Netzkabel an beiden Enden fest eingesteckt ist.

Sicherstellen, daß der Drucker mit dem Rechner verbunden ist.

Bei den meisten PCs kann wahlweise zuerst der Drucker oder der Computer eingeschaltet werden.

Einige Computersysteme setzen eine vorgeschriebene Reihenfolge beim Einschalten voraus. Entsprechende Informationen befinden sich dann in der Dokumentation zur Computeranlage.

Drücken Sie den Netzschalter nach innen.

#### **Abbildung 2.1** Drucker einschalten

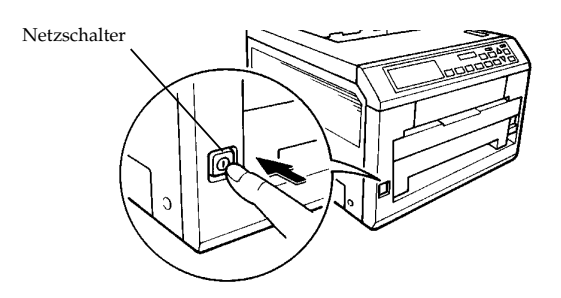

Warten Sie, bis der Drucker aufgewärmt ist. Während der Aufwärmphase blinkt die Bereit-Anzeige, und im Display erscheint **Self test**.

Nach dem Aufwärmen blinkt die Bereit-Anzeige nicht mehr, sondern leuchtet kontinuierlich. Darüber hinaus leuchtet auch die ON LINE-Lampe, und im Display erscheint **Bereit**. Der  $FS-1600+/FS-3600+$  ist nun druckbereit.

## **Wahl der Druckablage**

Über die Taste STACK SELECT wird die Druckablage definiert, in die bedruckte Seiten ausgegeben werden.

Diese Taste steht immer dann zur Verfügung, wenn im Display **Bereit** erscheint.

Bei wiederholter Betätigung von STACK SELECT werden die Druckablagen wie folgt aktiviert: Face-down

Ablage oben  $\rightarrow$  Ablage hinten  $\rightarrow$  Sorter

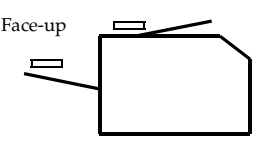

Eine in dem Druckersymbol oberhalb der Taste leuchtende grüne Lampe signalisiert, welche Druckablage jeweils aktiv ist.

### **Wahl der Papierzuführung**

Über die Taste FEED SELECT kann festgelegt werden, ob Papier aus einer Papierkassette oder aus der Einzelblattablage (oder aus eventuell zusätzlich installierten Papierführungen) zugeführt wird.

Die Taste FEED SELECT steht immer dann zur Verfügung, wenn im Display **Bereit** erscheint oder wenn während eines Druckvorgangs mit **Bitte Papier nachfüllen** angezeigt wird, daß Papier nachgelegt werden muß.

Drücken Sie die Taste FEED SELECT, um die gewünschte Papierzuführung zu aktivieren. Die Reihenfolge bei wiederholter Tastenbetätigung ist dabei wie folgt:

Papierkassette Einzelblattablage

Welche Art der Papierzuführung jeweils aktiviert ist, wird durch eine grüne Lampe auf dem oberhalb der Taste befindlichen Druckersymbol definiert.

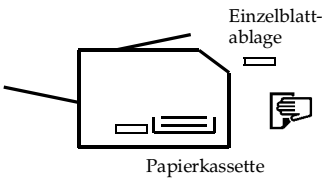

## **Wechsel zwischen On Line und Off Line**

Durch Drücken der Taste ON LINE können Sie den Drucker on-line schalten, so daß er die vom Rechner empfangenen Daten ausgibt. Schalten Sie ihn durch erneutes Betätigen wieder off-line, werden die empfangenen Daten für den späteren Ausdruck im Speicher abgelegt.

- 1. Prüfen Sie, ob im Display die Meldung **Bereit** erscheint.
- 2. Betätigen Sie die Taste ON LINE.

War der Drucker on-line geschaltet, geht er jetzt off-line. War der Drucker off-line geschaltet, geht er jetzt on-line.

Ist der Drucker on-line geschaltet, leuchtet die ON LINE-Anzeige.

Je nach Konfiguration der parallelen Schnittstelle mit dem FRPO-Parameter R6 wird beim Wechsel in den Off-Line-Modus die Datenübertragung zwischen Drucker und Rechner unterbrochen oder nicht.

Datenübertragung wird nicht unterbrochen

Der off-line geschaltete Drucker nimmt so lange weitere Daten entgegen, bis der Puffer voll ist. Dann weist er den Rechner an, keine weiteren Informationen mehr zu senden. Die während des Off-Line-Status gespeicherten Daten werden ausgedruckt, sobald der Drucker wieder on-line geschaltet wird.

Datenübertragung wird unterbrochen

Der off-line geschaltete Drucker nimmt keine weiteren Daten an, bis er wieder on-line geschaltet wird.

### **Seitenorientierung ändern**

Über die Taste PAGE ORIENTATION können Sie zwischen dem Ausdruck im Hochformat (Portrait) und im Querformat (Landscape) wechseln.

Der Wechsel der Seitenorientierung kann veranlaßt werden, wenn im Display **Bereit** erscheint.

Drücken Sie die Taste PAGE ORIENTATION.

Wenn die Seitenorientierung auf Hochformat steht, wechselt sie zu Querformat und umgekehrt.

Die entsprechende Anzeige für Hochformat ( $\Box$ ) bzw. Querfor $m$ at ( $\Box$ ) leuchtet, um die aktuelle Seitenorientierung anzuzeigen.

#### ☞ **In der HP LaserJet 4-Emulation ändert der Drucker die Orientierung einer Seite automatisch, wenn eine andere Schrift benutzt wird.**

Einstellungen im benutzten Druckertreiber können Ihre Auswahl ebenfalls wieder rückgängig machen.

## **Anzahl der Kopien eingeben**

Über die Taste COPY können Sie für die aktuelle Schnittstelle festlegen, wie viele Exemplare einer Seite gedruckt werden sollen. Hierbei kann eine Zahl zwischen 1 und 999 festgelegt werden.

Die Taste COPY steht immer dann zur Verfügung, wenn im Display **Bereit** erscheint.

- 1. Drücken Sie die Taste COPY, so daß im Display die aktuelle Anzahl Kopien mit dem Cursor als blinkendem Unterstrich (\_) erscheint.
- 2. Wenn Sie die Zahl erhöhen wollen, drücken Sie beliebig oft die Taste ▲, bzw. die Taste ▼, wenn weniger Exemplare gedruckt werden sollen.

Bei einem umfangreicheren Druckauftrag können Sie auch mit den erleuchteten Tasten < (STATUS) und > (FORM-FEED) den Cursor verschieben und damit rasch eine hohe Auflage eingeben.

Wollen Sie die angezeigte Anzahl Seiten nicht ändern, drücken Sie die Taste CANCEL, um das Menü wieder zu verlassen.

3. Andernfalls bestätigen Sie eine neu eingegebene Zahl mit ENTER. Im Display erscheint daraufhin wieder **Bereit**.

## **Druckvorgang abbrechen**

Ein laufender Druckauftrag kann vor Fertigstellung abgebrochen werden. Wenn der Drucker zeitgleich Daten über mehrere Schnittstellen empfängt, können Sie wählen, an welcher(n) Schnittstelle(n) der Druckvorgang abgebrochen werden soll.

Diese Prozedur kann durchgeführt werden, während im Display die Meldung **Es wird gedruckt** oder **Wartend** erscheint.

- 1. Unterbrechen Sie zunächst das Druckprogramm am Rechner. Der Drucker setzt den Druckvorgang so lange fort, bis sämtliche bereits empfangenen Daten ausgegeben sind. Zuerst sollte jedoch der Drucker off-line geschaltet werden.
- 2. Drücken Sie dann die Taste CANCEL. Im Display erscheint daraufhin die Frage **Druck abbrechen ?** sowie ein Hinweis auf die Schnittstelle, über die Daten empfangen werden, mit einer der folgenden Meldungen:

Parallel Option (falls installiert)

- 3. Drücken Sie die Taste ENTER. Dadurch wird der Druckvorgang an der auf dem Display angezeigten Schnittstelle abgebrochen.
- ☞ **Wenn der Drucker gleichzeitig Daten über mehrere Schnittstellen empfängt, müssen Sie genau angeben, an welcher Schnittstelle der Druckvorgang abgebrochen werden soll. Wenn im Display Druck abbrechen ? erscheint, wählen Sie mit der - Taste die gewünschte Schnittstelle. Drücken Sie anschließend die Taste ENTER, um den Druckvorgang abzubrechen.**

Nachdem noch einige wenige Seiten ausgedruckt worden sind, stoppt der Drucker und ist bereit, den nächsten Druckauftrag zu empfangen.

☞ **Wird vor einer Druckunterbrechung nicht als erstes das Programm im Rechner abgebrochen, druckt der FS-1600+/FS-3600+ nach Ausführung des Abbruchbefehls sofort weiter, da er immer noch Daten vom Rechner empfängt.** 

# **Statusausdruck**

Wollen Sie den jeweiligen Druckerstatus einschließlich belegtem Speicherplatz und gewählten Optionen prüfen, können Sie eine Statusseite ausdrucken lassen. Gehen Sie dazu vor wie folgt:

- 1. Prüfen Sie, ob im Display die Meldung **Bereit** erscheint.
- 2. Drücken Sie die STATUS-Taste. Daraufhin wird eine Seite mit Statusinformationen ausgegeben.
- 3. Wird die Statusseite nicht gedruckt, zunächst die Taste ON LINE und dann die Taste STATUS drücken.

Im Display erscheint **Es wird gedruckt** während des Ausdrucks der Statusseite und abschließend **Bereit**.

Detaillierte Erläuterungen der Statusseite finden Sie in Anhang A.

#### ☞ **Je nach Firmware-Version des Druckers können auf der Statusseite unterschiedliche Positionen und Werte erscheinen.**

Eine Statusseite enthält Informationen zu allen Schnittstellen. Sie brauchen die Schnittstelle also nicht zu wechseln, wenn Sie Informationen zu einer nicht aktivierten Schnittstelle benötigen.

### **Seitenvorschub**

Je nach eingesetzter Software wird die letzte Seite eines Druckauftrags möglicherweise mit einer gewissen Verzögerung ausgegeben. Dies ist der Fall, wenn der Drucker keinen Code bzw. kein Kommando erhält, das ihm das Ende eines Druckauftrags signalisiert.

Wenn Sie nach Beendigung eines Druckauftrags eine Weile warten, läuft die Zeitüberwachung des Druckers aus, und die letzte Seite wird ausgegeben. Wenn Sie nicht warten wollen, können Sie die Taste FORM FEED drücken und damit die Seite ausgeben lassen.

Die Taste FORM FEED steht immer dann zur Verfügung, wenn der Drucker on-line geschaltet ist und im Display die Meldung **Wartend** erscheint.

Die Taste FORM FEED steht bei off-line geschaltetem Drucker nicht zur Verfügung. Ein darüber veranlaßter Seitenvorschub bezieht sich immer nur auf die aktuelle Schnittstelle. Eine im Puffer einer anderen Schnittstelle abgelegte Seite kann auf diese Weise nicht ausgegeben werden.

☞ **Die meisten Anwendungsprogramme senden automatisch ein Auftragsende-Kommando. Wird FORM FEED in der Mitte eines Druckauftrags betätigt, kann dadurch ein unerwünschtes Seitenende oder ein sonstiger Fehler verursacht werden.**

# **2.3** Moduswahl-Menü benutzen

Dieser Abschnitt erläutert den Umgang mit dem Moduswahl-Menü. Nach Aufruf über die im Bedienfeld befindliche Taste MODE SELECT können Sie dieses Menü benutzen, um die Drukkerumgebung gemäß Ihren eigenen Anforderungen zu definieren oder zu ändern, z. B. gewünschte Emulationen, Zeichensätze, Anzeigesprache, Papieroptionen etc.

Die in nachfolgender Tabelle aufgelisteten Menüpositionen und Optionen können mit den Tasten MODE SELECT,  $\triangle$  und  $\nabla$  sowie der Taste ENTER angesteuert werden. Einen Überblick über die Menüpositionen und die Wahlfolge erhalten Sie in dem Diagramm auf Seite 2-19 und 2-20.

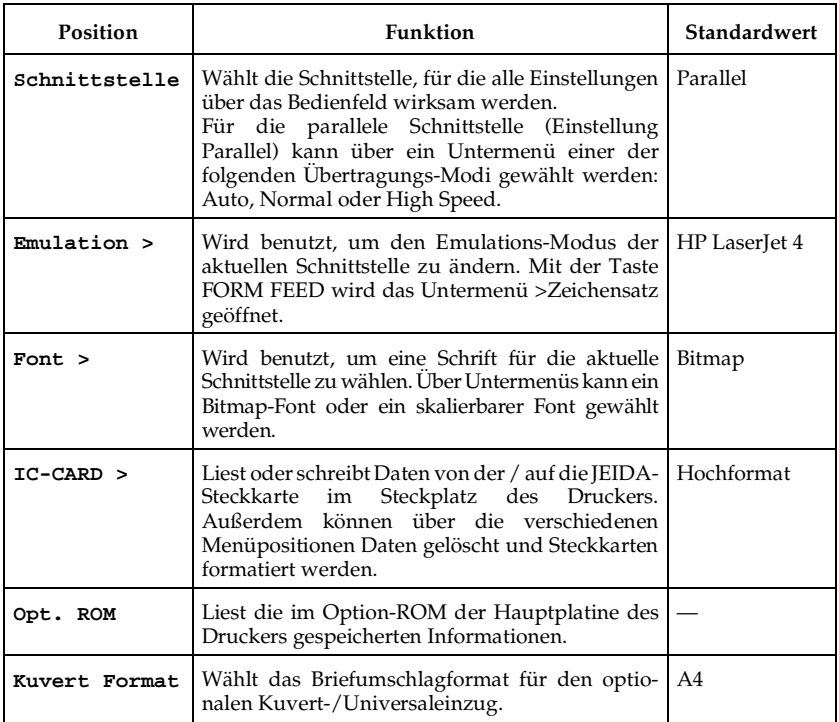

# **Moduswahl-Menü**

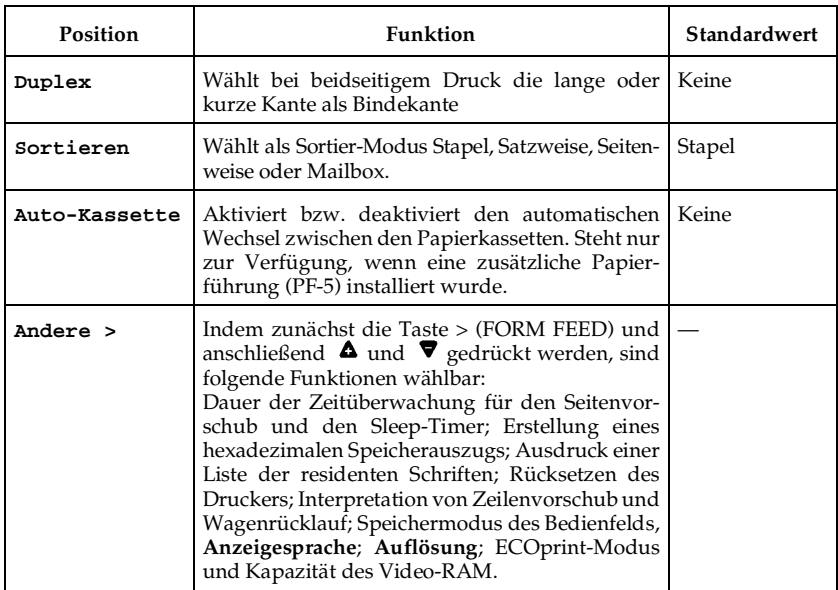

Zu den Positionen, die im Display mit einer spitzen Klammer (>) erscheinen, gehören weitere Auswahlmöglichkeiten in Untermenüs, die Sie durch Betätigen von FORM FEED aufrufen können.

# *Moduswahl-Menü*

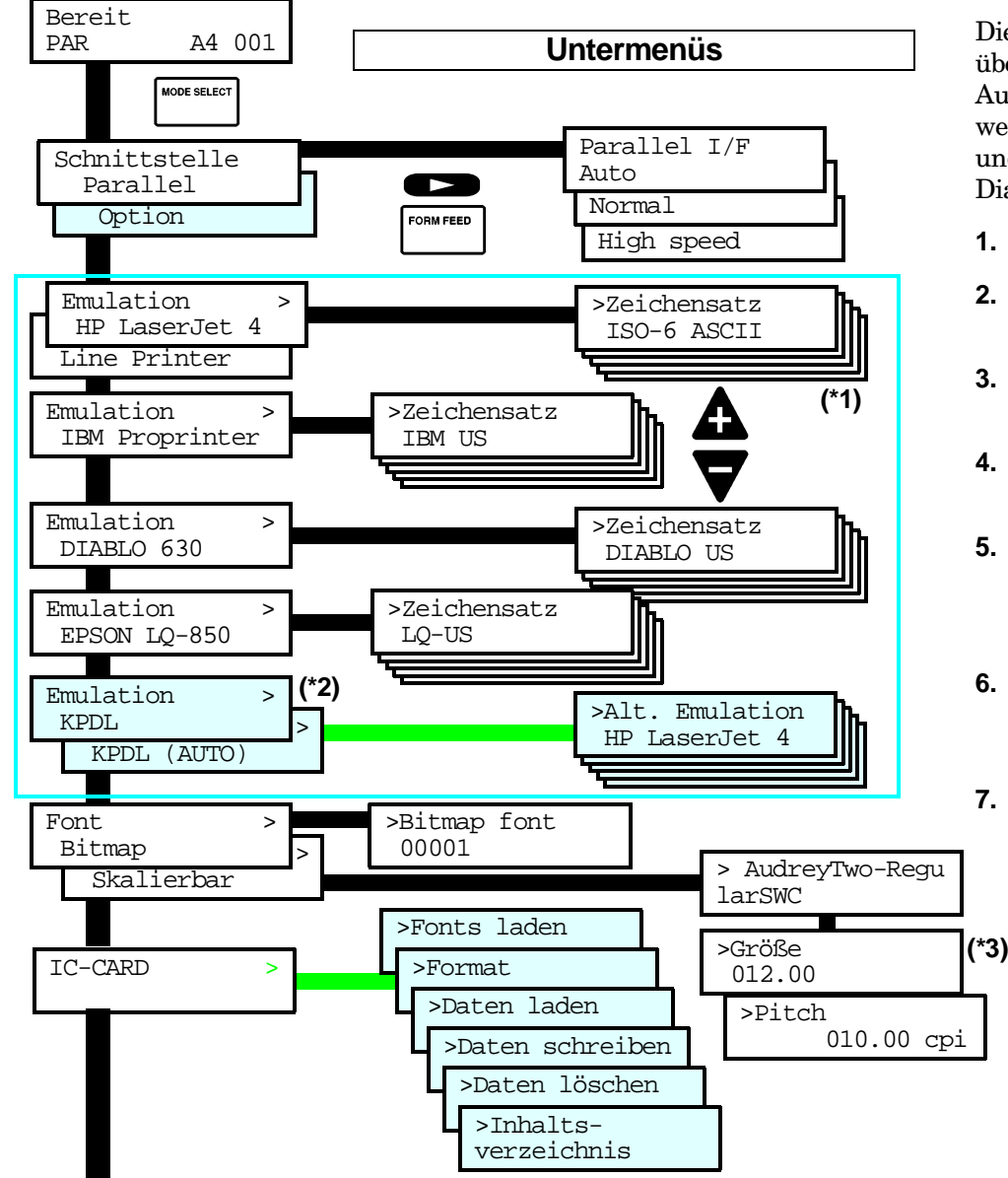

Dieses Diagramm gibt einen kurzen Überblick über die Menüoptionen und die Reihenfolge der Auswahl. Mit den Tasten  $\triangle$  und  $\nabla$  wird eine Bewegung in vertikaler Richtung, mit den Tasten < und > in horizontaler Richtung innerhalb dieses Diagramms bewirkt.

- **1.MODE SELECT** drücken.
- **2.**  $\Delta \nabla$  wiederholt drücken, bis im Display die gewünschte Position erscheint.
- **3. ENTER** drücken, um mit den Änderungen beginnen zu können.
- **4.**  $\bullet \blacktriangleright$  drücken, bis die gewünschte Einstellung im Display erscheint.
- **5.**Mit **ENTER** bestätigen.

Um ein Menü ohne Änderungen zu verlassen, **CANCEL** statt **ENTER** drücken.

- **6.** MODE SELECT drücken, um die Einstellungen zu beenden. Im Display erscheint wieder Bereit.
- **7.** Die Ansteuerung bzw. das Verlassen der Untermenüs erfolgt über die erleuchteten Tasten < (**STATUS**) und > (**FORM FEED**).

#### 2 – **20** Kapitel 2 – Einsatz des Seitendruckers

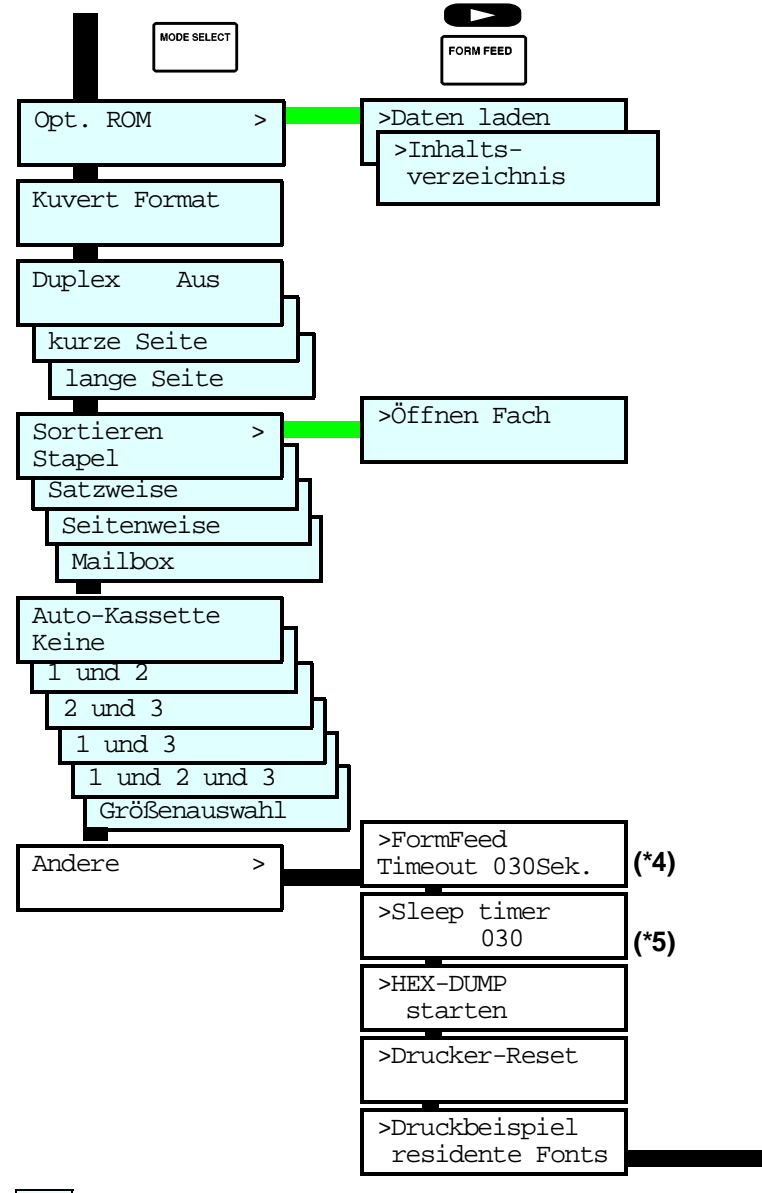

 : Diese Positionen erscheinen nur, wenn der Drucker mit den entsprechenden Zusatzteilen ausgerüstet ist.

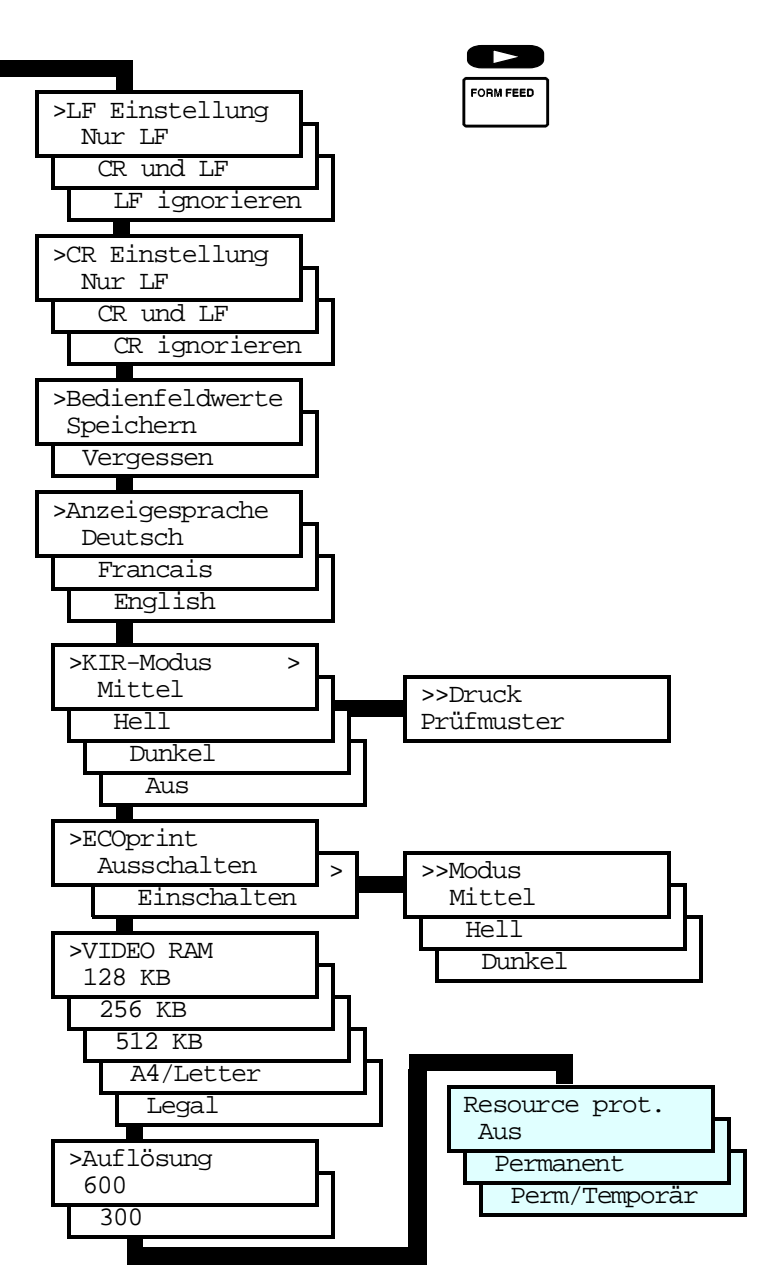

**\* : Erläuterung siehe nächste Seite.**

**\*1:** Je nach aktiver Emulation stehen folgenden Zeichensätze zur Verfügung.

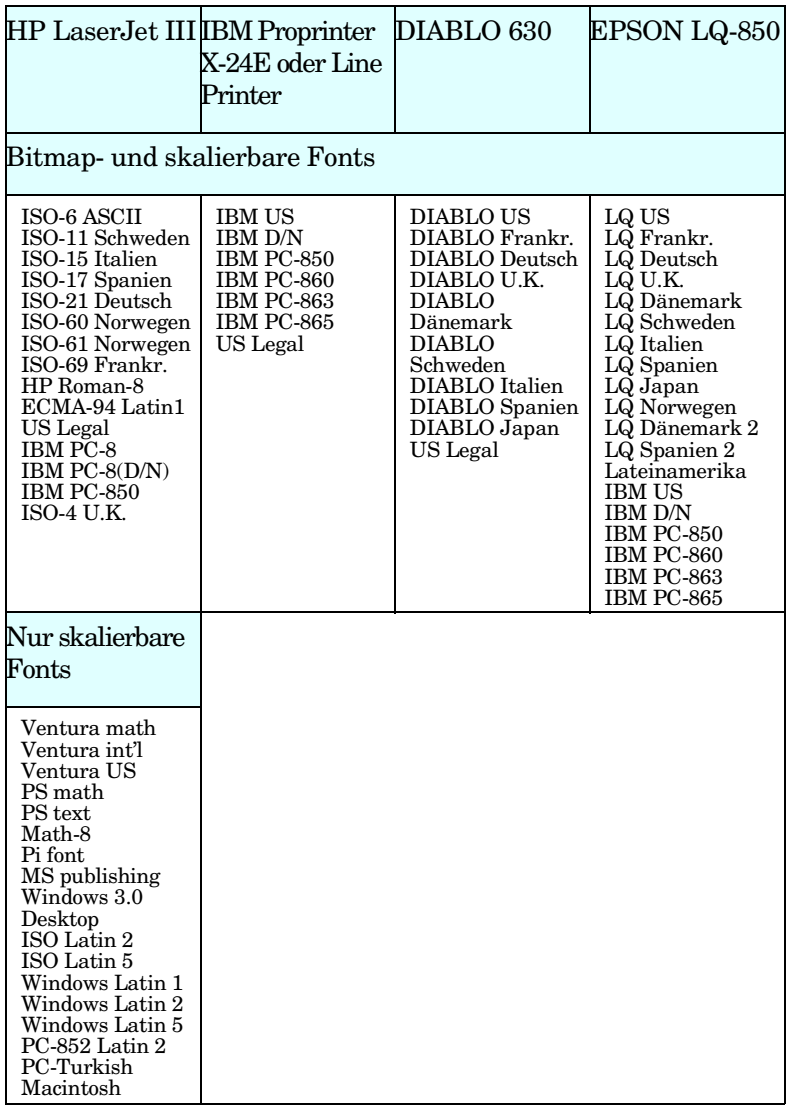

**\*2:** Ihr Händler

kann das KPDL- (Kyocera-Version der PostScript-Programmiersprache von Adobe) Upgrade in Ihrem Drucker wie in Abschnitt 1.6 beschrieben installie-

- **\*3** Bei proportionalen Fonts kann die Größe, bei Fonts mit festem Zeichenabstand (LetterGothic und Courier) der Zeichenabstand (Pitch) eingestellt werden.
- **\*4:** Beliebiger Wert zwischen 0 und 495 [Sekunden] in 5- Sekunden-Schritten. (Bei einem Wert von 0 ist die Zeitüberwachung deaktiviert.) Siehe Abschnitt 2.5.
- **\*5:** Beliebiger Wert zwischen 0 und 120 [Minuten] in 5- Minuten-Schritten. Siehe Abschnitt 2.10.

### **Die für unterschiedliche Konfigurationen erforderlichen Speicherkapazitäten sind in Abschnitt 1.5 aufgeführt.**

# **2.4** Größe des VIDEO-RAM definieren

Im VIDEO-RAM werden die Bilddaten abgelegt, die der Drucker beim Ausdruck einer Seite erstellt. Ab Werk ist das VIDEO-RAM auf 128 KB eingestellt, was in den meisten Fällen vollkommen ausreicht.

Bei Einsatz großer Downloadfonts kann die Einstellung auf 256 KB erforderlich sein. Für den Einsatz von KPDL wird eine Einstellung des VIDEO-RAM auf A4 vorausgesetzt. Der intensive Einsatz von Vektorgrafikbefehlen sowie umfangreiche Pixelgrafiken im Querformat können ebenfalls eine Erhöhung des VIDEO-RAM erforderlich machen. Erscheint im Bedienfeld die Anzeige Daten zu komplex, so ist das VIDEO-RAM zu vergrößern.

Wird das VIDEO-RAM auf A4 eingestellt, so wird bei geringer Speicherausstattung bei einigen Konfigurationen automatisch von 600 DPI auf 300 DPI umgestellt. Siehe Abschnitt 1.5.

Das VIDEO-RAM wird wie im Abschnitt 2.3 beschrieben eingestellt.

Eine weitere Möglichkeit zur Änderung der Größe des Rasterspeichers ist das PRESCRIBE II-Kommando FRPO R5. Auf der Statusseite wird für das VIDEO-RAM der Begriff "Raster memory" verwendet.

# **2.5** Form Feed Time Out einstellen

Während Matrixdrucker in der Lage sind, einige Zeilen zu drukken und dann den Ausdruck zu beenden, sind Seitendrucker wie der FS-1600+/FS-3600+ aus technischen Gründen gezwungen, immer eine komplette Seite auszugeben.

Soll nun die zu bedruckende Seite nur mit einigen Zeilen beschrieben werden, so erzeugen fast alle Anwendungsprogramme ein Seitenvorschubkommando (0C hex oder das PRESCRIBE-Kommando PAGE) und teilen somit dem Drucker eindeutig mit, daß die Seite fertig ist und auch ausgegeben werden kann.

Bei einem Bildschirmausdruck (Hardcopy) sowie einigen anderen Anwendungsfällen wird dieses Seitenvorschubkommando nicht zum Drucker geschickt. Die Druckseite könnte also mit weiteren Daten aufgefüllt werden, bis die ganze Seite bedruckt ist oder ein Seitenvorschubkommado erzeugt wird. Ein Seitenvorschubkommando kann vom Computer zum Drucker übertragen oder durch Drücken der Taste FormFeed am Bedienfeld erzeugt werden.

Solange der Drucker kein Seitenvorschubkommado oder ausreichend viele Daten erhält um die Seite auszugeben, wartet er nun auf weitere Daten.

Damit diese Wartezeit nicht bis zu mehreren Stunden beträgt, wendet der FS-1600+/FS-3600+ folgenden Trick an:

Der FS-1600+/FS-3600+ erzeugt selbständig ein Seitenvorschubkommando, wenn er eine genau festgelegte Zeit keine Daten mehr erhalten hat.

Die Zeit, die der Drucker wartet, bevor er selbständig ein Seitenvorschubkommando erzeugt, wird FF-Timeout – Zeitüberwachung – genannt und kann entsprechend den jeweiligen Anforderungen eingestellt werden.

Während das FF-Timeout in den meisten Anwendungsfällen eine Erleichterung der Arbeit mit dem Drucker darstellt, so kann es auch Gründe geben, die FF-Timeout-Zeit auf bis zu 495 Sekunden

zu erhöhen oder durch Angabe von Null Sekunden auszuschalten.

Wird als Wartezeit für das FF-Timeout Null Sekunden eingetragen, so wird kein automatischer Seitenvorschub erzeugt.

Beim Ausdruck komplexer ganzseitiger Grafiken können mehrere Millionen Bildpunkte erzeugt und zum Drucker übertragen werden. Aufgrund der enormen Datenmengen wird die Grafik oft in mehreren Teilen erzeugt und zum Drucker übertragen. Nachdem der Drucker nun einen Teil des Bildes erhalten hat, berechnet der Computer den nächsten Abschnitt des Bildes. Während dieser Zeit wartet der Drucker auf die weiteren Daten. Abhängig von der Komplexität der vom Computer zu berechnenden Daten und von der Geschwindigkeit des Computers kann es deshalb passieren, daß die eingestellte Zeit für das FF-Timeout erreicht wird, bevor der Drucker die nächsten Daten erhält.

Der Drucker erzeugt also selbständig ein Seitenvorschubkommando, so daß ein Bild, welches eigentlich auf einer Seite ausgedruckt werden sollte, auf mehrere Seiten verteilt wird.

Wird die FF-Timeout-Zeit entsprechend erhöht, so wird nun das Bild auf einem Blatt ausgegeben.

Erscheint im Bedienfeld die Anzeige Speicherüberlauf, so wird eine Speichererweiterung benötigt.

Das FF-Timeout kann wie in Abschnitt 2.3 beschrieben eingestellt werden.

# **2.6** Hexadezimaler Speicherauszug

Beim Austesten von Programmen und Dateien empfiehlt es sich gelegentlich, die tatsächlich vom Drucker empfangenen Daten zu überprüfen. Zu diesem Zweck kann wie nachfolgend erläutert ein Ausdruck in hexadezimaler Form erstellt werden.

Starten Sie dazu den Druckvorgang, nachdem Sie wie in Abschnitt 2.3 beschrieben am Bedienfeld > HEX-DUMP starten aktiviert haben. Sämtliche daraufhin vom Rechner empfangenen Datencodes werden in hexadezimaler Form ausgedruckt (ergänzend dazu werden die den druckbaren Codes entsprechenden Zeichen am rechten Rand ausgegeben).

Achten Sie darauf, daß Sie den Druckvorgang unverzüglich starten, da der Drucker andernfalls nach Ablauf einer bestimmten Zeitspanne für das FF-Timeout wieder in den normalen Druckmodus zurückkehrt.

Der Hex-Dump-Modus endet, sobald das FF-Timeout aktiviert wird oder wenn der Drucker in einer Datei auf das PRESCRIBE II-Kommando ENDD trifft.

Bei aktiviertem hexadezimalen Speicherauszug wird durch die Benutzung der FORM FEED-Taste kein Seitenvorschub erzeugt, sondern 0C hex ausgedruckt.

# **2.7** Druckschwärze regulieren

Wenn Ausdrucke zu dunkel bzw. zu hell ausgegeben werden, kann über den Kontrastregler wie folgt eine entsprechende Korrektur vorgenommen werden.

#### **Abbildung 2.3**

Gehäuseoberteil öffnen

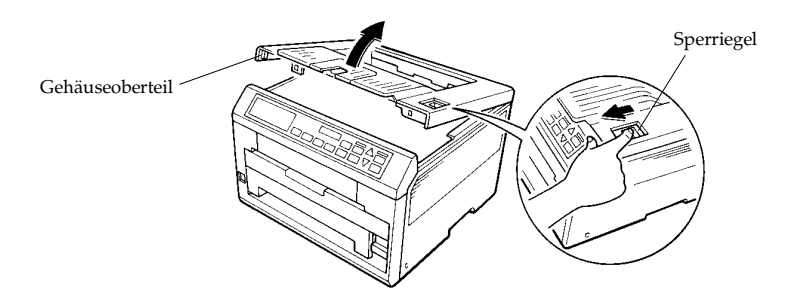

- 1. Lösen Sie den Sperriegel, so daß sich das Gehäuseoberteil öffnet.
- 2. Der Kontrastregler befindet sich im Inneren des Druckers (siehe Abbildung 2.4). Drehen Sie den Regler im Uhrzeigersinn, um dunklere Ausdrucke zu erzeugen, bzw. gegen den Uhrzeigersinn, wenn der Druck heller werden soll.

#### **Abbildung 2.4**

Kontrastregler einstellen

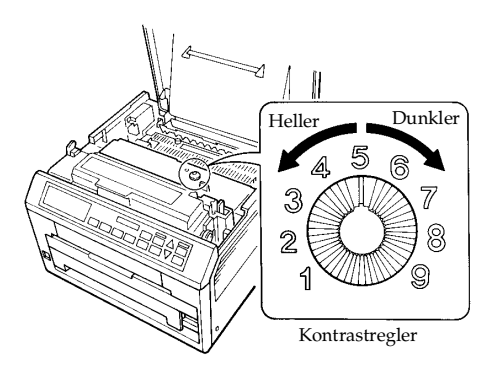

Der Kontrastregler muß sich genau in der mittleren Position (5) befinden, wenn Sie den KIR-Wert einstellen.

# **2.8** Druckoptimierung mit KIR (KYOCERA Image Refinement)

☞ **Die beste Druckqualität wird mit der 600-DPI-Auflösung erreicht. In der 300-DPI-Auflösung, also in erster Linie in der Typenrad- und Nadeldruckeremulation, wird die Druckqualität durch KIR optimiert.**

Der FS-1600+/FS-3600+ unterstützt das Kyocera Image Refinement, mit dem die bei der normalen 300-DPI-Auflösung erzielte Druckqualität sichtbar optimiert wird. Hierfür stehen drei verschiedene Einstellungen zur Verfügung.

Zur Überprüfung der Druckqualität im aktuellen KIR-Modus können Sie ein Testmuster ausdrucken lassen. Der KIR-Modus wird wie in Abschnitt 2.3 beschrieben eingestellt.

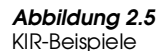

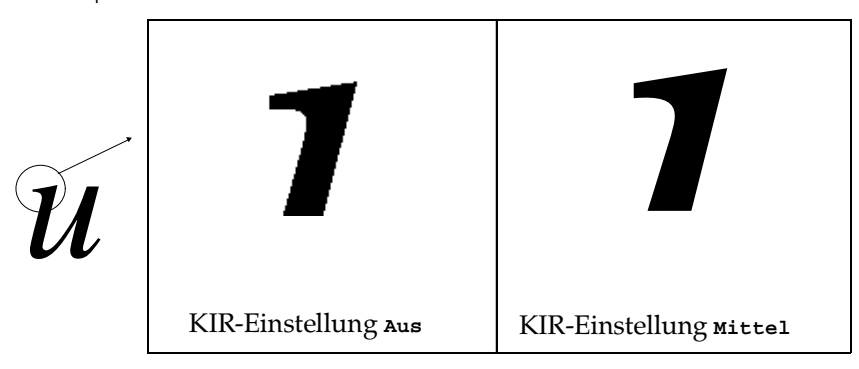

☞ **Für eine Druckoptimierung im KIR-Modus muß der Kontrastregler des Druckers in der mittleren Position ("5") stehen. In Abschnitt 2.7 ist beschrieben, wie man diesen Regler einstellen kann.**

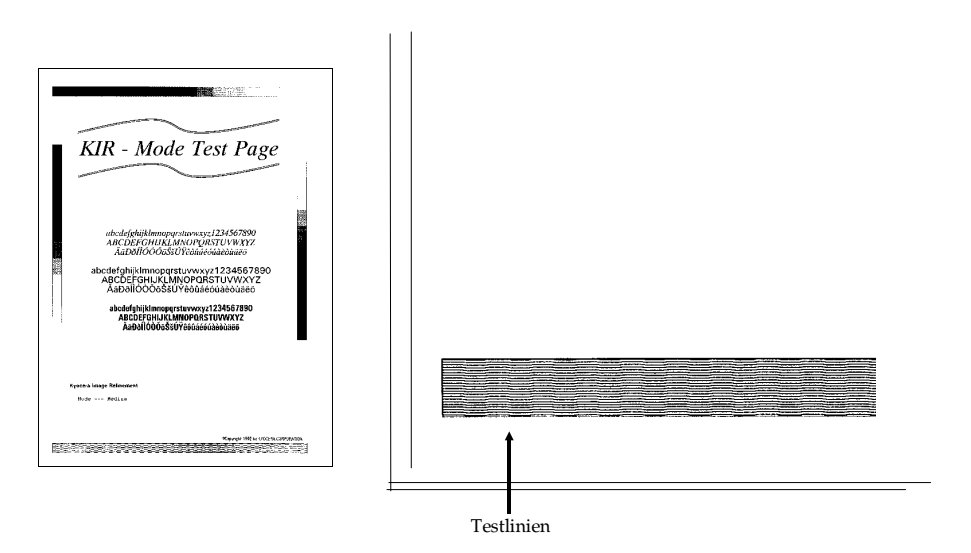

#### **Optimales Testmuster**

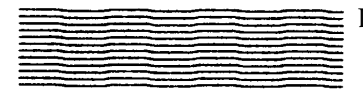

Die aktuelle KIR-Einstellung ist optimal.

**Dunkle, vertikale Streifen**

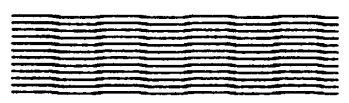

Wählen Sie im KIR-Modus **Hell** oder **Mittel**, und lassen Sie erneut ein Testmuster ausdrucken. Wenn dieses Testmuster immer noch dunkle, vertikale Streifen aufweist, stellen Sie den Kontrastregler heller ein (Abschnitt 2.7).

**Weiße, vertikale Streifen**

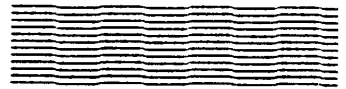

Wählen Sie im KIR-Modus **Mittel** oder **Dunkel**, und lassen Sie erneut ein Testmuster ausdrucken. Wenn das Testmuster immer noch weiße, vertikale Streifen aufweist, stellen Sie den Kontrastregler dunkler ein (Abschnitt 2.7).

# 2.9 Toner sparen mit ECOprint

Im ECOprint-Modus wird beim Bedrucken einer Seite weniger Toner aufgebracht, so daß Sie durch die 30- bis 70%ige Tonerreduzierung Druckkosten sparen.

Insgesamt stehen im ECOprint-Modus die drei nachfolgend erläuterten Einstellungen zur Verfügung. (Einstellung ab Werk: **AUS**).

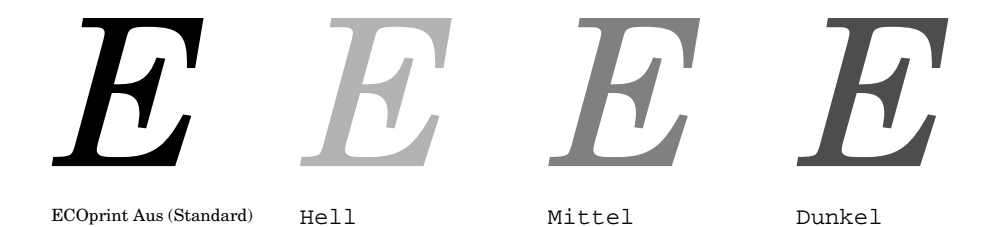

Bei der Einstellung Hell oder Mittel wird das Druckbild zwar heller, ist allerdings immer noch einwandfrei lesbar.

### ☞ **Der ECOprint-Modus hat keinerlei Auswirkungen auf die Druckgeschwindigkeit.**

Der ECOprint-Modus wird wie in Abschnitt 2.3 beschrieben eingestellt.

# **2.10** Strom sparen im Sleep-Modus

Der Drucker unterstützt einen Sleep-Timer zur Reduzierung des Energieverbrauchs, wenn keine Daten gedruckt, verarbeitet oder empfangen werden. Im Sleep-Modus ist der Drucker geräuschlos. Er entspricht in der Standardeinstellung den Richtlinien der EPA (Environmental Protection Agency) zur Erlangung des Energy-Star.

Empfängt der Drucker für den eingestellten Zeitraum keine Daten, geht er in den Sleep-Modus und zeigt im Display die Meldung **Sleeping** an. Sobald Sie wieder Daten an den Drucker übergeben oder eine Taste auf dem Bedienfeld drücken, wechselt der Drucker in die Aufwärmphase, zeigt im Display **Aufwärmphase** an und geht anschließend in den Bereitzustand und online.

Auch wenn Sie das Gehäuseoberteil des Druckers öffnen und schließen oder die Papierkassette einschieben bzw. herausziehen wechselt der Drucker automatisch in die Aufwärmphase und den Bereitzustand.

Während der Moduswahl oder bei Aufforderung zum Nachfüllen der Papierkassette bzw. zum Austausch des Tonerbehälters mit entsprechender Meldung im Display geht der Drucker ebenfalls nach Ablauf der eingestellten Wartezeit in den Sleep-Modus.

Durch Einstellung des Timer-Wertes können Sie festlegen, wie lange der Drucker bei Nichtbenutzung wartet, bis er in den Sleep-Modus wechselt.

Sie können wie in Abschnitt 2.3 beschrieben einen beliebigen Wert zwischen 0 und 120 [Minuten] in 5-Minuten-Schritten eingeben. Benutzen Sie gegebenenfalls die Tasten < (STATUS) und > (FORM FEED), um schneller einen höheren Wert einzustellen.

# **2.11** Manuelle Papierzuführung

Manuell können seltener benötigte Papierformate und -sorten zugeführt werden, ohne daß die Papierkassette neu bestückt werden muß. Anhang D listet die Papiersorten auf, die der Seitendrucker verarbeiten kann.

#### ☞ **Da der Drucker die Position der Papierführungen nicht erkennt, geht er bei manueller Papierzuführung standardmäßig immer vom A4-Format aus.**

1. Die Zuführung von Einzelblättern erfolgt über die Einzelblattablage. Verschieben Sie zunächst die Papierschienen der Einzelblattablage entsprechend dem Format des manuell einzuziehenden Papiers. Siehe dazu Abbildung 2.6.

#### **Abbildung 2.6**

Papierschienen verschieben

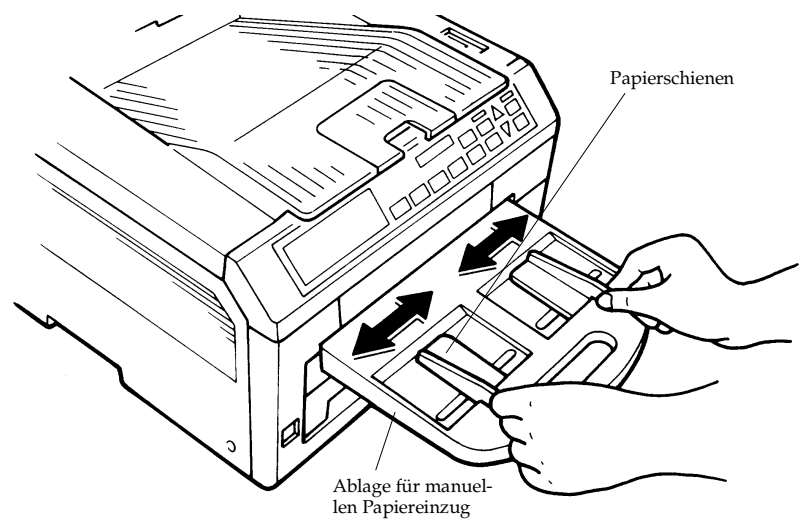

- 2. Prüfen Sie, ob der Drucker bereit ist.
- 3. Drücken Sie die Taste FEED SELECT, bis das Symbol für den manuellen Einzug ( $\text{E}$ ) im Bedienfeld des Druckers aufleuchtet.

Wenn Sie nicht bereits ein Blatt auf die Ablage für manuellen Papiereinzug gelegt haben, leuchtet das Symbol für die Papierkassette auf, erlischt die Bereit-Anzeige, und im Display erscheint **Bitte Papier nachfüllen**.

4. Legen Sie ein Blatt Papier auf die Ablage für den manuellen Papiereinzug, und schieben Sie es so weit wie möglich ein. Siehe dazu Abbildung 2.7. Das Symbol für die Papierkassette erlischt, und die Bereit-Anzeige leuchtet wieder.

#### **Abbildung 2.7**

Manuelle Papierzuführung

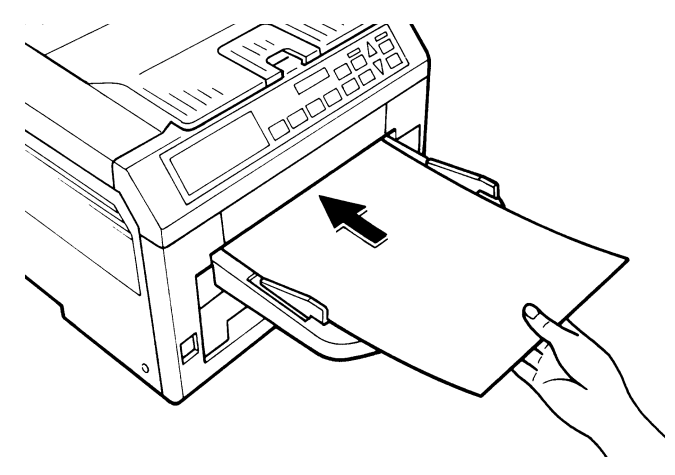

☞ **Achten Sie darauf, daß das Blatt bis zum Anschlag in die Ablage für den manuellen Papiereinzug eingeschoben ist.**

5. Senden Sie dann Druck-Kommandos und Daten vom Rechner an den Drucker. Im Display erscheint **Es wird gedruckt**, und die Seite wird gedruckt.

Wenn Sie die manuelle Papierzuführung an dieser Stelle abbrechen wollen, drücken Sie CANCEL. Im Display erscheint die Meldung **Druck abbrechen?** Drücken Sie dann die Taste ENTER, so daß im Display wieder **Bereit** erscheint.

6. Sobald das Symbol für die Papierkassette leuchtet, können Sie weitere Blätter einschieben.

Schalten Sie wieder auf automatischen Papiereinzug um, indem Sie die Taste FEED SELECT drücken.

## **Automatischer manueller Einzug**

Liegt ein Blatt Papier auf der Ablage für den manuellen Papiereinzug, zieht der Drucker dieses Blatt ungeachtet der aktuell eingestellten Papierkassette ein. Legen Sie dazu einfach wie oben erläutert — auch während Papier aus der Kassette eingezogen wird — ein Blatt auf die Ablage für manuellen Papiereinzug.

<sup><<a></sup> Das Symbol für den manuellen Papiereinzug **f** leuchtet **nicht, während ein Blatt automatisch von der Ablage eingezogen wird.**

**Die automatische Zuführung über die Ablage für den manuellen Papiereinzug ist nicht möglich, wenn der Drucker mit einer Duplex-Einheit, einem Sorter, einem Kuverteinzug oder einem Universaleinzug ausgestattet und diese Papieroption aktiv ist.**

# **Umschläge zuführen**

Umschläge müssen mit der zu bedruckenden Seite nach oben und der rechten Kante nach vorn zugeführt werden (siehe Abbildung).

#### **Abbildung 2.8**

Einzugsrichtung für Umschläge

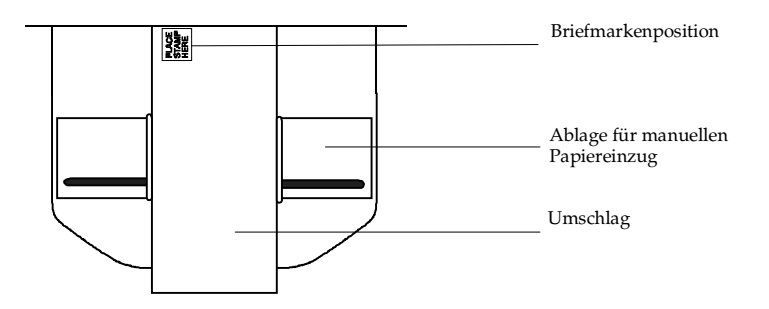

☞ **Um Probleme beim Drucken zu vermeiden, sollten die Umschläge unbedingt mit der zu bedruckenden Seite nach oben in die hintere Druckablage ausgegeben werden. Aktivieren Sie diese Ablage durch Betätigen der Taste STACK SELECT.**

Nicht bei allen Umschlägen werden gute Ergebnisse erzielt. Näheres zu den jeweils geeigneten Umschlagtypen siehe Anhang D.

Wenn der optionale Kuverteinzug (EF-1) oder der Universaleinzug (UF-1) installiert ist, kann das Umschlagformat über das Bedienfeld des Druckers (MODE SELECT-Taste) gewählt werden. In diesem Fall brauchen Sie keine besonderen Ränder einzustellen oder SPSZ-Kommandos einzugeben. Einzelheiten hierzu finden Sie in Abschnitt 2.3.

### **Transparentfolien für Overhead-Projektoren**

Um Druckerprobleme zu vermeiden, müssen Transparentfolien manuell und wie oben beschrieben eingeschoben werden.

Nähere Angaben zu den für diesen Drucker geeigneten Folientypen erhalten Sie in Anhang D.

☞ **Folien müssen mit der zu bedruckenden Seite nach oben in die hintere Druckablage ausgegeben werden. Aktivieren Sie diese Ablage durch Betätigen der Taste STACK SELECT.**

# **2.12** JEIDA 4.0-Karten

Der FS-1600+/FS-3600+ kann JEIDA 4.0-Karten mit Kapazitäten von bis zu 4 MB benutzen. JEIDA 4.0-Karten sind mit Microchips bestückte Speicherkarten (IC-Cards) die dem JEIDA 4.0-Standard entsprechen.

Die Steckplätze, die Bedienfeldanzeigen und das Inhaltsverzeichnis sowie die spezielle Fontliste verwenden den allgemeineren Begriff IC-Card. Die bekannten IC-Cards der F-Serie Drucker dürfen nicht verwendet werden, denn sie können nicht eingelesen werden und führen zu Beschädigungen des verwendeten Drukkers. Um Verwechslungen mit den IC-Cards der F-Serie zu vermeiden, wird deshalb immer die speziellere Bezeichnung JEIDA 4.0-Karte verwendet.

Auf JEIDA 4.0-Karten können bis zu 127 verschiedene Dateien abgespeichert sein. Diese werden nicht automatisch bei Einschalten des Druckers geladen. Zur besseren Übersicht der vorhandenen Dateien kann wie auf Seite 2-46 beschrieben ein komplettes Inhaltsverzeichnis der JEIDA 4.0-Karten ausgedruckt werden. Auf der JEIDA 4.0-Karte können Fonts unter der Rubrik **Fonts laden** oder unter **Daten laden** abgelegt werden.

Es gibt Tausende von Zusatzschriften in unterschiedlichen Formaten mit Roman-8 oder anderen Zeichensätzen. Diese Fonts können individuell ausgewählt und auf JEIDA 4.0-Karte abgespeichert werden. Genauso wichtig wie der auf JEIDA 4.0-Karte geladene Font ist bei Einsatz von Textverarbeitungs- sowie DTP-Programmen ein speziell für diesen Font entwickelter Druckertreiber. Weitere Informationen zu Zusatzfonts und den Möglichkeiten der JEIDA 4.0-Karten hält der Fachhandelspartner für Sie bereit.

Unten an der rechten Seite des Druckers befindet sich der Steckplatz für die JEIDA 4.0-Karte.

**Um eine JEIDA 4.0-Karte einzuschieben und zu benutzen:**

- 1. Schalten Sie den Drucker aus
- ☞ **Karte keinesfalls bei eingeschaltetem Drucker einstecken oder herausziehen. Wird die JEIDA 4.0-Karte herausgezogen, während im Display Bereit angezeigt wird, können alle von der JEIDA 4.0-Karte gelesenen Informationen sofort verlorengehen.**
	- 2. Schieben Sie die Karte bis zum Anschlag in den Steckplatz, wobei die beschriftete Seite nach oben und die Kante mit den Kontakten zum Drucker weisen muß.

**Abbildung 2.9** JEIDA 4.0-Karte einschieben

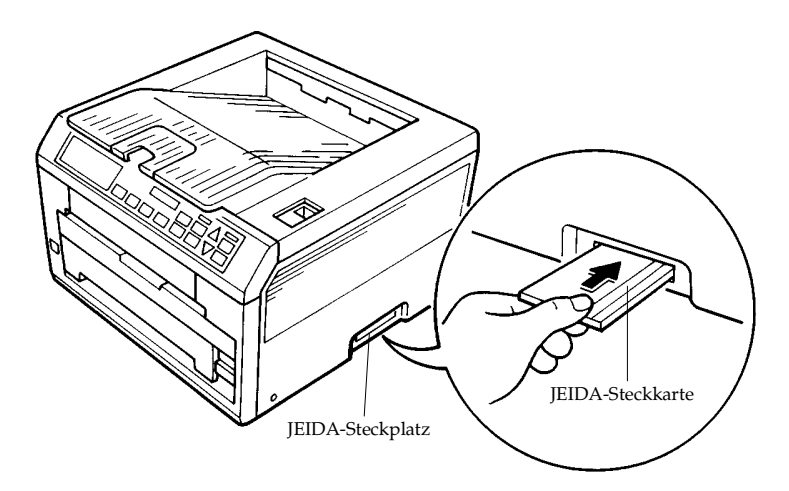

3. Schalten Sie den Drucker ein. Wählen Sie die gewünschte Datei wie auf Seite 2-39 beschrieben aus.

#### **Um eine JEIDA 4.0-Karte zu entnehmen:**

- 1. Schalten Sie den Drucker aus.
- 2. Nehmen Sie die Karte aus dem Steckplatz.

#### ☞ **JEIDA 4.0-Karten enthalten empfindliche elektronische Schaltkreise und sollten daher entsprechend vorsichtig behandelt werden.**

- $\Box$ Keinesfalls versuchen, ein JEIDA 4.0-Karte mit Gewalt einzuschieben.
- $\Box$ Eine JEIDA 4.0-Karte niemals biegen.
- Jede Art von Druck/Stoß vermeiden. Karte nicht fallen las- $\Box$ sen.
- Auf keinen Fall die Randkontakte der Karte berühren.  $\blacksquare$
- Einwirkung von Flüssigkeiten verhindern.  $\Box$
- JEIDA 4.0-Karten von offenem Feuer und sonstigen Wärme- $\blacksquare$ quellen fernhalten.
- Karten keinesfalls direkter Sonneneinstrahlung aussetzten. П
- ☞ **Ausschließlich spezielle JEIDA-Karten für den FS-1600+/FS-3600+ benutzen. Diese neuen JEIDA-Karten nach dem JEIDA 4.0-Standard können eine Kapazität von bis zu 4 MB besitzen. Die bisherigen IC-Karten der F-Serie dürfen nicht benutzt werden, da sie den Steckplatz für die JEIDA-Steckkarten beschädigen können.**
## **Umgang mit JEIDA 4.0-Karten**

Es gibt zwei Arten von JEIDA 4.0-Karten, die mit dem FS-1600+/FS-3600+ benutzt werden können. Die FLASH-Karten können nicht im Drucker beschrieben werden und benötigen keine Batterie. SRAM-Karten können direkt im Drucker beschrieben werden und benötigen eine spezielle Batterie für die Datenspeicherung. Geht die Energie der Batterie zur Neige, so werden die Informationen der SRAM-Karte gelöscht. JEIDA 4.0-Karten können Sie wie nachfolgend erläutert einsetzen:

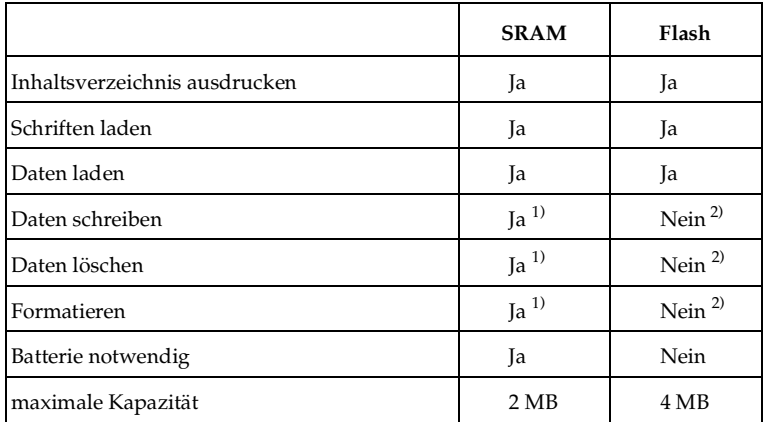

1) Die Karte darf nicht schreibgeschützt sein und muß eine funktionsfähige Batterie beinhalten.

2) In speziellem JEIDA-Prommer, der das KYOCERA-Format unterstützt, möglich.

Wurde vor dem Einschalten des Druckers eine ordnungsgemäß beschriebene JEIDA 4.0-Karte in den Drucker eingesetzt, so können Sie die folgenden Optionen der JEIDA 4.0 Karte über das Moduswahl-Menü IC-Card > auswählen.

## **Fonts laden**

Liest auf der JEIDA 4.0-Karte gespeicherte permanente Schriften ein.

Mit dieser Option können Sie Schriften von einer JEIDA 4.0-Karte lesen, so daß diese Schriften für den Ausdruck von Dokumenten zur Verfügung stehen. Befindet sich bei Einschalten des Druckers bereits eine JEIDA 4.0-Karte im Steckplatz des Druckers, werden die auf dieser Karte als Datentyp FONT gespeicherten Schriften automatisch eingelesen.

Sie werden aber nicht in den Druckerspeicher geladen, belegen somit keinen Speicherplatz, können nicht gelöscht werden und stehen allen vorhandenen Schnittstellen gleichzeitig zur Verfügung.

## **Daten laden**

Liest sonstige Daten (Makros, Formulare, temporäre Schriften etc.) von der JEIDA 4.0-Karte ein.

Alle Informationen, also z. B. Fonts, Logos, Unterschriften, Formulare, Briefbogen, Makros oder Dokumente, die unter **Daten laden** abgelegt sind, werden erst nach Auswahl der entsprechenden Datei in den Druckerspeicher geladen. Die so geladenen Fonts und Makros werden für jede Schnittstelle separat verwaltet. Es ist deshalb darauf zu achten, zunächst die benutzte Schnittstelle zu aktivieren und dann die gewünschte Datei zu laden. Soll z. B. die Datei **Startdatei** automatisch bei Einschalten des Druckers von der JEIDA 4.0-Karte auf die optionale Schnittstelle geladen werden, so kann dies mit der folgenden PRESCRI-BE-Sequenz erreicht werden.

## **Echo** !R! FRPO M2,3; FRPO I0,"Startdatei";exit,e; **>prn**

FRPO M2,3; hat die optionale Schnittstelle als Standardschnittstelle definiert. Bei Angabe des Dateinamens muß auf Groß- und Kleinschreibung geachtet und die Anführungszeichen müssen unbedingt mit angegeben werden. Der FRPO-Parameter lautet I0 (Ida Null) und wird auf der Statusseite angegeben.

## **EXECUTE:** Makros und temporäre Schriften werden der aktiven Schnitt**stelle zugeordnet und können von der anderen Schnittstelle weder gelöscht noch genutzt werden.**

#### **Daten schreiben**

Schreibt Daten des Rechners auf die JEIDA 4.0-Karte.

Mit dieser Option können Sie Daten vom Rechner auf eine im Steckplatz befindliche JEIDA 4.0-Karte schreiben. Auf diese Weise können Sie zu einem späteren Zeitpunkt über das Bedienfeld die Ausführung einer Datei im Drucker veranlassen.

Insgesamt können Sie je nach Kapazität auf einer JEIDA 4.0-Karte bis zu 127 Dateinamen ablegen. Diese Namen werden automatisch beim Schreiben von Daten auf die Karte zugeordnet und können in einem Inhaltsverzeichnis ausgedruckt werden.

Prüfen Sie zunächst, ob es sich um eine SRAM-Karte handelt und ob die Karte beschrieben werden kann (d. h. ob sie beispielsweise ordnungsgemäß formatiert, nicht schreibgeschützt und die interne Batterie nicht leer ist). Nur in diesem Fall erscheint die Option **Daten schreiben** im Display.

- 1. Drücken Sie die Taste MODE SELECT, wenn im Display **Bereit** erscheint.
- 2. Drücken Sie wiederholt ▲ oder ▼, bis im Display **IC CARD >** erscheint.
- 3. Sobald Sie die Taste (FORM FEED) drücken, erscheint bei einer bereits beschriebenen JEIDA 4.0-Karte im Display **>Daten laden**.

Ist die im Steckplatz befindliche JEIDA 4.0-Karte nicht formatiert, wird im Display jedoch **>Format** angezeigt.

4. Durch wiederholtes Betätigen der Taste  $\triangle$  bzw.  $\nabla$  können Sie die im Display angezeigten Positionen vorwärts bzw. rückwärts durchlaufen.

5. Drücken Sie ENTER, wenn im Display **>Daten schreiben** erscheint. Dann ändert sich die Displayanzeige wie folgt:

#### **>Daten schreiben ?**

Das Bedienfeld zeigt an **Es wird gedruckt** und anschließend **Wartend**.

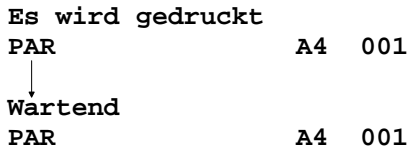

Wollen Sie keine Daten auf die JEIDA 4.0-Karte schreiben lassen, können Sie den Vorgang mit CANCEL abbrechen.

6. Übertragen Sie dann die Druckdatei wie in den folgenden Beispielen erläutert vom Rechner an den Drucker.

## **Beispiel 1:**

Soll ein häufig benötigtes Dokument auf die JEIDA 4.0-Karte geschrieben werden, so wählen Sie jetzt ganz einfach in Ihrem Anwendungsprogramm die Option DRUCKEN. Der Inhalt, der normalerweise ausgedruckt würde, wird jetzt auf die JEIDA 4.0-Karte geschrieben und kann zu einem beliebigen späteren Zeitpunkt mit der Option **Daten laden** immer wieder ausgedruckt werden.

## **Beispiel 2:**

Wollen Sie z. B. ein PRESCRIBE-Makro für den automatischen Ausdruck eines Briefbogens auf die JEIDA 4.0-Karte schreiben, so geben Sie auf DOS-Betriebssystemebene folgendes ein:

COPY /B BRIEF.MAC PRN

Die Datei BRIEF.MAC muß dann alle für das Drucken des Briefbogens notwendigen PRESCRIBE II-Kommandos beinhalten. Zu einem beliebigen späteren Zeitpunkt kann dann mit der Option **Daten laden** immer wieder ein Ausdruck des Briefbogens veranlaßt werden.

*Weitere Informationen zum Thema automatischer Druck von Formularen, Logos, Unterschriften und Briefbogen erhalten Sie bei Ihrem autorisierten KYOCERA-Fachhandelspartner.*

## **Beispiel 3:**

Anstelle einer Datei mit einem PRESCRIBE-Makro kann auch eine beliebige andere für den Druck aufbereitete Datei, also eine Druckdatei, mit dem DOS-Befehl COPY /B auf die JEIDA 4.0-Karte kopiert werden.

## **Beispiel 4:**

Es ist allerdings nicht möglich, eine normale Anwendungsdatei wie z. B. KYOCERA.TXT, die Sie sonst in Ihr Programm laden, zum Drucker zu kopieren. Denn eine Anwendungsdatei enthält alle für das Anwendungsprogramm notwendigen Informationen, ist aber noch nicht für den Druck aufbereitet. Diese Druckaufbereitung ist im Anwendungsprogramm möglich, wenn bei der Option DRUCKEN angegeben wird, daß nicht zum Drucker, sondern in eine Datei gedruckt wird. Erst dann können Sie diese Druckdatei mit dem DOS-Befehl COPY /B auf die JEIDA 4.0-Karte schreiben. (Beispiel 1 ist dann aber unkomplizierter.)

7. Daraufhin wird in allen 4 Beispielen die Datei auf die JEIDA 4.0-Karte geschrieben und mit einem sogenannten *Partitionsnamen* benannt, den der Drucker automatisch wie folgt zuordnet:

> DataS001 (erste Datei), DataS002 (zweite Datei), DataS003 (dritte Datei), ... DataS127 (letzte Datei)

8. Sobald im Display **Wartend** erscheint, können Sie den Schreibvorgang mit der Taste (FORM FEED) beenden. Daraufhin wird folgende Informationsseite zum Schreibvorgang ausgedruckt:

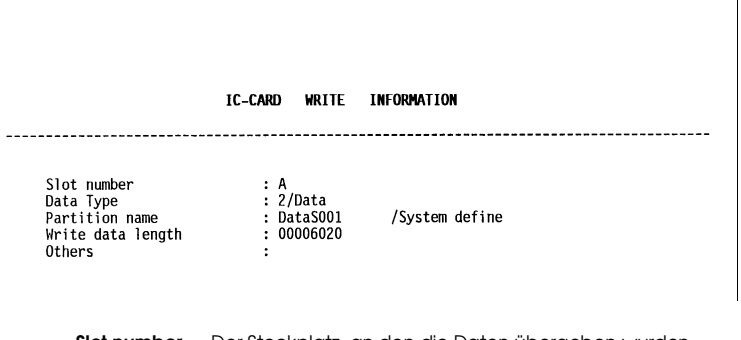

**Slot number** — Der Steckplatz, an den die Daten übergeben wurden. **Data type** — Typ der übergebenen Daten (unterstützt wird nur Typ 2). **Partition (data) name** — Zielname der auf die JEIDA 4.0-Karte geschriebenen Daten. Die Ergänzung /System define gibt an, daß die Karte mit der Bedienfeldoption beschrieben wurde. **Write data length** — Umfang der auf die JEIDA 4.0-Karte geschriebenen Daten

in Byte.

**Others** — Fehlerinformationen

Sobald obige Statusseite ausgedruckt worden ist, erscheint im Display wieder **Bereit**.

Konnte der Schreibvorgang nicht ordnungsgemäß beendet werden, wird im Display ein Fehlercode angezeigt. Genaue Erläuterungen hierzu siehe Abschnitt 4.5 *Anzeigen und Meldungen*. In diesem Fall drücken Sie ON LINE, so daß im Display wieder **Bereit** erscheint.

Wiederholen Sie die oben erläuterten Schritte, bis alle Daten (Dateien) auf die JEIDA 4.0-Karte geschrieben worden sind. Im Anschluß an jeden Schreibvorgang wird die zuvor erläuterte Informationsseite mit Angaben zu der jeweils gesendeten Datei ausgedruckt. Wenn Sie eine Liste aller auf einer JEIDA 4.0-Karte gespeicherten Dateien einsehen wollen, müssen Sie wie auf Seite 2-45 beschrieben ein Inhaltsverzeichnis ausdrucken lassen.

☞ **Wenn Sie zum Schreiben auf JEIDA 4.0-Karte das PRESCRIBE-Kommando ICCD (JEIDA-CarD beschreiben/lesen) benutzen, können Sie als Zielnamen den Namen der Originaldatei oder einen beliebigen anderen Namen spezifizieren.** 

Der Schreibvorgang wird dann mit dem PRESCRIBE-Kommando WRED beendet. Alternativ kann er auch wie zuvor beschrieben mit der Taste (FORM FEED) beendet werden.

#### **Daten löschen**

Löscht Daten von der JEIDA 4.0-Karte.

Sie haben die Möglichkeit, die auf einer JEIDA 4.0-Karte gespeicherten Daten vom Drucker aus zu löschen.

Prüfen Sie zunächst, ob es sich um eine SRAM-Karte handelt und ob die Karte beschrieben werden kann (ob sie beispielsweise nicht schreibgeschützt ist, Daten enthält und die interne Batterie nicht leer ist). Nur dann erscheint im Display **>Daten löschen**.

Bei einigen JEIDA 4.0-Karten kann die gesamte Karte auf einmal gelöscht werden.

Sobald die Daten gelöscht sind, gibt der Drucker automatisch die auf Seite 2-46 erläuterte Statusseite aus. Im Display erscheint daraufhin der Name der unmittelbar auf die gelöschte Datei folgenden Datei. Diese und eventuelle weitere Dateien können Sie jetzt nacheinander löschen.

#### **Formatieren**

Bevor eine neue JEIDA 4.0-Karte benutzt werden kann, muß sie formatiert werden. Bei dieser Formatierung werden alle eventuell bereits auf der JEIDA 4.0-Karte gespeicherten Daten gelöscht.

Prüfen Sie zunächst, ob es sich um eine SRAM-Karte handelt und ob die Karte beschrieben werden kann (ob sie nicht schreibgeschützt und die interne Batterie nicht leer ist). Nur dann erscheint im Display die Meldung **Formatieren.**

Einige JEIDA 4.0-Karten erfordern eine Erstformatierung mit spezieller Software.

Sobald die Formatierung beendet ist, erstellt der Drucker automatisch die nachfolgend gezeigte Formatierungsseite.

IC-CARD FORMAT INFORMATION Formating is completed. Slot number : A Siot Humber<br>Card Size<br>Data Size Data Size<br>Data Size : 00000062<br>Remaining Size : 00524226 **Slot number** — Der Steckplatz, in dem sich die formatierte JEIDA 4.0-Karte befindet. **Card size** — Gesamtkapazität der JEIDA 4.0-Karte in Byte. **Data size** — Die Kapazität, die der Drucker für seine Systemdaten belegt, in Byte. **Remaining size** — Der auf der JEIDA 4.0-Karte für die Speicherung von Daten verbleibende Platz in Byte.

#### **Inhaltsverzeichnis**

Druckt eine Liste aller auf der JEIDA 4.0-Karte gespeicherten Partitionen (Dateinamen).

Die in dieser Liste erscheinenden Informationen haben die auf nachfolgender Seite erläuterte Bedeutung.

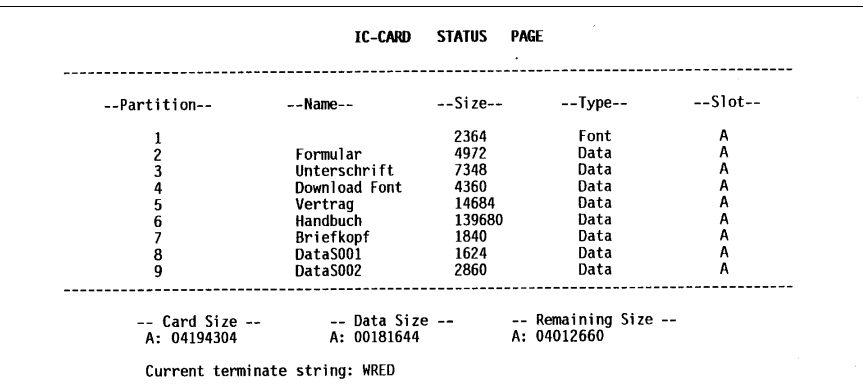

Partition (data) number - Referenznummer einer bestimmten Datei. **Name** — Zielname einer Datei. DataS001...DataS127 wurde automatisch vom Drucker zugeordnet. Andere Dateinamen wie z. B. Briefkopf wurden individuell mit dem PRESCRIBE II-Kommando ICCD zugeordnet.

**Size** — Größe der Datei.

**Type** — Typ der auf JEIDA 4.0-Karte geschriebenen Daten: Font - permanente Schriften, Data - Druckdateien, PRESCRIBE Setups, PRSESCRIBE Makros ...

**Slot** — Steckplatz, in dem sich die benutzte JEIDA 4.0-Karte befindet.

**Card Size** — Gesamtkapazität der JEIDA 4.0-Karte in Byte.

**Data Size** — Auf der JEIDA 4.0-Karte belegter Speicherplatz.

**Remaining Size** — Auf der JEIDA 4.0-Karte für die Speicherung von Daten verbleibender Platz, einschließlich des Speicherplatzes, den der Drucker für seine Systemdaten belegt (ca. 70 Byte).

**Current terminate string** — PRESCRIBE-Kommando, das beim Beschreiben einer JEIDA 4.0-Karte mit dem PRESCRIBE-Kommando ICCD einen Schreibvorgang beendet.

Der FS-1600+/FS-3600+ garantiert einen langfristig störungsfreien Betrieb ohne den Austausch irgendwelcher Druckerteile. Sie müssen lediglich einen neuen Tonerbehälter, der sich in einem Toner-Kit befindet, einsetzen. Außerdem müssen bestimmte Teile im Druckerinneren in regelmäßigen Abständen gereinigt werden, um eine gleichbleibend gute Druckqualität sicherzustellen.

# Kapitel 3 Wartung

# **3.1** Tonerbehälter austauschen

Wenn der Tonervorrat zur Neige geht, erscheint im Display die Meldung **Warnung: nur noch wenig Toner**. Dann sollten Sie bald einen neuen Tonerbehälter einsetzen.

Wird der Drucker weiterhin benutzt, ohne daß der Tonerbehälter ausgetauscht wurde, wird der noch vorhandene Toner bald aufgebraucht sein und die Meldung **Neuen Toner TK-12 einbauen** erscheint. Dann stoppt der Drucker seinen Betrieb, und Sie können erst weiterdrucken, nachdem Sie einen neuen Tonerbehälter eingesetzt haben.

## **Toner-Wartungsintervall**

Die Lebensdauer des Tonerbehälters ist vom Schwärzungsgrad Ihrer Dokumente abhängig. Werden meistens Ausdrucke mit einem Schwärzungsgrad von etwa 5 % erzeugt (bei deaktiviertem ECOprint-Modus\*), so muß der Tonerbehälter erst nach etwa 10.000 Drucken ausgetauscht werden.

\*Bei Einstellung des ECOprint-Modus auf hell, mittel oder dunkel können 30 % bis 70 % Toner eingespart werden. Siehe hierzu Abschnitt 2.9.

## **Toner-Kit**

Benutzen Sie für diesen Drucker unbedingt das Toner-Kit **TK-12** mit folgenden Bestandteilen.

- Tonerbehälter
- Wischtuch
- Verschluß (für alten Tonerbehälter)
- MH-Reiniger
- Schutzhülle (Entsorgung des alten Tonerbehälters)
- Anleitung

(MH-Reiniger und Schutzhülle sind nicht in dem bei Anlieferung des Druckers beigepackten Toner-Kit enthalten.)

☞ **Um den langfristig zuverlässigen Betrieb des Druckers sicherzustellen, sollten Sie unbedingt nur das Original-Toner-Kit TK-12 (mit mikroskopisch feinem Toner aus keramischem Material) von Kyocera benutzen.**

## **Toner nachfüllen**

## ☞ **Bevor Sie fortfahren, sollten Sie folgendes beachten:**

- $\Box$ Entfernen Sie Disketten usw. aus der Umgebung des Drukkers, bevor Sie Toner nachfüllen, denn der eventuell entstehende Tonerstaub kann magnetische Aufzeichnungsmedien schädigen.
- Verwenden Sie auf keinen Fall den Alttoner im Tonerbehälter  $\Box$ ein zweites Mal.
- Verwenden Sie nur das speziell für diesen Drucker entwik- $\Box$ kelte Toner-Kit TK-12. Der Einsatz eines für andere Druckermodelle ausgelegten Toner-Kits kann zu einer Beschädigung des Druckers führen, für die Kyocera keine Gewährleistung übernimmt.

Gehen Sie bei Austausch des Tonerbehälters folgendermaßen vor.

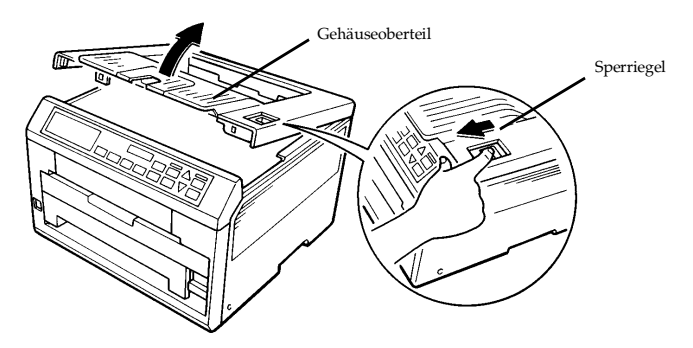

Lösen Sie den Sperriegel oben am Drucker, und ziehen Sie das Gehäuseoberteil bis zum Anschlag hoch.

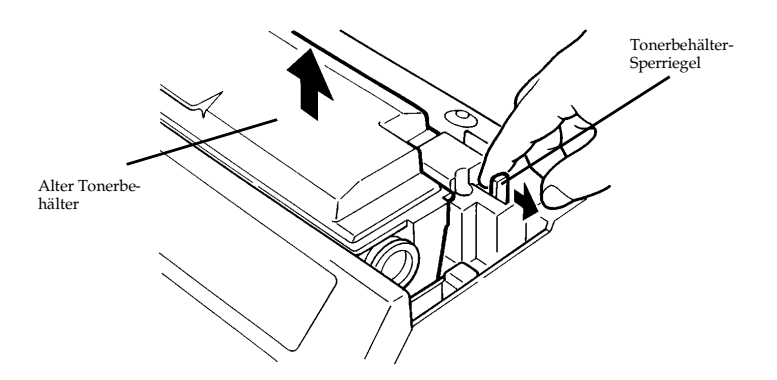

Drücken Sie den grünen Sperriegel des Tonerbehälters in Pfeilrichtung, um den Behälter zu lösen. Nehmen Sie dann den Tonerbehälter so vorsichtig wie möglich heraus.

☞ **Halten Sie den Tonerbehälter möglichst waagerecht.**

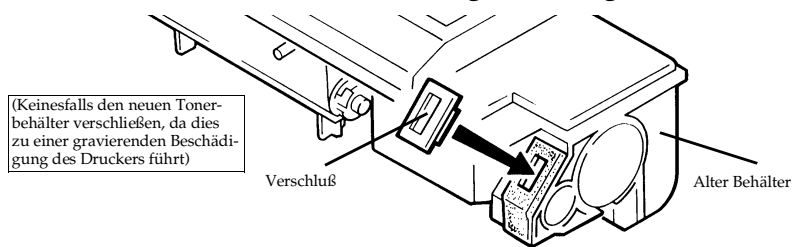

Verschließen Sie nun den alten Tonerbehälter mit dem im neuen Toner-Kit enthaltenen Verschluß.

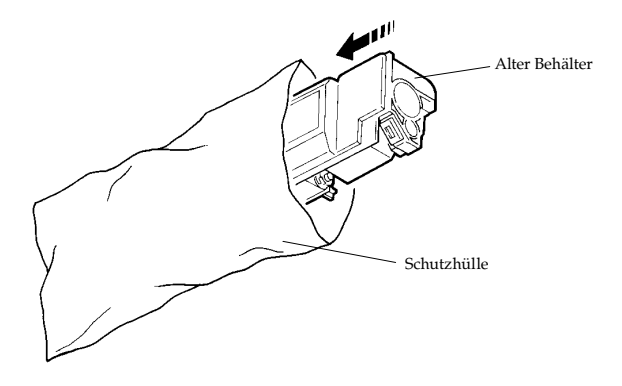

Legen Sie den alten Tonerbehälter in die im Toner-Kit enthaltene Schutzhülle, und werfen Sie ihn weg.

☞ **Der Tonerbehälter und der darin enthaltene Toner sind umweltverträglich und können mit dem normalen Hausmüll entsorgt werden, da bei ihrer Verbrennung kein gesundheitsgefährdendes Gas entsteht.**

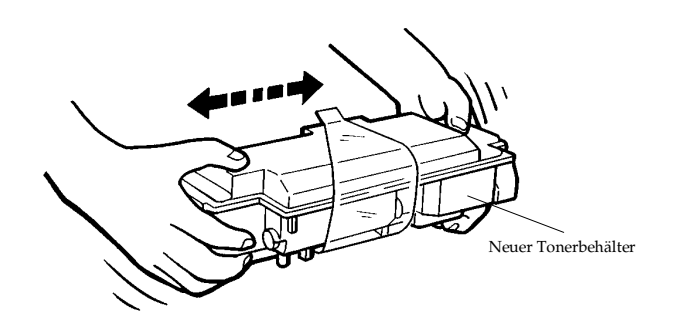

Nehmen Sie den neuen Tonerbehälter aus der Hülle.

Schütteln Sie ihn kräftig (etwa 5- bis 6mal) horizontal, um den Toner zu lösen und zu mischen.

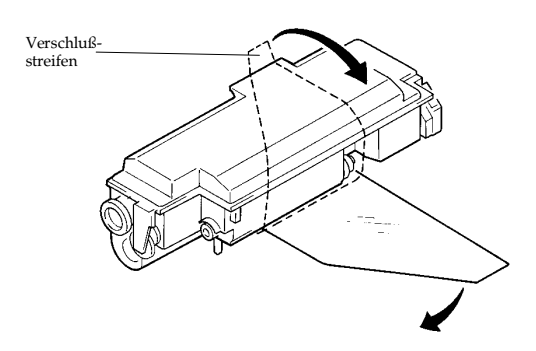

Der Tonerbehälter ist an seiner Unterseite mit einem Plastikstreifen verschlossen. Lösen Sie das Ende des Verschlußstreifens vom Tonerbehälter, und ziehen Sie ihn vorsichtig ab. Werfen Sie den Verschlußstreifen weg.

☞ **Der Verschlußstreifen muß unbedingt vom Tonerbehälter abgezogen werden, bevor dieser auf die Entwicklereinheit aufgesetzt wird.**

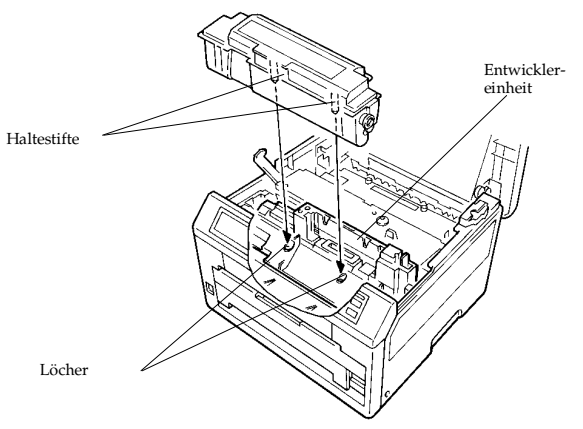

Richten Sie die Haltestifte im Tonerbehälter nach den Löchern oben auf der Entwicklereinheit aus.

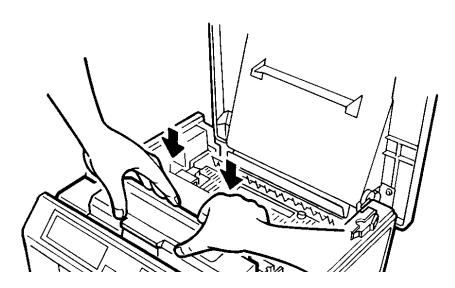

Sobald der Tonerbehälter ordnungsgemäß auf der Entwicklereinheit sitzt, drücken Sie ihn an der hinteren Seite nach unten, bis er hörbar im Drucker einrastet.

☞ **Achten Sie darauf, daß der Tonerbehälter im Drucker korrekt eingerastet ist.**

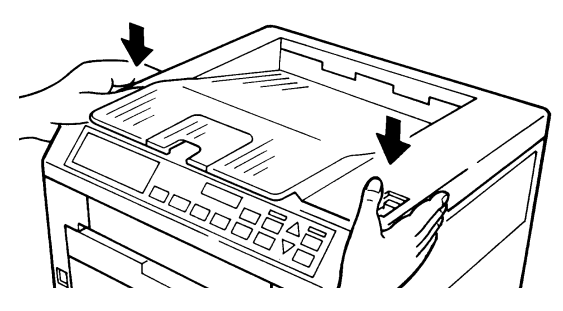

Schließen Sie das Gehäuseoberteil, indem Sie es an der Vorderseite rechts und links andrücken.

# **3.2** Reinigung

Um eine Beeinträchtigung der Druckqualität zu vermeiden, sollten folgende Teile des Druckers nach jedem Austausch des Tonerbehälters gereinigt werden.

☞ **Außerdem sollte diese Reinigung einmal im Monat wiederholt werden.**

## **Druckkopf und Ladekorotron**

☞ **Vor der Reinigung des Druckkopfs und des Ladekorotrons den Drucker unbedingt ausschalten.**

Der Druckkopf und das Ladekorotron befinden sich seitlich hinter der Abdeckung der Trommeleinheit. Reinigen Sie diese Teile wie nachfolgend beschrieben mit dem MH-Reiniger und dem Wischtuch, die Ihrem Drucker beigepackt sind.

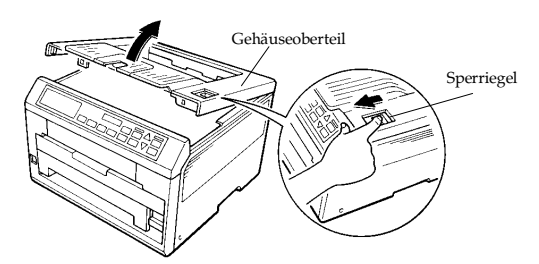

Lösen Sie den Sperriegel an der Oberseite des Druckers, und ziehen Sie das Gehäuseoberteil bis zum Anschlag hoch.

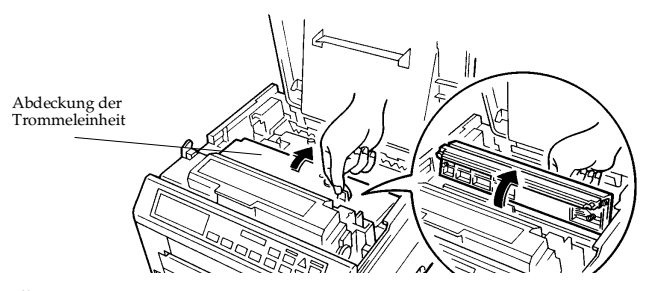

Öffnen Sie die Abdeckung der Trommeleinheit wie in der Abbildung dargestellt.

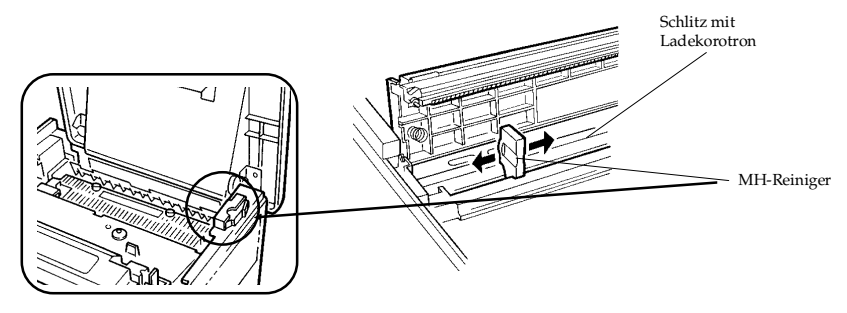

Nehmen Sie den MH-Reiniger aus dem Drucker, setzen Sie ihn auf den Schlitz auf, in dem sich das Ladekorotron befindet. Schieben Sie ihn mehrmals hin und her, um das Korotron zu reinigen.

## ☞ **Verwenden Sie nur den speziellen MH-Reiniger, um das Ladekorotron zu reinigen.**

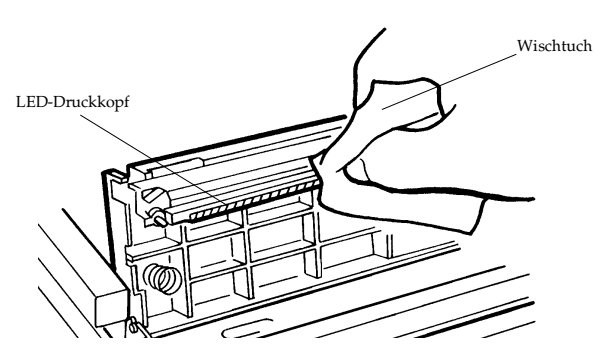

Gehen Sie mit dem Wischtuch mehrmals über den Druckkopf.

☞ **Der Druckkopf ist äußerst empfindlich und leicht zerbrechlich. Verwenden Sie deshalb nur das mit dem Drucker gelieferte Wischtuch, um den Druckkopf zu reinigen.**

Schließen Sie anschließend die Abdeckung der Trommeleinheit wieder vollständig, indem Sie sie von oben andrücken.

## **Einzugseinheit**

## ☞ **Vor der Reinigung der Einzugseinheit den Drucker ausschalten.**

Um eine Beeinträchtigung der Druckqualität durch Papierstaub und Papierschnitzel zu verhindern, sollten Sie die Einzugseinheit wie nachfolgend beschrieben reinigen.

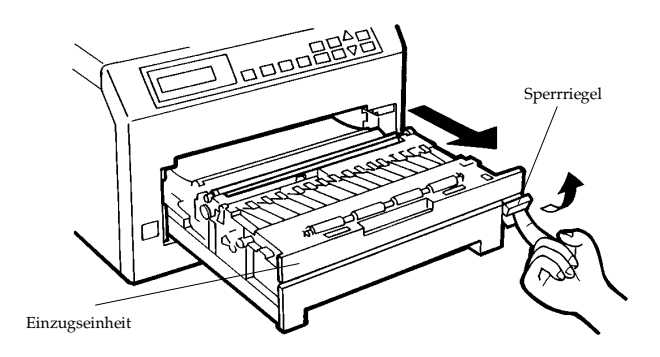

Drücken Sie den Sperriegel wie in der Abbildung dargestellt nach oben, und ziehen Sie die Einzugseinheit bis zum Anschlag heraus.

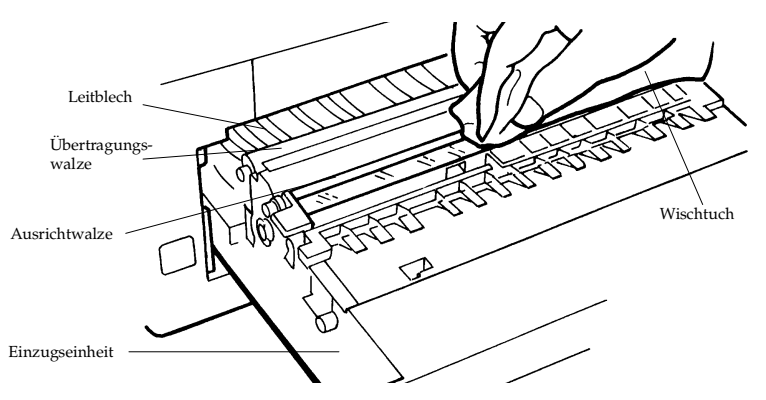

Reinigen Sie die Ausrichtwalze und das Leitblech mit dem (nicht fasernden) Wischtuch aus dem Toner-Kit.

☞ **Berühren Sie auf keinen Fall die schwarze Übertragungswalze, wenn Sie das Leitblech reinigen.**

Dieses Kapitel erläutert die Lösung möglicher Druckprobleme. Führen Sie dazu die nachfolgenden, einfachen Schritte sorgfältig aus. Können Sie das Problem damit nicht beheben, sollten Sie einen Kundendiensttechniker rufen.

Durch Software-Einstellung bedingte Fehldrucke sind in Abschnitt 4.7 beschrieben.

Bei Ausdrucken, die nicht in der gewünschten Auflösung ausgegeben werden, ist wie in Abschnitt 4.7 beschrieben eine Konfigurationsänderung durchzuführen.

Fehlerbehebung Fehlerbehebung Kapitel 4

## **4.1** Allgemeine Hinweise zur Fehlerbehebung

Wenn nichts gedruckt wird:

Leuchtet die Bereit-Anzeige?

- Leuchtet die Anzeige nicht, liegt ein Spannungsversorgungs- $\blacksquare$ problem vor. Siehe dazu Abschnitt 4.2.
- Leuchtet die Bereit-Anzeige, sollten Sie den nächsten Punkt  $\Box$ prüfen. Siehe unten.

Wenn der Ausdruck nicht in Ordnung ist:

Leuchten die ON LINE- und die Bereit-Anzeige, betätigen Sie die STATUS-Taste, um eine Statusseite ausdrucken zu lassen. Außerdem können Sie zur genaueren Überprüfung im 300 DPI-Modus ein KIR-Testmuster ausdrucken lassen.

- Ist das Ergebnis in Ordnung, besteht ein Schnittstellenpro- $\Box$ blem (siehe Abschnitt 4.3), oder die Software des Computers und die Einstellungen des Druckers sind noch nicht optimal aufeinander abgestimmt. Überprüfen Sie die Konfiguration des Druckertreibers.
- $\Box$ Ist das Ergebnis nicht in Ordnung, liegt ein Problem mit der Druckqualität vor. Siehe dazu Abschnitt 4.4.

Wenn im Bedienfeld eine Meldung erscheint:

 $\Box$ Siehe Abschnitt 4.5. (Papierstau siehe Abschnitt 4.6.)

Wenn im Display **Speicherüberlauf** angezeigt wird, sollten Sie die Speicherkapazität des Druckers erweitern. Siehe hierzu Kapitel 1.

# **4.2** Probleme mit der Spannungsversorgung

## ☞ **Die elektrischen Anschlußwerte des Druckers müssen für den Spannungsbereich Ihres Landes ausgelegt sein. Informieren Sie sich gegebenenfalls bei Ihrem Händler.**

Geschieht beim Einschalten des Druckers nichts, ist die Spannungsversorgung nicht in Ordnung. In diesem Fall ist das Bedienfeld dunkel, es wird nichts gedruckt, und das Gebläse läuft nicht. Gehen Sie dann vor wie folgt:

## **Prüfen Sie den Netzschalter.**

**Bei eingeschaltetem Drucker ist der Netzschalter nach innen gedrückt.**

## **Prüfen Sie das Netzkabel.**

Ist das Kabel an einem Ende lose, den Drucker ausschalten, das Netzkabel fest einstecken und den FS-1600+/FS-3600+ wieder einschalten.

Das Kabel bis zur Wandsteckdose überprüfen. Zu Testzwecken ein anderes Gerät oder ein anderes Netzkabel anschließen.

## **Rufen Sie den zuständigen Kundendiensttechniker.**

Ist das Problem damit nicht behoben, den Kundendienst benachrichtigen.

# **4.3** Probleme mit der Schnittstelle

Druckt der FS-1600+/FS-3600+ zwar eine Statusseite, nicht jedoch vom Rechner empfangene Daten korrekt (oder überhaupt) aus, kann ein Schnittstellenfehler vorliegen.

## **Prüfen Sie das Schnittstellen-(Netzwerk-)kabel.**

Sicherstellen, daß das Kabel an beiden Enden fest eingesteckt ist.

## **Prüfen Sie Ihre Datei und Ihre Software.**

Andere Datei ausdrucken lassen oder ein anderes Druck-Kommando benutzen.

## **Benutzen Sie ein anderes Kabel.**

Die in Anhang E genannte Pinbelegung mit den Daten des jeweils benutzten Schnittstellenkabels vergleichen.

## **Prüfen Sie die Konfiguration der parallelen Schnittstelle**

Der FS-1600+/FS-3600+ bietet die Wahl zwischen den Einstellungen Normal, Highspeed und Auto.

Der angeschlossene Computer unterstützt den Highspeed-Modus nur wenn die parallele Schnittstelle entsprechend auf ECP bzw. EPP im BIOS-Setup oder per Jumper konfiguriert werden kann. Die Einstellung des Druckers muß mit der Konfiguration des Computers übereinstimmen.

Informationen zur Highspeed-Schnittstelle enthält Anhang E sowie Abschnitt 2.3.

## **Rufen Sie den zuständigen Kundendiensttechniker.**

Ist das Problem damit nicht behoben, den Kundendienst benachrichtigen.

# 4.4 Probleme mit der Druckqualität

## ☞ **Bei Ausdrucken, die nicht in der gewünschten Auflösung ausgegeben werden, ist wie in Abschnitt 4.7 beschrieben eine Konfigurationsänderung durchzuführen.**

Die hier beschriebenen Probleme reichen von ungleichmäßig verteiltem Toner bis zur Ausgabe einer vollständig leeren Seite. Nachfolgend sind Prozeduren zur Behebung der verschiedenen Fehlerbedingungen erläutert.

Ist das Problem damit nicht zu beheben, den Kundendienst benachrichtigen.

 **Vollständig leere Seite**

## **Überprüfen Sie das Display.**

Erscheint die Meldung **Anschluß-Fehler zum Entwickler**, die Entwicklereinheit einbauen oder prüfen, ob der Stecker der Entwicklereinheit korrekt angeschlossen ist. Siehe dazu Abschnitt 1.4.

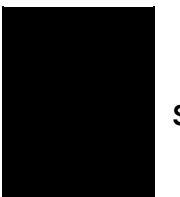

 **Seite vollständig schwarz**

**Rufen Sie den zuständigen Kundendiensttechniker.**

$$
\begin{array}{|c|c|}\n\hline\n\text{ABC} & \text{ABC} \\
\hline\n123 & 123 & 123 \\
\hline\n\end{array}
$$

**Auslassungen, horizontale schwarze Streifen, vereinzelte schwarze Punkte**

## **Reinigen Sie den Druckkopf und das Ladekorotron**

Gehäuseoberteil und Abdeckung der Trommeleinheit öffnen. Druckkopf und Ladekorotron mit dem Wischtuch bzw. dem MH-Reiniger säubern. Siehe Abschnitt 3.2.

## **Prüfen Sie den Abstand der fehlerhaften Stellen.**

Erscheinen die Fehler in regelmäßigen Abständen von 60,6 mm, ist möglicherweise die Übertragungswalze verschmutzt. In diesem Fall den Kundendienst benachrichtigen.

Erscheinen die Fehler dagegen in regelmäßigen Abständen von 94 mm, ist möglicherweise die Trommeleinheit oder die Fixierwalze defekt. Auch in diesem Fall den Kundendienst benachrichtigen.

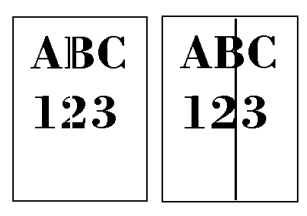

 **Weiße oder schwarze vertikale Streifen**

**Prüfen Sie das Bedienfeld.**

Erscheint die Meldung **Warnung: nur noch wenig Toner**, und die Tonerstand-Anzeige blinkt, Tonerbehälter wechseln. Siehe Abschnitt 3.1.

## **Reinigen Sie den Druckkopf und das Ladekorotron.**

Gehäuseoberteil und Abdeckung der Trommeleinheit öffnen und Druckkopf sowie Ladekorotron reinigen. Siehe Abschnitt 3.2.

## **Prüfen Sie die Trommel.**

Ist die Trommel verkratzt, den Kundendienst benachrichtigen.

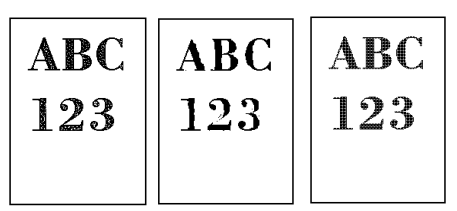

 **Schwacher oder verwischter Ausdruck**

**Prüfen Sie das Bedienfeld.**

Erscheint die Meldung **Warnung: nur noch wenig Toner** und die Tonerstand-Anzeige blinkt, Tonerbehälter auswechseln. Siehe Abschnitt 3.1.

Stellen Sie den Kontrastregler auf eine dunklere Einstellung. Siehe Abschnitt 2.7.

**Überprüfen Sie die ECOprint-Einstellung. Siehe Abschnitt 2.9.**

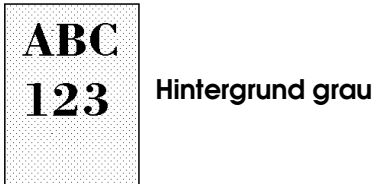

**Prüfen Sie das Bedienfeld.**

Erscheint die Meldung **Warnung: nur noch wenig Toner** und die Tonerstand-Anzeige blinkt, Tonerbehälter auswechseln. Siehe Abschnitt 3.1.

## **Prüfen Sie die Entwicklereinheit.**

Gehäuseoberteil öffnen und sicherstellen, daß die Entwicklereinheit vollständig gerade eingeschoben wurde und fest sitzt.

**Reinigen Sie das Ladekorotron. Siehe Abschnitt 3.2**

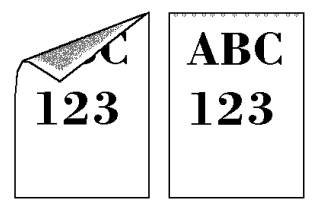

 **Oberkante oder Rückseite des Papiers verschmutzt**

**Prüfen Sie die Übertragungswalze.**

Wenn die Übertragungswalze mit Toner verschmutzt ist, einige Seiten drucken oder den Kundendienst benachrichtigen.

## **Prüfen Sie die Papierführung und das Leitblech.**

Einzugseinheit herausziehen und prüfen, ob die Papierführung oder das Leitblech mit Toner verschmutzt sind. Die betreffenden Teile gegebenenfalls mit dem im Toner-Kit enthaltenen Wischtuch oder mit einem sonstigen weichen, trockenen und flusenfreien Tuch reinigen. Siehe Abschnitt 3.2.

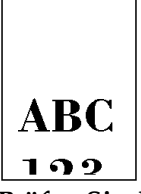

 **Zeichen nicht an der richtigen Position**

## **Prüfen Sie die Datei oder das Programm.**

Feststellen, ob das Problem durch fehlerhafte PRESCRIBE II-Kommandos oder Einstellungen im Programm bzw. im Drucker verursacht wurde. Tritt dieser Fehler lediglich bei einer Datei oder einem Programm auf, ist der Grund wahrscheinlich ein falsches Kommando.

Detaillierte Informationen enthält Abschnitt 4.7.

# **4.5** Anzeigen und Meldungen

Die nachfolgenden Tabellen erläutern, welche Maßnahmen bei Auftreten eines durch Anzeigen und Meldungen signalisierten Problems durchzuführen sind.

## **Anzeigen**

**Tabelle 4.1**

Anzeigen

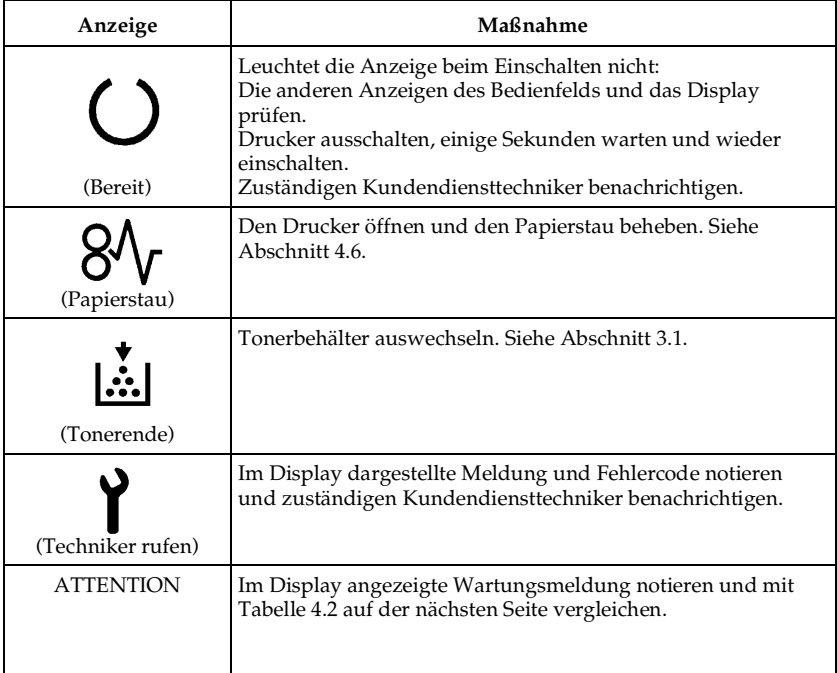

# **Wartungsmeldungen**

## **Tabelle 4.2**

Wartungsmeldungen

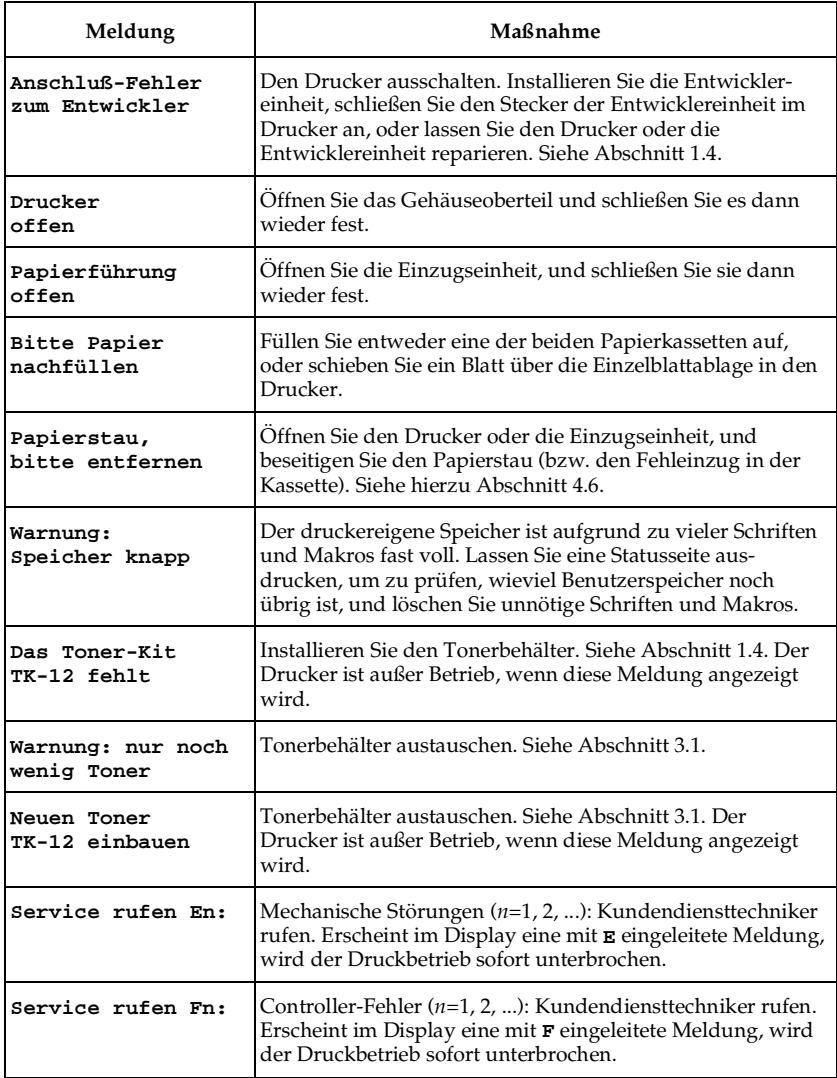

# **Fehlermeldungen**

## **Tabelle 4.3**

Fehlermeldungen

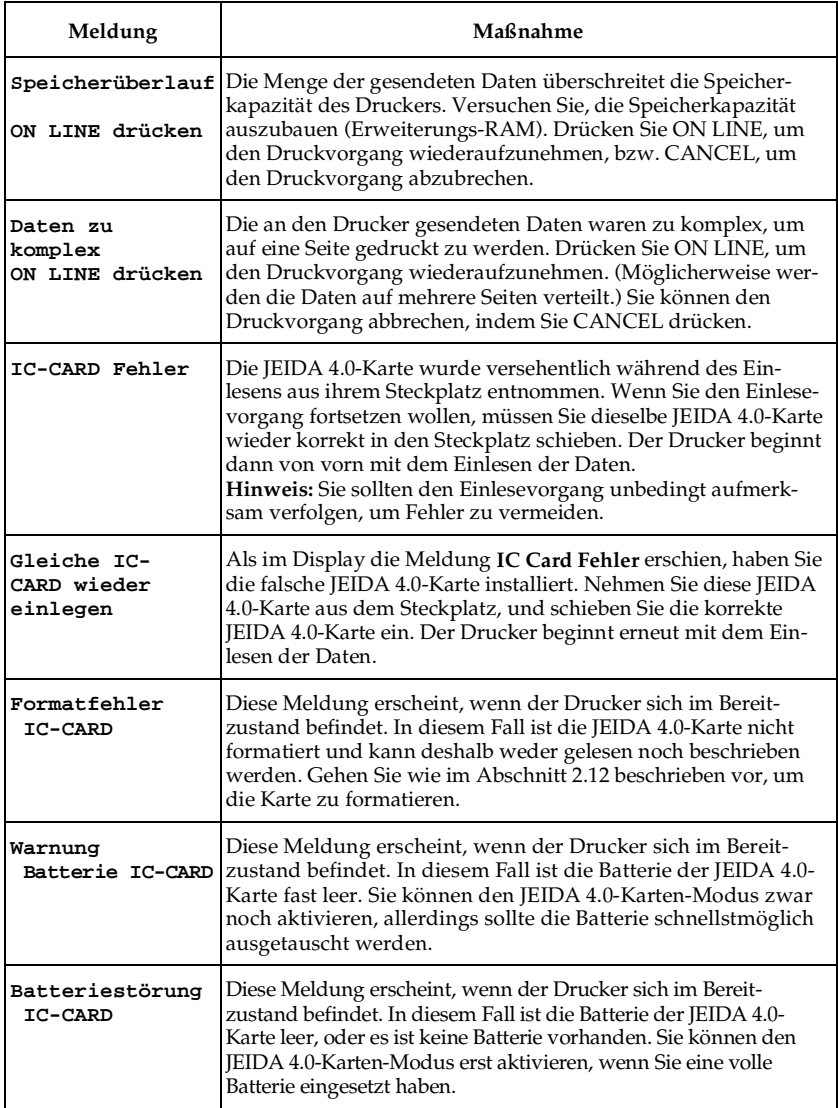

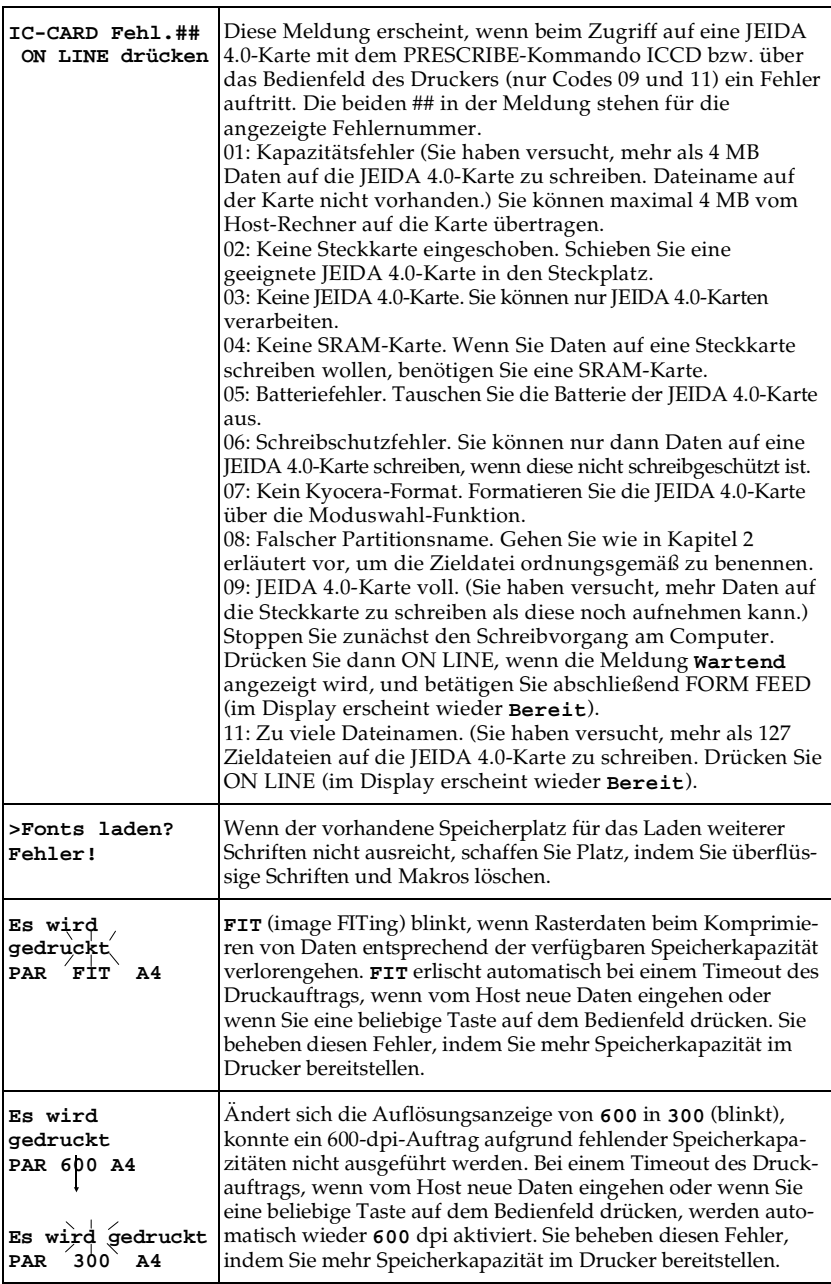

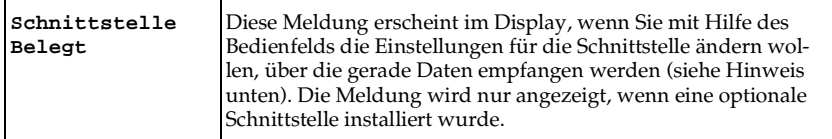

☞ Dieses Problem kann auftreten, wenn im Display Bereit angezeigt wird, während der Drucker über eine oder mehrere andere Schnittstellen Daten empfängt. Diese Situation ist beispielsweise gegeben, wenn der Drucker über die optionale Schnittstelle keine Daten mehr empfängt und auf das Ablaufen der Zeitüberwachung wartet (A) — im Display wird Bereit angezeigt, und die INTERFACE-Anzeige meldet OPT. Gleichzeitig können jedoch über die parallele Schnittstelle Daten empfangen werden (obwohl diese Daten erst gedruckt werden, wenn die optionale Schnittstelle nicht mehr belegt ist). Wenn Sie jetzt über das Bedienfeld zur parallelen Schnittstelle wechseln, einige Schnittstellen-Parameter ändern und ENTER drücken, erscheint im Display die Meldung Schnittstelle Belegt. Damit wird angezeigt, daß die Schnittstelle im Moment belegt ist und diese Einstellungen für die parallele Schnittstelle nicht wirksam werden. Die Meldung erscheint ebenfalls, wenn Sie über das Bedienfeld das Einlesen der IC-Steckkarte aktivieren, während der Drucker über eine der Schnittstellen Daten empfängt. Empfängt der Drucker beispielsweise gerade Daten über die optionale Schnittstelle, während die parallele Schnittstelle auf das Ablaufen der Zeitüberwachung wartet, können Sie zwar über das Bedienfeld zur optionalen Schnittstelle wechseln (Moduswahl-Menü), doch wird im Display Schnittstelle Belegt angezeigt. In diesem Fall werden bei abschließendem Betätigen der ENTER-Taste die vorgenommenen Änderungen nicht wirksam.

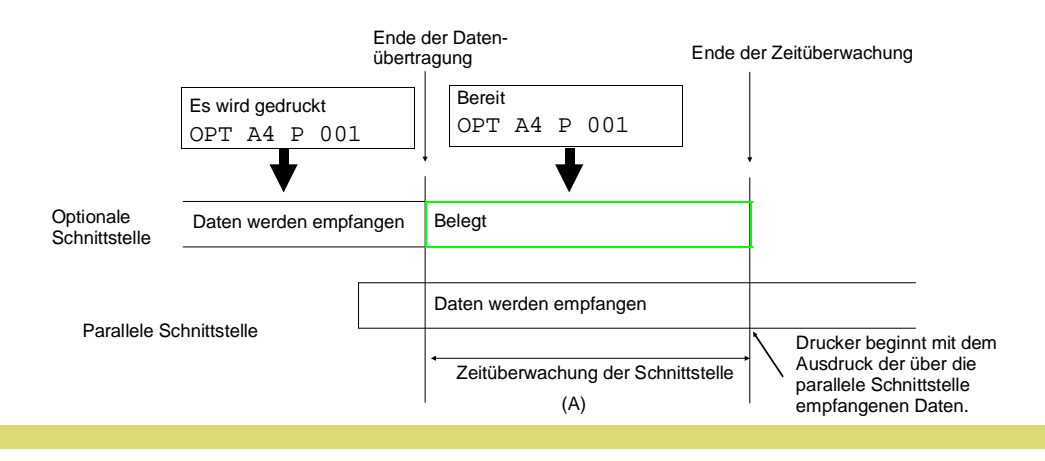

# **4.6** Papierstau beseitigen

Die Meldung **Papierstau, bitte entfernen** erscheint, wenn Papier sich im Papiertransportsystem verklemmt, der Papiereinzug zu lange dauert oder gar kein Papier eingezogen wird. Ein Papierstau kann beseitigt werden, indem das Papier entfernt wird.

Während im Display die Meldung **Papierstau** (8<sup>0</sup>), bitte entfernen erscheint und die Anzeige für Papierstau auf dem Bedienfeld leuchtet, geht der Drucker off-line, und die Bereit-Anzeige blinkt.

Je nachdem, welche Anzeige des auf dem Bedienfeld befindlichen Druckersymbols blinkt, ist dann folgendes zu prüfen:

#### **Abbildung 4.1**

Anzeigen auf dem Druckersymbol

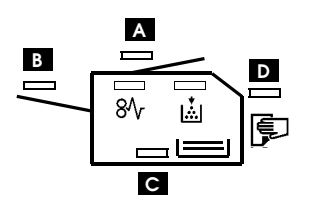

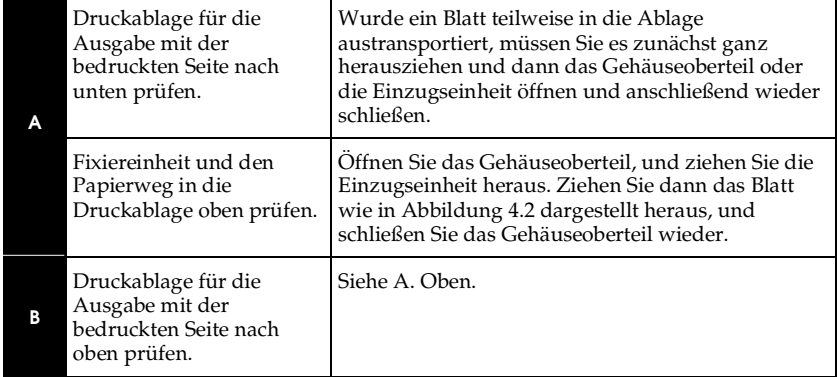

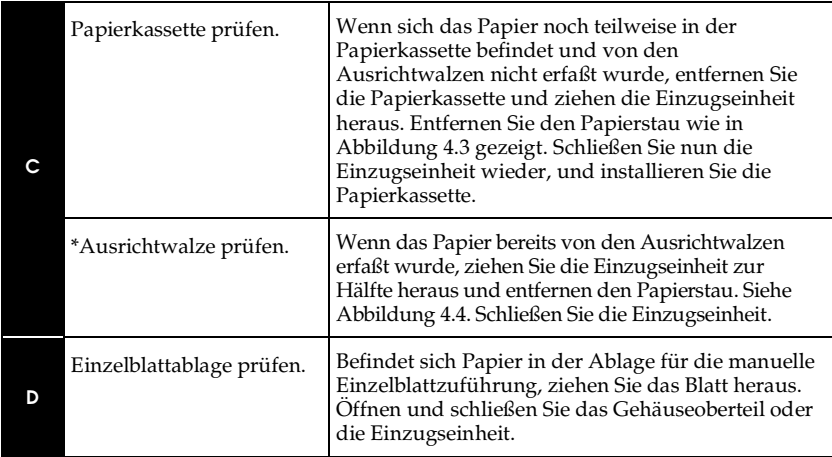

Öffnen und schließen Sie nach Beseitigung des Staus das Gehäuseoberteil bzw. die Einzugseinheit. Der Drucker wechselt automatisch in die Aufwärmphase, geht online und setzt den Druckvorgang fort. Je nachdem, an welcher Stelle der Papierstau auftrat, wird die gestaute Seite nochmals gedruckt oder nicht.

Treten häufig Papierstaus auf, sollten Sie probeweise eine andere Papiersorte oder Papier aus einem anderen Paket benutzen oder den Papierstapel umdrehen. Siehe dazu auch die Informationen in Anhang D. Achten Sie auch auf eventuell bei der Staubehandlung übersehene Papierschnitzel.

Kann das Problem durch Wechseln der Papiersorte nicht gelöst werden, liegt möglicherweise ein Druckerfehler vor. In diesem Fall einen Kundendiensttechniker benachrichtigen.

☞ **Die Fixiereinheit nicht berühren, da sie heiß ist. Gestautes Papier vorsichtig herausziehen, so daß es nicht reißt. Kleine Papierschnitzel werden häufig übersehen und führen zu wiederholten Papierstaus.**

\* Wird häufig auch als Synchronwalze oder Zeitwalze bezeichnet.

**Abbildung 4.2**

**Fixiereinheit** 

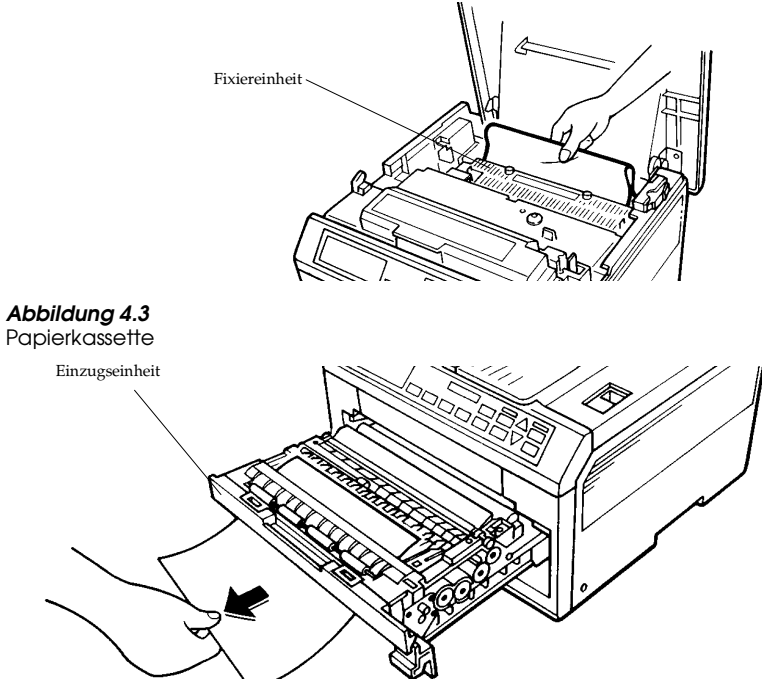

#### **Abbildung 4.4** Einzugseinheit

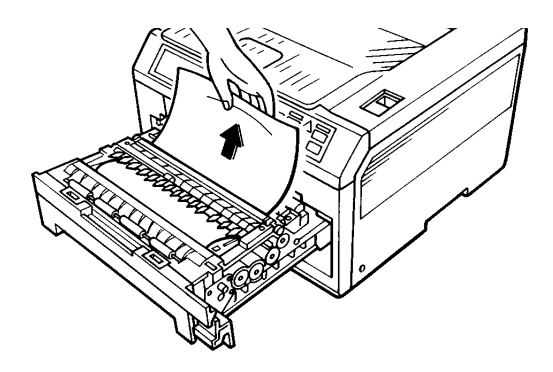

# **4.7** Durch Software-Einstellung bedingte Fehldrucke

Damit der eingesetzte Drucker die gewünschten Ausdrucke auch richtig erzeugt, muß nicht nur über das Anschlußkabel eine korrekte Verbindung zum Computer hergestellt werden, sondern Programm und Drucker müssen auch aufeinander abgestimmt sein. Diese Aufgabe übernimmt fast immer ein Druckertreiber. Überprüfen Sie deshalb bitte immer zuerst ob Sie den richtigen Druckertreiber einsetzen.

## **4.7.1 Es werden keine deutschen Umlaute gedruckt**

Das kann passieren, weil der Drucker eine Vielzahl unterschiedlicher Zeichensatztabellen besitzt und nur dann die korrekten Zeichen ausdruckt, wenn vom Drucker und vom Computerprogramm mit der gleichen Zeichensatztabelle gearbeitet wird.

Bei Einsatz von Standardsoftware wird dies durch die Auswahl eines **korrekten** Druckertreibers erreicht.

Bei einem Bildschirmausdruck (Hardcopy) sowie einigen anderen Anwendungsfällen wird aber nicht mit einem angepaßten Druckertreiber gearbeitet. Deshalb kann am Bedienfeld des Druckers über die Taste MODE SELECT nach Anwahl der Emulation der Zeichensatz eingestellt werden. Siehe Abschnitt 2.3.

Dabei sollte **IBM PC-8** ausgewählt werden. Erst wenn sich herausstellt, daß diese Einstellung nicht dem vom Computer verwendeten Zeichensatz entspricht, sollte **Deutschland** eingestellt werden. Diese Einstellungen können auch über die folgenden PRESCRIBE-Sequenzen vorgenommen werden:

**!R! FRPO U6, 41; FRPO U7, 53; EXIT; für IBM-PC-8 !R! FRPO U6, 2; FRPO U7, 0; EXIT; für Deutschland**

Weitere Informationen enthält das Handbuch *Programmieren mit PRESCRIBE II.*
## **4.7.2 Grafiken werden auf mehrere Seiten verteilt**

Die Grafik soll auf einer Seite ausgegeben werden, wird aber über mehrere Seiten verteilt.

1. Überprüfen Sie die eingestellte Zeit für das FF-Timeout und erhöhen Sie sie gegebenfalls.

Nähere Informationen enthält Abschnitt 2.5.

2. Überprüfen Sie die installierte Speicherausstattung.

Erscheint vor dem Ausdruck die Fehlermeldung **Speicherüberlauf** im Display (Anzeigefeld) so ist die Speicherkonfiguration zu ändern oder eine Speichererweiterung zu installieren.

## **4.7.3 Die Grafik wird zerstückelt**

Es sieht so aus, als wären Teile der Grafik ausgeschnitten und an anderer Stelle wieder eingefügt worden. Überprüfen Sie die Einstellung des Raster Size (VIDEO-RAM) auf der Statusseite, und erhöhen Sie gegebenenfalls den Wert des FRPO-Parameters R5 auf 4, bzw. stellen Sie am Bedienfeld das VIDEO-RAM auf A4/Letter. Dies setzt eine Speicherausstattung von mindestens 2 MB bei 300 DPI und 6 MB bei 600 DPI voraus.

Nachdem der Wert für das Raster Size (VIDEO-RAM) geändert wurde, muß der Drucker aus- und wieder eingeschaltet werden.

## **4.7.4 Große geladene Schriften werden abgeschnitten**

Wird bei sehr großen, zusätzlich geladenen Bitmap-Fonts der obere Teil der Schrift abgeschnitten und etwas tiefer ausgedruckt, so sollte die Einstellung des Raster Size (VIDEO-RAM) auf der Statusseite überprüft und falls notwendig neu eingestellt werden.

Das VIDEO-RAM muß über das Bedienfeld auf mindestens 256 KB eingestellt werden.

Nachdem der Wert für das Raster Size (VIDEO RAM) geändert wurde, muß der Drucker aus- und wieder eingeschaltet werden.

# **4.7.5 Geladene Fonts und Makros können nicht benutzt werden**

Vom Computer geladene Fonts und Makros können mit speziellen Befehlen gelöscht werden. Auch ein vorübergehendes Ausschalten des Druckers löscht diese Fonts.

Ist nicht mehr genügend Speicherplatz vorhanden, so können keine weiteren Fonts und Makros geladen werden.

Jede Schnittstelle verwaltet die Fonts und Makros selbständig. Überprüfen Sie deshalb, ob die Fonts und Makros auf die richtige Schnittstelle geladen wurden.

Für Fonts ist dies möglich, indem von der benutzten Schnittstelle aus eine Statusseite ausgedruckt wird. Eine zweite Seite **(User defined fonts)** enthält dann eine Übersicht aller auf diese Schittstelle geladenen Fonts.

Zu den Fonts, die auf JEIDA 4.0-Karten abgespeichert sind, finden Sie in Abschnitt 4.7.11 wichtige Informationen.

Wurden die Fonts zwar geladen, aber nicht benutzt, so ist die korrekte Anwahl zu überprüfen. Textverarbeitungsund DTP-Programme benötigen speziell angepaßte Drukkertreiber für die geladenen Fonts. In anderen Programmen bieten mehrere PRESCRIBE II-Kommandos eine Möglichkeit der Fontanwahl mitten im eingesetzten Programm.

Das Kommando MLST druckt eine Liste aller geladenen Makros aus.

Damit bei einem Wechsel zwischen der HP LaserJet 4- Emulation und KPDL geladene Fonts und Makros nicht gelöscht werden, kann der Ressource Protection-Modus aktiviert werden. Details enthält Abschnitt 1.6. In Abschnitt 2.3 ist beschrieben, wie der Ressource Protection-Modus eingestellt wird.

## **4.7.6 Die Einstellungen des Bedienfelds werden ignoriert**

Es ist davon auszugehen, daß das eingesetzte Programm eigene Befehle zum Drucker sendet, die die am Bedienfeld vorgenommenen Einstellungen deaktivieren. Es sollte eine entsprechende Auswahl im eingesetzten Programm durchgeführt werden. Ist dies auch mit dem neuesten Druckertreiber nicht möglich, so bieten die PRESCRIBE II-Kommandos, die mitten im eingesetzten Programm eingegeben werden können, die Möglichkeit, den Drucker nach Bedarf anzusteuern.

Ist der FS-1600+/FS-3600+ mit einer optionalen Schnittstelle ausgestattet, so arbeiten die Schnittstellen weitgehend unabhängig voneinander. Wählen Sie deshalb zuerst die gewünschte Schnittstelle am Bedienfeld aus, und nehmen Sie erst dann die benötigten Einstellungen vor.

## **4.7.7 Die Ausdrucke werden nicht in der gewünschten Auflösung ausgegeben**

Damit Ausdrucke in 200 DPI möglich sind, muß der Drukker auf 600 DPI eingestellt sein und über SW-Kommandos die 200-DPI-Auflösung gewählt werden.

600-DPI-Ausdrucke sind in der LaserJet 4-Emulation und in KPDL möglich. Alle anderen Emulationen arbeiten im 300 DPI-Modus.

Hat der Drucker nicht genug Speicher, um in der aktuellen Konfiguration in 600 DPI zu drucken, so wird automatisch auf 300 DPI umgeschaltet. Die Speicherplatzanforderungen für 600 DPI in unterschiedlchen Konfigurationen sind in Abschnitt 1.5 aufgeführt. Abschnitt 2.3 beschreibt, wie die Auflösung (300 DPI oder 600 DPI) am Bedienfeld eingestellt wird.

### **4.7.8 PRESCRIBE II-Kommandos werden gedruckt**

Immer wenn der FS-1600+/FS-3600+ erkennt, daß es sich um PRESCRIBE II-Kommandos handelt, werden diese Kommandos ausgeführt und nicht ausgedruckt. Der FS-1600+/FS-3600+ kann anhand einer Startsequenz, stand-

ardmäßig ist das !R!, eindeutig erkennen, ob PRESCRIBE II oder der normale Text-Modus (Emulations-Modus) aktiviert sein soll. Überprüfen Sie deshalb, ob die verwendete Startsequenz mit der ASCII-Codenummer des FRPO-Parameters P9 übereinstimmt. Standardmäßig sind das die AS-CII-Codenummer 82 und !R!. Ein kleines r, also !r!, funktioniert dann nicht. Ist aber z. B. der FRPO-Parameter P9 auf 90 eingestellt, so muß !Z! als Startsequenz verwendet werden.

Bei Einsatz von MS-Windows 3.1 ist zusätzlich darauf zu achten, daß die PRESCRIBE II-Kommandosequenz mit der druckerresidenten Schrift Courier, also nicht Courier-New, formatiert wird. Andernfalls kann nicht ausgeschlossen werden, daß die PRESCRIBE II-Kommandosequenz als Grafik, als Downloadfont oder durch Escape-Sequenzen zerstückelt am Drucker eintrifft und somit die Befehle nicht wie gewünscht ausgeführt werden können.

# **4.7.9 KPDL 2 kann nicht angewählt werden**

KPDL 2 ist die optionale PostScript Level 2-kompatible Seitenbeschreibungssprache des FS-1600+/FS-3600+. Sie kann angewählt werden, nachdem PK-1/2 sowie eine Speichererweiterung eingebaut wurde. Siehe Abschnitt 1.5 und 1.6.

# **4.7.10 Es wird kein Ausdruck erzeugt**

Auf dem Bedienfeld erscheint zuerst **Bereit**, dann **Es wird gedruckt** gefolgt von **Wartend** und zuletzt wieder **Bereit**, ohne daß ein Ausdruck erzeugt wird.

Dies kann geschehen, wenn versucht wird, in der optionalen KPDL 2-Emulation ohne PostScript-Druckertreiber einen Ausdruck zu erzeugen. Stellen Sie das eingesetzte Programm entweder auf einen PostScript-Drucker um, oder wechseln Sie die Emulation. Inhalte von Festplattenverzeichnissen, Bildschirmanzeigen (Hardcopy) u. ä. können in der KPDL 2-Emulation nicht ausgedruckt werden.

Wird die automatische Emulationsumschaltung (AES) benutzt, so wechselt der Drucker in die alternative Emulation.

## **4.7.11 Probleme mit JEIDA 4.0-Karten**

Die komplette Programmierung und/oder auch das Schreiben auf JEIDA 4.0-Karten wird von KYOCERA-Fachhandelspartnern als Service angeboten.

Einzelheiten über die Benutzung von JEIDA 4.0-Karten enthält Abschnitt 2.12.

Überprüfen Sie, ob die Karte dem JEIDA 4.0-Standard entspricht.

JEIDA 4.0-Karte beschreiben

Nur Druckdateien und keine Anwendungsdateien verwenden. Vor dem Einsatz mit der JEIDA 4.0-Karte die Druckdatei testen, indem sie zuvor ganz normal in den Drucker geladen wird. Die Druckdatei darf nicht mit einem EOF (HEX 1A, Dezimal 26) abgeschlossen werden.

Die JEIDA 4.0-Karten haben eine begrenzte Kapazität und können maximal 127 Dateien speichern. Überprüfen Sie, ob die benutzte Karte noch freie Kapazitäten hat.

## Flash-Karten

Im Drucker können Flash-Karten nur gelesen, aber nicht beschrieben oder formatiert werden. Sie können nur mit einem JEIDA-Prommer, der das KYOCERA-Aufzeichungsformat unterstützt, formatiert, gelöscht und beschrieben werden. JEIDA-Prommer die nur das MS-DOS-Format unterstützen, können nicht eingesetzt werden.

## SRAM-Karten

Überprüfen Sie, ob eine Batterie eingebaut, die Karte bereits formatiert und der Schreibschutz deaktiviert ist. Einige SRAM-Karten erfordern eine Erstformatierung mit spezieller Software.

## JEIDA 4.0-Karte lesen

Schriften, die als Datentyp FONT abgespeichert sind, werden beim Einschalten automatisch gelesen, stehen allen Schnittstellen zur Verfügung und können nicht gelöscht werden.

Wurde mit dem FRPO-Parameter I0 eine Startdatei definiert, so wird diese Datei beim Einschalten des Druckers auf der Standardschnittstelle (FRPO-Parameter M2) automatisch gelesen.

In allen anderen Fällen muß das Einlesen einer Datei explizit veranlaßt werden. Dies geht wahlweise über das Bedienfeld (Daten laden) oder mit dem PRESCRIBE II-Kommando ICCD.

Geladene Makros und Fonts, die als Datentyp DATA abgespeichert sind, stehen nur der Schnittstelle zur Verfügung, auf der sie geladen wurden, und können jederzeit gelöscht werden.

## **4.7.12 Falsche Druckreihenfolge bei Duplexdruck**

Damit auch umfangreiche Dokumente im Duplexdruck in der richtigen Seitenfolge in der oberen Ablage sowie im Sorter abgelegt werden können, wird im Duplexdruck zuerst die zweite Seite und dann die erste Seite gedruckt. Vorgedrucktes Papier muß deshalb für Duplexdruck mit dem Vordruck nach oben in die Papierkassette eingelegt werden. Wird abwechselnd im Duplex- und Simplexdruck gearbeitet, so muß das Papier gedreht werden.

Alternativ kann mit dem FRPO-Parameter N7 oder dem Kommando DXSD die Druckreihenfolge für Duplex geändert werden. Sollen die Dokumente seitenrichtig abgelegt werden, so ist dann die hintere Papierablage zu benutzen.

# **4.7.13 Schwierige Fälle**

Können Sie das Problem nicht selbst lösen, so fragen Sie Ihren autorisierten KYOCERA Fachhandelspartner. Sie sollten aber folgende Informationen bereitlegen, bevor Sie Ihren Fachhandelspartner befragen:

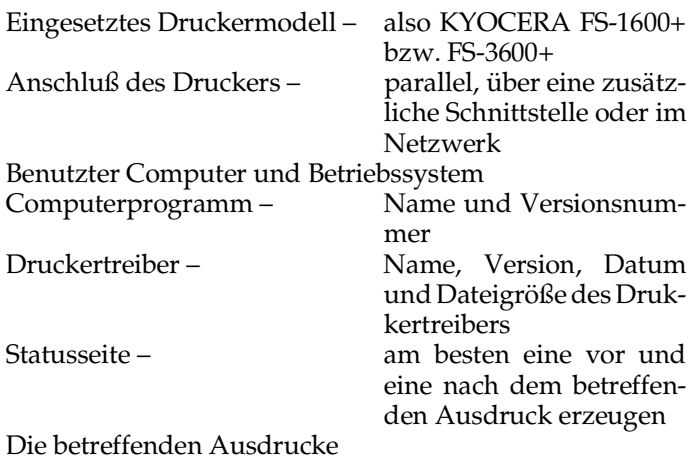

Bei schwierigeren Fällen können auch ein HEX-Dump sowie die eingesetzten Dateien und der Druckertreiber auf Diskette eine gute Hilfe sein. Dabei wird zwischen zwei

unterschiedlichen Arten von Dateien unterschieden.

1. Ihre normale Arbeitsdatei.

Diese Datei kann an einem anderen Computer, auf dem bereits dasselbe Programm installiert ist, benutzt werden, um verschiedene Tests durchzuführen. So kann festgestellt werden, welche Einstellungen im Programm geändert werden müssen, damit ein korrekter Ausdruck erzeugt werden kann.

In den meisten Fällen sind dies Einstellungen am Druckertreiber oder an der Formatierung des Textes.

2. Eine Druckdatei.

Der Drucker empfängt nicht nur den zu druckenden Text, sondern auch Druckersteuerzeichen, die Informationen enthalten über die benutzte Schrift, den Zeilenabstand usw.

Bei sehr vielen Programmen kann nicht nur angegeben werden, mit welchem Drucker gearbeitet wird, sondern auch, wohin die zu druckenden Daten geschickt werden sollen. Dies ist üblicherweise die parallele Schnittstelle.

Wenn aber angegeben wird, Druck in eine Datei (File), so werden dieselben Informationen, die normalerweise zum Drucker geschickt werden, in einer Datei abgespeichert. Diese Datei, die dann auch alle benutzten Druckersteuerzeichen beinhaltet, kann anschließend auch von einem Computer ausgedruckt werden, auf dem das benutzte Programm nicht installiert ist. Durch Tests mit dieser Druckdatei kann festgestellt werden, ob eine Veränderung der Druckereinstellungen zu einem korrekten Ausdruck führt. Manchmal wird aber auch festgestellt, daß nicht die korrekten Druckersteuerzeichen zum Drucker geschickt wurden. Dann kann selbst eine veränderte Einstellung des Druckers nicht zum Erfolg führen, sondern es muß etwas im Programm, im Druckertreiber oder in der eingesetzten Datei geändert werden.

Diese Seite wurde bewußt leer gelassen.

Der Ausdruck einer Statusseite kann jederzeit veranlaßt werden, indem Sie die Taste STATUS drücken, wenn im Display **Bereit** angezeigt wird. Darüber hinaus kann die automatische Ausgabe einer Statusseite bei jedem Einschalten des Druckers mit dem PRESCRIBE-Kommando **!R! FRPO U5,1; EXIT;** definiert werden.

Abhängig von der eingesetzten Anwendungssoftware sind bestimmte Einstellungen des Druckers notwendig.

Die Statusseite gibt Auskunft über die **aktuellen** Einstellungen des FS-1600+/FS-3600+ und wird zur Klärung aller Fragen des Einsatzes mit Anwendungssoftware benötigt.

Wenn Sie Ihrem Fachhandelspartner irgendwelche Fragen zum Einsatz des FS-1600+/FS-3600+ mit Anwendungssoftware stellen, sollten Sie deshalb eine **aktuelle** Statusseite vorliegen haben.

Statusseite Anhang A A papan **SSSPITK** 

# **A.1** Statusseite

In Abbildung A.1 ist ein Muster einer Statusseite dargestellt. Die verschiedenen dort abgedruckten Informationen werden im folgenden erläutert. (Die Ziffern beziehen sich dabei jeweils auf Abbildung A.1.)

```
Abbildung A.1
```
Muster einer Statusseite

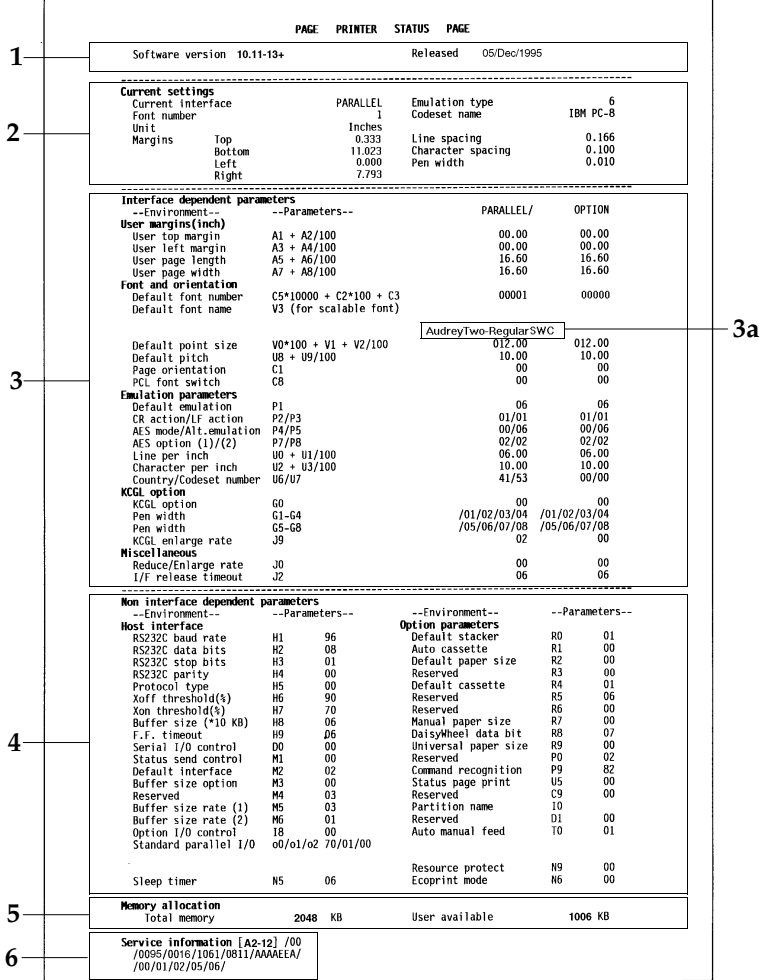

Der Drucker gibt eine weitere Statusseite aus, wenn im Speicher nichtresidente Schriften (einschließlich skalierbarer Schriften, denen mit dem SFNT-Kommando eine Font-Nummer zugeordnet wurde) abgelegt sind (Abbildung A.2) und wenn eine optionale Netzwerkschnittstelle eingebaut ist (Abbildung A.3).

Ist auf der aktuellen Schnittstelle die optionale Seitenbeschreibungssprache KPDL installiert, so wird eine spezielle KPDL-Statusseite (Abbildung A.4) ausgegeben.

# **1 — Firmware-Version**

An dieser Stelle sind die Versionsnummer der Drucker-Firmware und das Freigabedatum aufgeführt.

# **2 — Aktueller Status**

Hier werden die Drucker-Einstellungen angegeben, die temporär über Anwendungs- oder PRESCRIBE II-Kommandos oder über Software-integrierte Kommandos festgelegt wurden. Beachten Sie, daß diese Einstellungen nur die aktuelle Schnittstelle betreffen.

Die Emulationsart wird mit einer der folgenden Nummern angezeigt.

0-Line Printer 1-IBM Proprinter X-24E 2-Diablo 630 5-Epson LQ-850 6-HP LaserJet Serie III 9-KPDL (optional); siehe Abschnitt 1.6.

# **3 — Schnittstellen-abhängige Informationen**

An dieser Stelle auf der Statusseite erscheinen Schnittstellen-abhängige Parameter, die jeweils für die Umgebung der angegebenen Schnittstelle wirksam sind. Eine Änderung dieser Parameter hat keinerlei Auswirkung auf die andere Schnittstelle. Eine Auflistung dieser Parameter enthält die *Kurzübersicht*.

# **3a — Standardmäßiger Font-Name (V3)**

An dieser Stelle werden die skalierbaren Schriften für die verfügbaren Schnittstellen aufgelistet. Im nachstehenden Beispiel erscheint die Schrift Dutch801SWC-Roman für die parallele Schnittstelle.

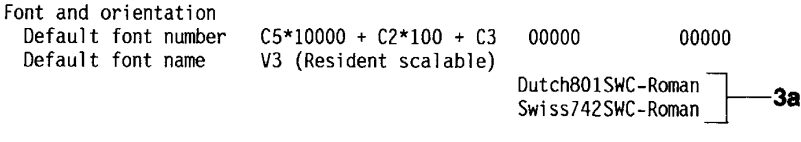

## **4 — Schnittstellen-unabhängige Informationen**

Die hier aufgeführten Parameter betreffen alle Schnittstellen gleichermaßen. Wenn mehrere Rechner an den Drucker angeschlossen sind, können Änderungen dieser Parameter die Druckvorgänge anderer Schnittstellen stören. Siehe hierzu auch Abschnitt 6.2 im Handbuch *Programmieren mit PRESCRIBE II*.

## **5 — Speicherzuordnung**

Bei der Angabe **Total memory** erscheint die Gesamtkapazität des im Drucker installierten Speichers, einschließlich Speichererweiterung (falls installiert). Die Angabe **User available** zeigt die Größe des Speicherbereiches an, in dem Daten für den Ausdruck bearbeitet werden können. Abschnitt 1.5 enthält detaillierte Angaben über die Speicherplatzanforderungen bei unterschiedlichen Konfigurationen.

## **6 — Service-Information**

Diese Informationen sind wichtig für den Kundendiensttechniker.

# **7 — Benutzerdefinierte Schriftenliste**

Die hier aufgeführte Liste enthält Schriften, die vom Rechner geladen wurden, und Font-Nummern, die über das Kommando SFNT zugeordnet wurden.

In dem Beispiel unten wird für drei geladene Bitmap-Schriften jeweils die Font-Nummer, der Font-Name (Schriftart) und der benötigte Speicherplatz in KB angegeben. Für die in der vierten Zeile aufgeführte Schrift Swiss742SWC-Bold wurde mit Hilfe des SFNT-Kommandos die Font-Nummer 3000 vergeben. (Der benötigte Speicherplatz beträgt hier 0 KB.)

#### **Abbildung A.2**

Muster einer Liste mit geladenen Fonts

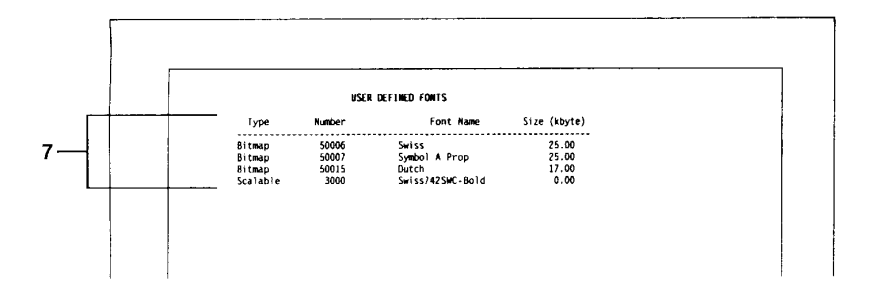

### **Abbildung A.3**

Muster einer Statusseite der optionalen Multiprotokoll Schnittstelle NB-4 (IC-3) für den Ethernet-Anschluß

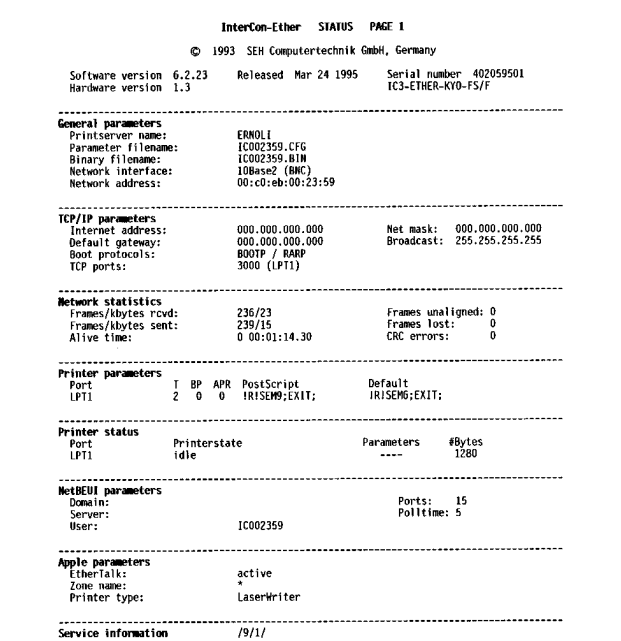

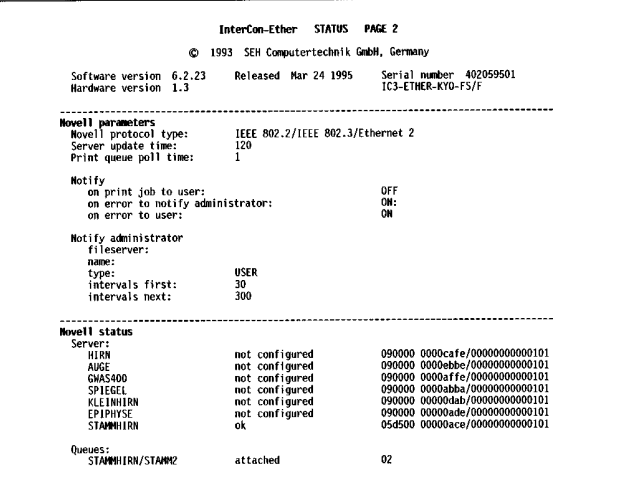

#### **Abbildung A.4**

Muster einer Statusseite der optionalen Schnittstelle IB-9

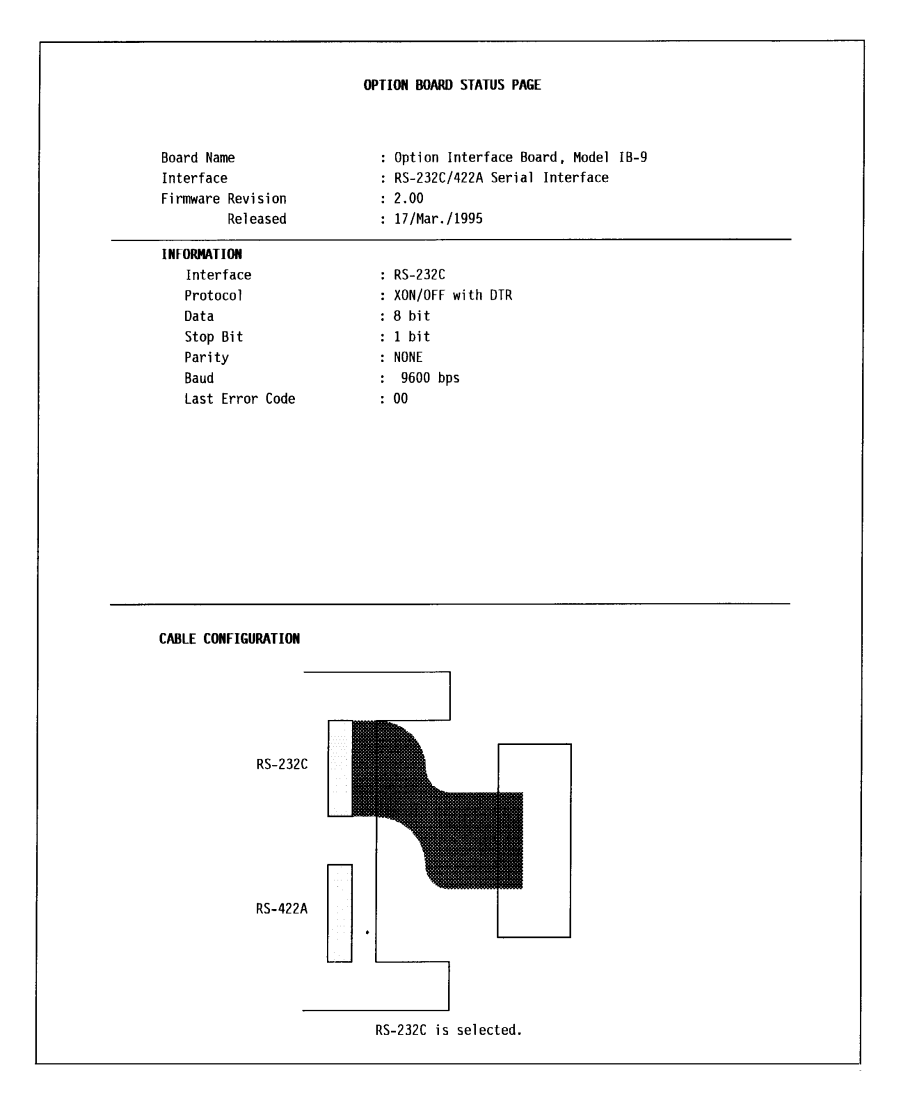

Wird ausgegeben, wenn die optionale Seitenbeschreibungssprache KPDL auf der aktuellen Schnittstelle aktiviert wurde.

# **Abbildung A.5**

Muster einer KPDL Statusseite

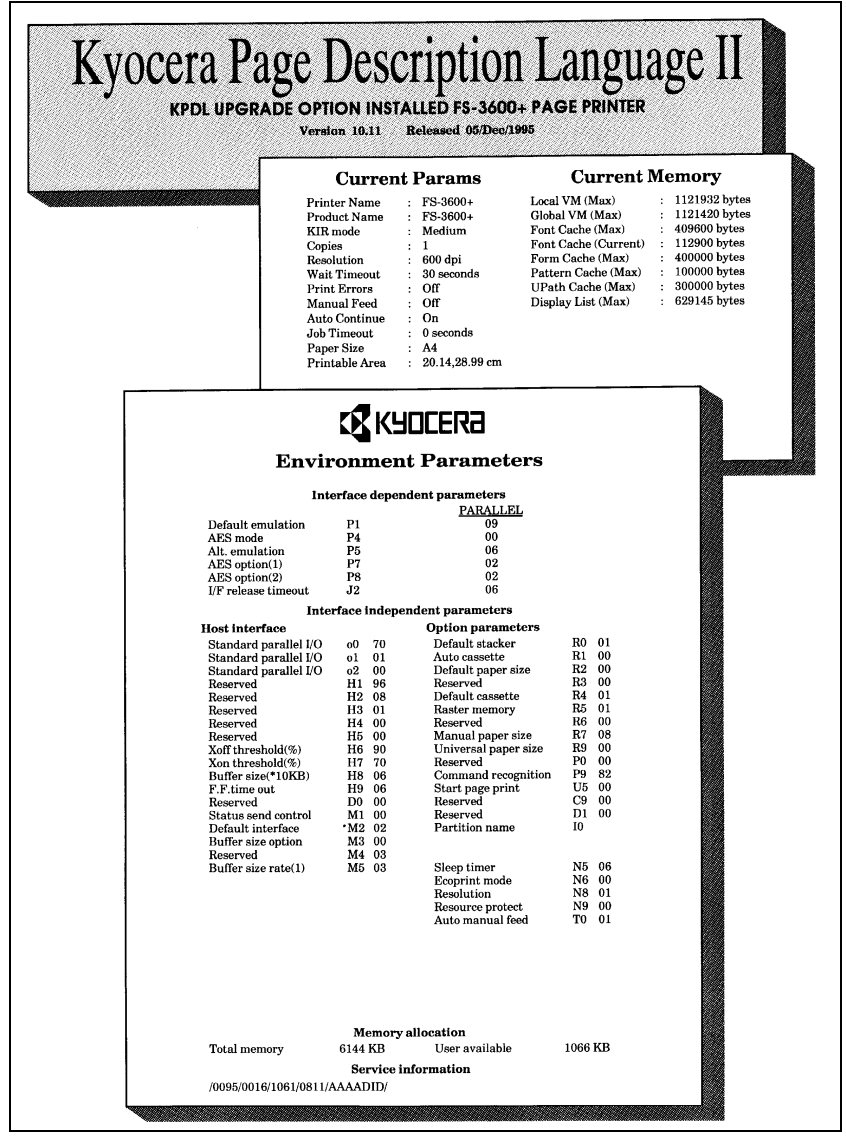

# Funktionsweise des FS-1600+/FS-3600+ Funktionsweise des FS-1600+/FS-3600+Anhang B **Anhang B**

# **B.1** Funktionsweise des FS-1600+/FS-3600+

Wenn Sie wissen wollen, wie Ihr Seitendrucker arbeitet, sollten Sie den nachfolgenden Abschnitt lesen. Für den Einsatz des Drukkers sind diese Informationen jedoch nicht erforderlich.

Der Ausdruck einer Seite erfolgt in drei Schritten:

- (1) Daten empfangen und verarbeiten
- (2) Bild auf die Trommel schreiben
- (3) Bild von der Trommel auf das Papier übertragen

**Schritt (1)**, Daten empfangen und verarbeiten, wird von der Hauptplatine im Gehäuseunterteil ausgeführt. Aus den vom Rechner gesendeten Daten erstellt der Drucker eine Bitmap-Grafik und definiert, ob ein Punkt auf einer Seite gedruckt oder ausgelassen werden soll. Diese Bitmap-Grafik wird in einzelnen Abschnitten im Rasterspeicher (VIDEO-RAM) des Druckers gesichert.

**Schritt (2)**, Bild auf die Trommel schreiben, wird vom optischen LED-System, der Trommel- und der Entwicklereinheit ausgeführt. Während die Trommel sich dreht, wird sie durch Entladung des parallel zur Trommel liegenden Ladekorotrons zunächst einheitlich elektrisch geladen.

Der ebenfalls parallel zur Trommel liegende optische LED-Druckkopf besteht aus kleinen LED-Chips. Diese können nicht nur einund ausgeschaltet werden, sondern auch in unterschiedlicher Intensität betrieben werden. Dadurch wird eine Auflösung von 600 DPI erzielt.

Die Trommel ist lichtempfindlich, d. h., sie leitet Elektrizität, wenn sie beleuchtet wird. Wird sie von einem LED-Chip beleuchtet, wird die Ladung ihrer Oberfläche über die Trommelwelle abgeleitet. Nach dem Abtasten enthält die Trommeloberfläche ein unsichtbares, elektrisches Bild, wobei nicht zu druckende Punkte ihre elektrische Ladung beibehalten haben, während druckbare Punkte elektrisch neutral geworden sind.

Das unsichtbare Bild wird dann entwickelt, indem Toner mit Hilfe von Trägermaterial über eine Magnetwalze in der Entwicklereinheit auf die Trommel aufgebracht wird. Der Toner haftet an den elektrisch neutralen Punkten, die gedruckt werden sollen. Die

Ladung der Trommel verhindert, daß Toner an den nicht zu druckenden Punkten haftet.

**Schritt (3)**, Bild von der Trommel auf das Papier übertragen, wird von der Übertragungswalze ausgeführt. Dabei wird das Papier negativ geladen und zieht so die Tonerpartikel von der Trommel an. Dann wird das Papier zwischen einer Heiz- und einer Andruckwalze durchgeführt, wobei die von der Heizwalze erzeugte Wärme den Toner auf dem Papier fixiert.

Die Schritte (2) und (3) werden fortlaufend ausgeführt, während sich die Trommel dreht und Papier im Drucker transportiert wird. Dabei wird Toner, der nicht am Papier haften bleibt, im Tonerbehälter aufgefangen. Anschließend entfernt ein Abstreifer eventuell auf der Trommel verbliebenen Toner. Dann wird die Trommel von einer Löschlampe beleuchtet, um eine vollständige Entladung zu erreichen und die Trommel für das nächste Bild vorzubereiten.

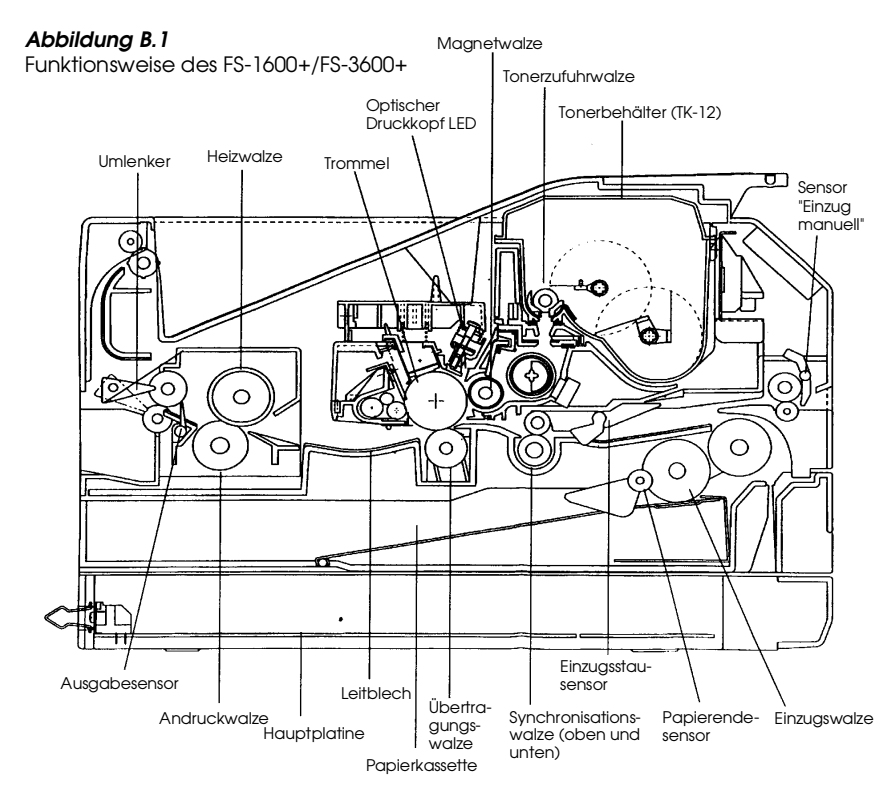

Diese Seite wurde bewußt leer gelassen.

# Technische Daten des FS-1600+/FS-3600+ Technische Daten des FS-1600+/FS-3600+Anhang C Anhang C

# **C.1** Technische Daten des FS-1600+/FS-3600+

| Position                                 | Beschreibung                                                                                                    |
|------------------------------------------|----------------------------------------------------------------------------------------------------|
| Druckmethode                             | Elektrofotografie.                                                                                                    |
| Druckgeschwindigkeit<br>in Seiten/Minute | $\overline{\text{FS-1600}}$ +: 10; FS-3600+: 18<br>(A4- oder Letter-Format, beim Aus-<br>druck mehrerer Kopien einer Seite).                                      |
| Auflösung                                | 600 Punkte/Zoll (vertikal und hori-<br>zontal)<br>300 Punkte/Zoll (vertikal und hori-<br>zontal) mit KIR-Modus (Kyocera Ima-<br>ge Refinement); intern 300 x 1200 |
| <b>Erster Ausdruck</b><br>nach ca.       | FS-1600+: 20 Sek.; FS-3600+: 17 Sek.<br>+ Aufwärmzeit bei Sleep-Modus<br>(A4- oder Letter-Format), je nach<br>Eingabedaten.                                       |
| Aufwärmzeit                              | FS-1600+: max. 120 Sekunden (bei 20 °C)<br>FS-3600+: max. 150 Sekunden (bei 20 °C)                                                                                |
| Controller                               | MC68LC040 25 MHz                                                                                                    |
| Hauptspeicher (*1)                       | 2 MB, ausbaufähig auf bis zu 66 MB.                                                                                                    |
| Rasterspeicher<br>(VIDEO-RAM) (*2)       | 128 KByte                                                                                                    |
| IC-Kartensteckplatz (*3)                 | Einer nach dem JEIDA 4.0 Standard                                                                                                    |
| Selbsttest                               | Beim Einschalten.                                                                                                    |
| Abtastsystem                             | LED-Druckkopf.                                                                                                    |
| Auslastung                               | FS-1600+: max. 25.000 Seiten/Monat<br>FS-3600+: max. 50.000 Seiten/Monat                                                                                          |
| Trommel                                  | Amorphe Siliziumtrommel.                                                                                                    |
| Entwickler                               | Mehrkomponenten-Trockenentwickler.                                                                                                    |
| Ladekorotron                             | Koronadraht, positive Ladung.                                                                                                    |
| Übertragung                              | Übertragungswalze, negative Ladung.                                                                                                    |
| Trennung                                 | Auf Grund des kleinen Trommel-<br>radius löst sich das Papier automa-<br>tisch von der Trommel.                                                                   |

<sup>\*1 —</sup> Einschließlich Rasterspeicher (VIDEO RAM). \*2 — Je nach Speicherausstattung einstellbar auf 128, 256 bzw. 512 KByte, A4/Letter ,

Werkseinstellung 128 KByte<br>\*3 — Für den FS-1600+/FS-3600+ gibt es neue IC-Karten mit einer Kapazität von bis zu 4 MB.<br>Die IC-Karten der F-Serie können nicht benutzt werden.

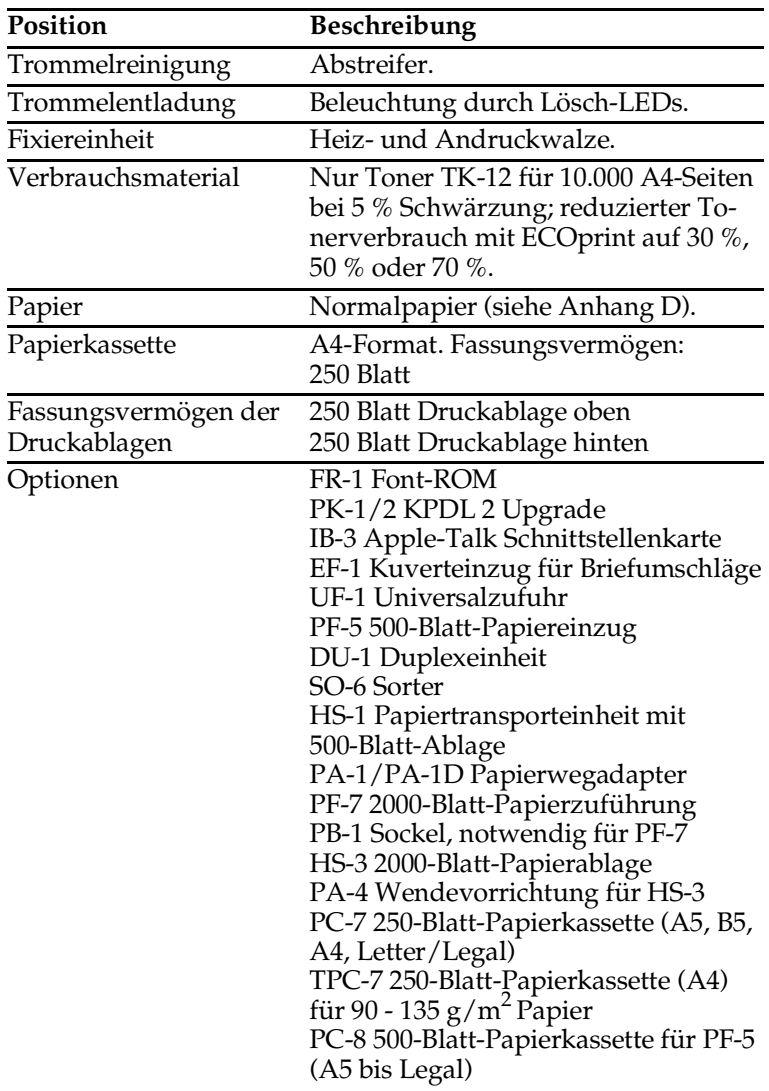

Die angegebenen Papierkapazitäten beziehen sich auf eine Blattstärke von maximal 0,1 mm.

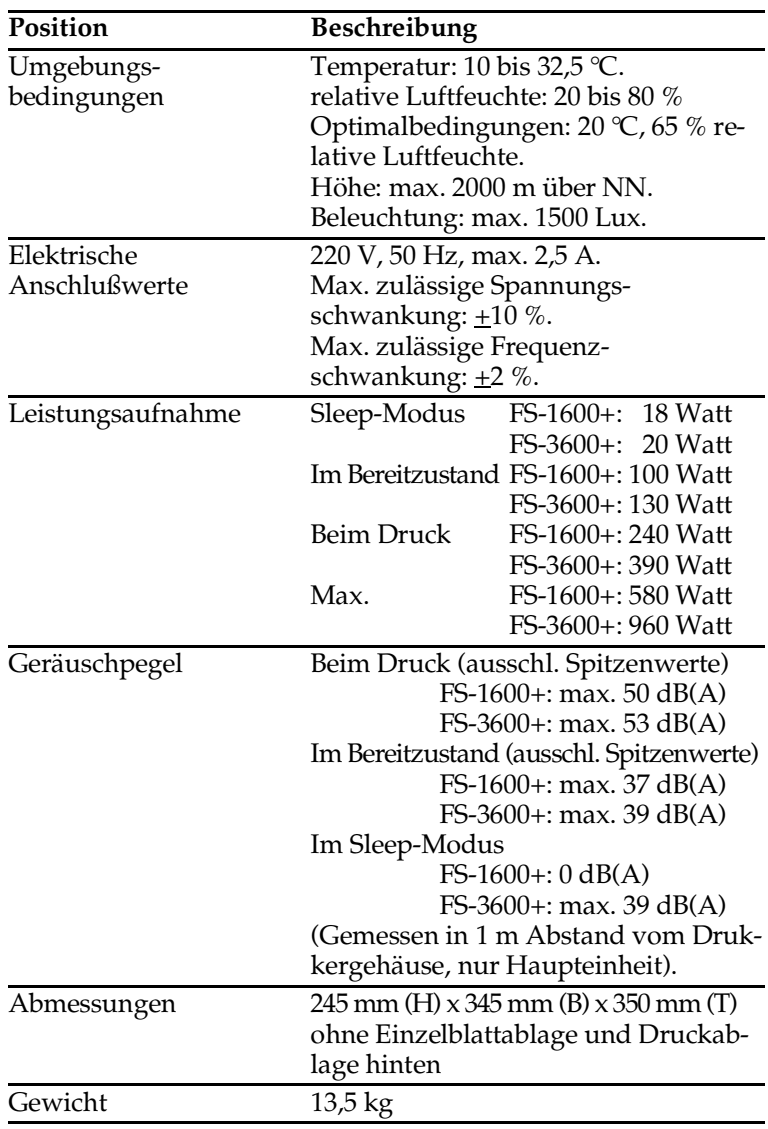

Ein oft unterschätzter Faktor für die Qualität der Ausdrucke ist die Beschaffenheit des verwendeten Papiers sowie der Umgang mit dem Papier.

☞ **Je stärker die Beanspruchungen des eingesetzten Papiers sind, um so wichtiger sind dessen Eigenschaften und Behandlung. Wird diesen Kriterien bei nur gelegentlichen Ausdrucken meistens nicht die gebührende Aufmerksamkeit gewidmet, so ist zur Vermeidung von Papierstaus ihre Berücksichtigung beim Einsatz der Duplexeinheit DU-1 und des Sorters SO-6 unerläßlich. Denn das Papier wird durch lange Transportwege mechanisch belastet und bei Einsatz der Duplexeinheit zweimal statisch aufgeladen.** 

Es sollte nur Schmalbahnpapier eingesetzt werden. Dessen Laufrichtung ist längs, und die zugehörige Abkürzung auf den Verpackungen lautet SB. Zusätzlich ist auf der Vorderseite der Verpackung ein Pfeil abgebildet. Er zeigt auf die Seite des Papiers, die zuerst bedruckt werden sollte. Das Papier wird vor dem Druck aus einer der Papierkassetten um 180 Grad gedreht und muß deshalb mit dem Pfeil nach unten in die Papierkassette eingelegt werden. Außerdem darf das Papier nicht durch Aufbrechen beispielsweise an der Tischkante geöffnet werden, weil dadurch unter anderem die Fasern sowie die Vorspannung zerstört werden. Zu hohe Papierfeuchte, entstanden beispielsweise durch offen herumliegendes Papier, oder ungenügende Hitzebeständigkeit führt in vielen Fällen nach dem Ausdruck zu einer starken Wölbung des Papiers, so daß eine ordnungsgemäße Ablage oder Duplexdruck nicht möglich sind.

Papiersorten Anhang D 1 hand <u>წე</u>

# **D.1** Allgemeine Richtlinien

Dieser Seitendrucker verarbeitet qualitativ hochwertiges Normalpapier (wie für normale Trockenkopierer) sowie zahlreiche andere Papiersorten, die jedoch den nachfolgend aufgeführten Anforderungen entsprechen müssen.

## ☞ **Der Hersteller übernimmt keinerlei Haftung, wenn durch den Einsatz von Papier, das nicht diesen Anforderungen entspricht, Probleme entstehen.**

Der Einsatz einer geeigneten Papiersorte ist besonders wichtig, da sich andernfalls Papierstaus, Fehleinzüge, Rollneigung, schlechte Druckqualität, übermäßige Fehldrucke und sogar Beschädigungen des Druckers ergeben können. Durch Einhaltung folgender Richtlinien ist ein rationeller, störungsfreier Druckbetrieb, eine geringere Abnutzung und somit eine höhere Produktivität des FS-1600+/FS-3600+ gewährleistet.

## **Verfügbare Papiersorten**

Die meisten Papiersorten können in zahlreichen unterschiedlichen Geräten benutzt werden. Für xerografische Kopierer hergestelltes Papier eignet sich ebensogut für den Einsatz in Seitendruckern.

Bei den handelsüblichen Papiersorten gibt es im wesentlichen drei Qualitätsabstufungen: besonders preisgünstiges, standardmäßiges und besonders hochwertiges Papier. Faktoren wie etwa die unterschiedliche Beschaffenheit der Papieroberfläche, das Format, der Feuchtigkeitsgehalt sowie auch die verschiedenen Verfahren beim Papierschnitt bestimmen, ob eine Papiersorte problemlos durch den Drucker transportiert werden kann oder nicht. Je höher die Qualität des benutzten Papiers, desto seltener treten Papierstaus und sonstige Druckprobleme auf, und desto besser ist auch die Qualität des fertigen Ausdrucks.

Weiterhin gibt es geringfügige Unterschiede zwischen Papiersorten verschiedener Hersteller, was sich ebenfalls auf die Verarbeitung des Papiers während des Druckvorgangs auswirken kann. Wird ungeeignetes Papier benutzt, kann selbst der beste Drucker keine optimalen Ergebnisse erzielen. Führt der Einsatz preiswerten Papiers zu Funktionsstörungen des Druckers, werden langfristig eher höhere Kosten entstehen.

Die verschiedenen Papiersorten werden jeweils mit unterschiedlichen Flächengewichten (Definition an späterer Stelle) angeboten. Standardmäßig liegen die Papiergewichte bei 60 bis 90 g/m2.

## **Papierspezifikationen**

Nachfolgende Tabelle gibt einen Überblick über die wichtigsten Papiereigenschaften, die auf den nächsten Seiten näher erläutert werden.

#### **Tabelle D.1**

Spezifikationen für weißes Normalpapier

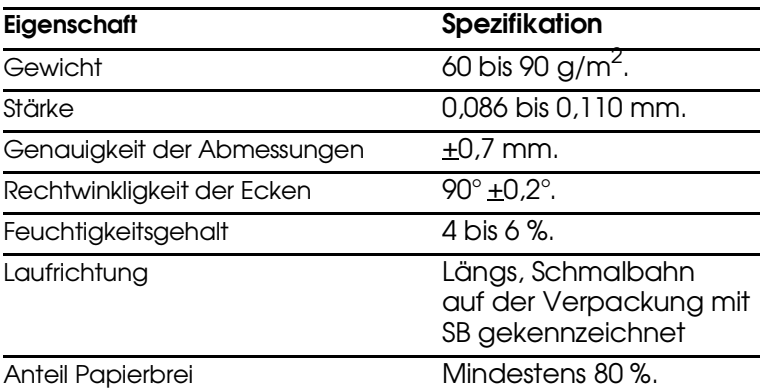

☞ **Die optionale Papierkassette TPC-7 erlaubt den Einsatz von Papier mit einem Gewicht zwischen 90 g/m**<sup>2</sup>  **und 135 g/m**<sup>2</sup> **. Auch die 2000 Blatt-Papierzuführung PF-7 mit PB-1 erlaubt den Einsatz von schwerem Papier bis 135 g/m**<sup>2</sup> **.**

# **D.2** Wahl des geeigneten Papiers

## **Einsatz im Urkundenwesen**

Die Bundesanstalt für Materialforschung und -prüfung (BAM) in Berlin überprüft Seitendrucker auf die Eignung für den Einsatz im Urkundenwesen. Die Prüfungszeugnisse bestätigen die Eignung gem. § 26 Abs. 3 Satz 2 und § 27 DONot unter der Voraussetzung des Einsatzes von Original Verbrauchsmaterialien und dem getesteten Papier (Neusiedler-Kopierpapier HP'E', weiß, 80 g/m<sup>2</sup>). Der Test der Drucker wurde erfolgreich abgeschlossen.

Beim Seitendruck entstehen Zeichen durch das Zusammenspiel von LED-Licht, elektrostatischer Entladung, Toner und Hitze. Während des Druckvorgangs ist das Papier durch Verschiebung, Biegung und Druck außerdem erheblichen Belastungen ausgesetzt. Hochwertiges, für den Einsatz in Seitendruckern geeignetes Papier hält diesen Belastungen jedoch stand und gewährleistet immer ein klares, gestochen scharfes Schriftbild.

Um optimale Ergebnisse zu erzielen, müssen Sie jedoch die *Unterschiede* zwischen den Papiersorten berücksichtigen, wobei insbesondere folgende Faktoren eine Rolle spielen:

## **Beschaffenheit des Papiers**

Benutzen Sie kein Papier, das an den Ecken geknickt, gewellt, verschmutzt, zerrissen bzw. mit Staub oder Papierschnitzeln behaftet ist.

Der Einsatz derartigen Papiers kann zu unleserlichen Ausdrukken, Fehleinzügen und Papierstaus führen und die Lebensdauer des Druckers verkürzen. Benutzen Sie keinesfalls beschichtetes oder auf andere Weise oberflächenbehandeltes Papier. Die Oberfläche des Papiers sollte stets so glatt wie möglich sein.

### **Zusammensetzung des Papiers**

Benutzen Sie kein beschichtetes bzw. auf andere Weise oberflächenbehandeltes Papier, das Kunststoff- oder Kohlebestandteile enthält. Bedingt durch die zum Fixieren erforderliche Hitze können sich bei derartigem Papier gefährliche Dämpfe entwickeln.

Normalpapier sollte mindestens 80 % Papierbrei, jedoch maximal 20 % Baumwoll- oder sonstige Faserstoffe enthalten.

# **Papierformat**

Die mit dem FS-1600+/FS-3600+ einsetzbaren Papierformate sind in Tabelle B.2 aufgelistet. Bei den Abmessungen gilt eine Toleranz von +0,7 mm (Länge und Breite). Die Ecken müssen einen Winkel von 90° +0,2° haben.

## **Tabelle D.2**

Papierformate

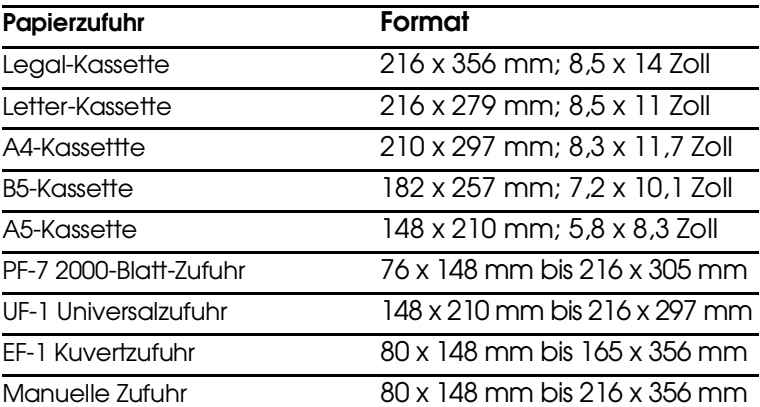

# **Papieroberfläche**

Die Oberfläche sollte glatt und unbeschichtet sein, da bei Einsatz von rauhem Papier einige Stellen auf dem Blatt möglicherweise nicht bedruckt werden. Ist die Oberfläche jedoch zu glatt, können Probleme mit dem Einzug auftreten, oder es bildet sich ein Schleier (der Hintergrund erscheint grau).

## **Flächengewicht**

Unter dem Flächengewicht versteht man das Gewicht einer bestimmten Menge Papier. Traditionell handelt es sich dabei um ein Ries, d. h. 500 Blatt der Abmessungen 17 x 22 Zoll (43 x 56 cm), im metrischen System dagegen um 1 Quadratmeter.

Wird zu leichtes oder zu schweres Papier eingelegt, können Fehleinzüge und Papierstaus auftreten, und der Drucker kann vorzeitig abgenutzt werden. Ist das Papier unterschiedlich schwer, werden möglicherweise mehrere Blätter gleichzeitig eingezogen oder mangelhaft bedruckt, erscheinen Flecken, wird der Toner schlecht fixiert oder treten sonstige Mängel auf. Das Papiergewicht sollte 60 bis 90 g/m<sup>2</sup> betragen.

## **Papierstärke**

Bei Einsatz des Seitendruckers sollte Papier mittlerer Stärke benutzt werden. Treten häufiger Papierstaus auf, werden mehrere Blätter gleichzeitig eingezogen oder ist der Ausdruck zu blaß, benutzen Sie wahrscheinlich zu dünnes Papier. Treten jedoch vermehrt Papierstaus auf und erscheinen häufig Flecken auf dem Ausdruck, benutzen Sie wahrscheinlich zu dickes Papier. Die Papierstärke sollte 0,086 bis 0,110 mm betragen.

## **Papierfeuchte**

Der Feuchtigkeitsgehalt ist definiert als prozentualer Anteil Feuchtigkeit in der Trockenmasse des Papiers. Die Feuchtigkeit wirkt sich auf das Erscheinungsbild des Papiers, den Einzug, die Rollneigung, die elektrostatischen Eigenschaften und die Tonerfixierung aus.

Der Feuchtigkeitsgehalt ist außerdem abhängig von der relativen Luftfeuchte der Umgebung. Bei hoher Luftfeuchte nimmt das Papier Feuchtigkeit auf, so daß sich die Kanten ausdehnen und wellig werden. Bei niedriger Luftfeuchte trocknet es dagegen aus, so daß sich die Kanten zusammenziehen und der Ausdruck kontrastschwächer wird.

Gewellte oder zusammengezogene Kanten verursachen Fehler beim Einzug und bei der Ausrichtung des Papiers. Der Feuchtigkeitsgehalt sollte 4 bis 6 % betragen.

Der gleichbleibend gute Feuchtigkeitsgehalt kann durch die richtige Lagerung des Papiers gewährleistet werden. Hierbei ist insbesondere folgendes zu beachten:

- $\Box$ Papier stets trocken und kühl lagern.
- $\Box$ Papier möglichst bis zum Gebrauch verpackt lassen und bei Nichtbenutzung wieder einpacken.
- $\Box$ Papier stets in der Originalverpackung lagern. Den Karton nie direkt auf den Boden, sondern auf eine Palette oder ähnliches stellen.
- Papier vor der Benutzung mindestens 48 Stunden in dem  $\Box$ Raum lagern, in dem gedruckt wird.
- Papier nie Hitze, direktem Sonnenlicht oder Feuchtigkeit П. aussetzen.

## **Papierlaufrichtung**

Bei der Papierherstellung werden die Blätter entweder längs (Schmalbahn) oder quer (Breitbahn) zur Maserung geschnitten. Da Breitbahnpapier zu Problemen mit dem Einzug führen kann, sollte bei Einsatz in einem Seitendrucker stets Schmalbahnpapier, das auf der Verpackung mit SB gekennzeichnet ist, benutzt werden.

# **Sonstige Papiereigenschaften**

**Durchlässigkeit:** Bezieht sich auf die Dichte der Papierstruktur, d. h. darauf, wie eng die Papierfasern gebunden sind.

**Steife:** Weiches Papier kann sich im Drucker biegen, während steifes Papier dazu neigt, im Drucker steckenzubleiben. In beiden Fällen kommt es zu Papierstaus.

**Rollneigung:** Jedes Papier neigt dazu, sich in einer Richtung aufzurollen. Da das Papier im Drucker aufwärts gerollt wird, sollten Sie es entgegen dieser natürlichen Rollneigung einlegen, damit das Blatt glatt ausgegeben wird. Die meisten Papiersorten haben darüber hinaus eine Ober- und Unterseite. Das Papier sollte deshalb mit der Oberseite nach unten in die Papierkassette eingelegt werden (siehe Pfeil auf der Verpackung).

**Elektrostatische Eigenschaften:** Während des Druckvorgangs wird das Papier elektrostatisch aufgeladen, so daß der Toner darauf haften bleibt. Diese Ladung muß allerdings auch wieder entfernt werden können, damit die Blätter in der Druckablage nicht aneinanderkleben.

**Weiße:** Der Kontrast einer bedruckten Seite hängt von der Weiße des Papiers ab. Je weißer das Papier, desto klarer und schärfer die Ausgabe.

**Qualität:** Verschiedene Druckerstörungen können ausgelöst werden, wenn Sie Blätter unterschiedlicher Formate, nicht exakt rechtwinklige, gerissene, geschweißte (nicht geschnittene) oder Blätter mit beschädigten Ecken und Kanten einlegen. Bei qualitativ hochwertigem Papier dürften diese Schwierigkeiten jedoch nicht auftreten.

**Verpackung:** Papier sollte stets in einem festen Karton verpackt sein, um Beschädigungen beim Transport zu vermeiden. Gutes Papier ist in der Regel ordnungsgemäß verpackt.

# **D.3** Spezialpapier

Sie können folgendes Spezialpapier benutzen:

- Transparentfolien für Overhead-Projektoren  $\Box$
- $\Box$ Selbstklebende Etiketten auf Trägerpapier
- $\Box$ Umschläge
- Farbiges Papier  $\Box$
- Vordrucke
- Umweltfreundliches Papier  $\Box$

Benutzen Sie speziell für den Einsatz in Kopierern (mit Hitzefixierung) ausgelegtes Papier. Transparentfolien und Etiketten sollten nicht über die Papierkassette, sondern manuell zugeführt werden.

Da die Zusammensetzung und Qualität von Spezialpapier sehr unterschiedlich sein kann, können dabei eher Druckprobleme auftreten als bei weißem Normalpapier. Daher wird keinerlei Haftung übernommen, wenn während des Druckens auf Spezialpapier abgegebene Feuchtigkeit, etc. zu technischen oder gesundheitlichen Beeinträchtigungen führt.

## ☞ **Vor dem Erwerb von Spezialpapier sollten Sie stets mehrere Muster auf Ihrem FS-1600+/FS-3600+ ausdrucken, um sicherzustellen, daß die Druckqualität Ihren Erwartungen entspricht.**

Nachfolgend sind die Spezifikationen für die verschiedenen Spezialpapiersorten aufgeführt.

# **Transparentfolien für Overhead-Projektoren**

Die Folie muß der zum Fixieren erforderlichen Hitze standhalten und sollte die in Tabelle D.3 genannten Anforderungen erfüllen.

## **Tabelle D.3**

Spezifikationen für Transparentfolien

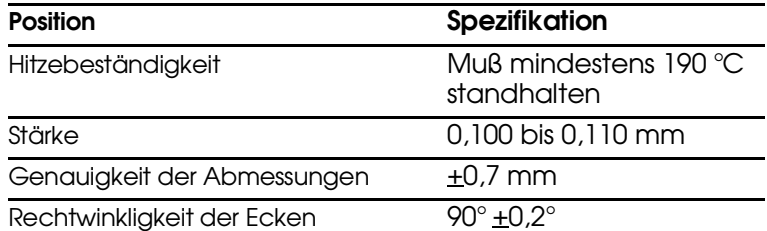

Um Druckerprobleme zu vermeiden, müssen die Transparentfolien in die Druckablage hinten ausgegeben werden.

Treten häufig Folienstaus auf, die Folie beim Austransport aus dem Drucker an der Vorderkante fassen und langsam herausziehen.

# **Selbstklebende Etiketten**

Bei Benutzung selbstklebender Etiketten ist insbesondere darauf zu achten, daß der Klebstoff nicht mit dem Drucker in Berührung kommt. Bleiben Etiketten an der Trommel oder der Walze kleben, wird der Drucker beschädigt.

Etiketten müssen grundsätzlich manuell zugeführt werden. Die 2000 Blatt-Papierzuführung PF-7 transportiert das Papier über den manuellen Einzug. Einige Etikettensorten können auch aus der TPC-7 Papierkassette oder der Universalzufuhr UF-1 zugeführt werden.

Etikettenpapier besteht wie in Abbildung D.1 gezeigt aus drei Schichten. Während auf der oberen Schicht gedruckt wird, enthält die Klebeschicht druckempfindlichen Klebstoff. Die untere Schicht (auch Trägerpapier genannt) dient zum Schutz der Etiketten bis zu deren Benutzung. Auf Grund dieser komplexen Zusammensetzung entstehen beim Drucken auf selbstklebende Etiketten am ehesten Probleme.

## **Abbildung D.1**

Selbstklebendes Etikett

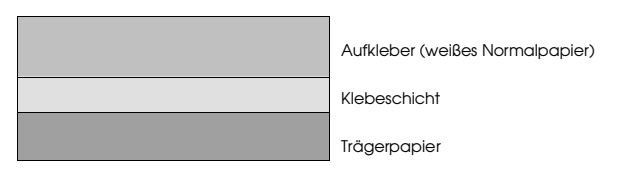

## **Abbildung D.2**

Anordnung der Etiketten

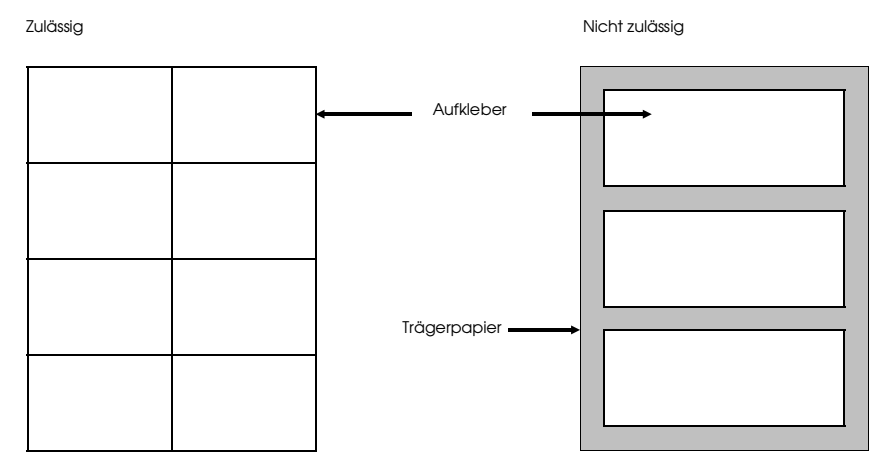

Die Klebeschicht muß unbedingt vollständig von den Aufklebern bedeckt sein, so daß zwischen den einzelnen Etiketten keine Zwischenräume erscheinen. Andernfalls können sich die Aufkleber während des Druckens lösen und zu Papierstaus führen.

Bei einigen Herstellern befindet sich an der Papierkante ein Schutzrand aus weißem Normalpapier rund um die Etiketten. Dieser darf keinesfalls vor dem Drucken vom Trägerpapier gelöst werden.

Tabelle D.4 enthält Spezifikationen für selbstklebende Etiketten.

### **Tabelle D.4**

Spezifikationen für selbstklebende Etiketten

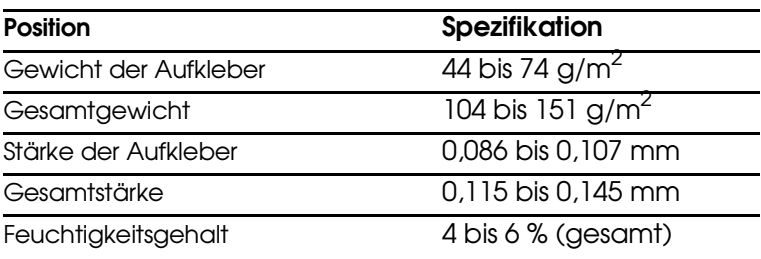

# **Umschläge**

Der Drucker verarbeitet manuell zugeführte Briefumschläge mit einem Flächengewicht zwischen 60 und 79 g/m<sup>2</sup>.

Verarbeiten Sie nie Umschläge mit selbstklebendem Verschluß.

Ein Umschlag ist komplexer als ein einzelnes Blatt Papier, so daß unter Umständen nicht auf der gesamten Oberfläche eine konstante Druckqualität erreicht werden kann.

Viele Umschläge sind diagonal zur Papiermaserung geschnitten (siehe **Papierlaufrichtung**) und neigen aus diesem Grund dazu, während des Transports durch den Drucker zu knittern. Hitzebeständige Briefumschläge, die auch für Kuvertiermaschinen geeignet sind, bieten aufgrund vergleichbarer Spezifikationen gute Voraussetzungen für den Einsatz mit dem FS-1600+/FS-3600+. Vor dem Erwerb von Briefumschlägen sollten Sie stets mehrere Musterdrucke erstellen, um zu prüfen, ob die Umschlagsorte für Ihren Drucker geeignet ist.

Der optionale EF-1 Kuverteinzug ist zu empfehlen, wenn Sie größere Mengen Briefumschläge bedrucken wollen.

# **Farbiges Papier**

Farbiges Papier sollte den für weißes Normalpapier gültigen Spezifikationen entsprechen (siehe Tabelle D.1). Im Papier enthaltene Farbstoffe müssen der zum Fixieren erforderlichen Hitze standhalten (bis zu 200 °C).

# **Vordrucke**

Für Vordrucke sollte Normalpapier benutzt werden. Die Tinte muß der zum Fixieren erforderlichen Hitze sowie der Einwirkung von Silikonöl standhalten.

Benutzen Sie kein oberflächenbehandeltes Papier wie beispielsweise Kalenderpapier.
# **Umweltfreundliches Papier**

Der Seitendrucker FS-1600+/FS-3600+ ist zur Verarbeitung von Recyclingpapier geeignet, das den Anforderungen der DIN 19309 entspricht und die übrigen in Anhang D.2 genannten Spezifikationen ebenfalls erfüllt. Getestet mit den KYOCERA Seitendrukkern wurde bereits das Recycling-Papier (RAL UZ-14, DIN 19309) *Neusiedler Nautilus*. Das Papier *Neusiedler BioTop 3* wurde chlorfrei gebleicht und ohne chemische Aufheller, also umweltfreundlich, hergestellt. Es ist alterungsbeständig und wurde ebenfalls mit den KYOCERA Seitendruckern getestet. Der Einsatz der genannten Papiersorten kann empfohlen werden.

Dieser Anhang erläutert, wie der Seitendrucker über ein Centronics-Kabel an einen Rechner angeschlossen, die Schnittstelle eingerichtet und die Datenübertragung zwischen Rechner und Drucker geprüft wird.

> Schnittstelle zum Rechnerm Rechner Anhang E Anhang E ĘZ  $\overline{\mathbb{C}}$ itstell

# <span id="page-182-0"></span>**E.1** Einleitung

Beim Einsatz von PCs hat sich der parallele Druckeranschluß aufgrund der einfachen Handhabung zum Standard etabliert. Das parallele Druckerkabel sollte nicht länger als 1,50 Meter sein.

Der FS-1600+/FS-3600+ verfügt standardmäßig über eine bidirektionale parallele Schnittstelle mit Highspeed-Modus und kann optional mit einer weiteren Schnittstelle ausgestattet werden.

Der FS-1600+/FS-3600+ kann deshalb über zwei verschiedene Schnittstellen gleichzeitig angeschlossen und benutzt werden. Dabei verfügt jede Schnittstelle über ihre eigenen Grundeinstellungen, so daß man von einem virtuellen Drucker pro Schnittstelle sprechen kann. Weitere Informationen hierzu enthält Anhang F.

Optionale Schnittstellen werden den Netzwerkeinsatz optimieren. Zusätzliche Schnittstellen für das optimale Zusammenspiel mit Hostcomputern von IBM, Siemens, DEC und anderen Großrechnern gibt es von den verschiedensten *Anbietern.* Weitere Informationen hält Ihr Kyocera Fachhandelspartner bereit.

☞ **Bei Einsatz des FS-1600+/FS-3600+ im Netzwerk ist darauf zu achten, daß für Ausdrucke nicht die Datenübertragungsart** *Text, sondern byte stream* **zu wählen ist. Das Timeout des Netzwerks ist zu beachten (vergleichbar mit FF-Timeout, Abschnitt 2.5).**

# <span id="page-183-0"></span>**E.2** Parallelanschluß

# **Datenübertragung über die parallele Schnittstelle**

Für die Datenübertragung über die parallele Schnittstelle verfügt der FS-1600+/FS-3600+ über einen Highspeed-Modus. Der bei der Datenübertragung über diese Schnittstelle benutzte Modus kann über das Bedienfeld des Druckers aktiviert werden (siehe Abschnitt 2.3). Im einzelnen stehen folgende Optionen zur Verfügung:

# **Auto**

Der Drucker paßt den Datenübertragungs-Modus automatisch an den des Host-Rechners an.

# **Normal**

Der Drucker benutzt den Kommunikations-Modus entsprechend den standardmäßigen Definitionen der Centronics-Schnittstelle.

# **Highspeed**

Bei Wahl dieser Option folgt der Datenaustausch zwischen Drukker und Host-Rechner im Highspeed-Modus.

- **Example 15 Ist der Drucker nicht auf Auto eingestellt, so muß sichergestellt sein, daß der angeschlossene Computer wie der Drucker konfiguriert ist. Die parallele Schnittstelle des Computers kann nur im BIOS-Setup oder per Jumper auf Normal (Standard) bzw. Highspeed (ECP/EPcP) eingestellt werden.**
- ☞ **Benutzen Sie das Parallelkabel, das den IEEE 1284-Standards entspricht.**

# **Schnittstellensignale**

Die Pins dieses Anschlusses übertragen die in Tabelle E.1 aufgelisteten Signale, wobei ein Stern neben einem Signal besagt, daß das betreffende Signal bei Low-Pegel aktiv ist. Darüber hinaus zeigt die Tabelle, ob ein Signal am Drucker eingeht (Zum) oder von diesem gesendet wird (Vom).

Eine Einstellung des *Paper Empty und On-Line Signals* ist über den FRPO O2 Parameter möglich. Die beiliegende Kurzübersicht sowie Kapitel 6 im Handbuch *Programmieren mit PRESCRIBE II* beschreiben, wie der FRPO-Parameter O2 eingestellt werden kann.

# **Tabelle E.1**

Pinbelegung der parallelen Schnittstelle

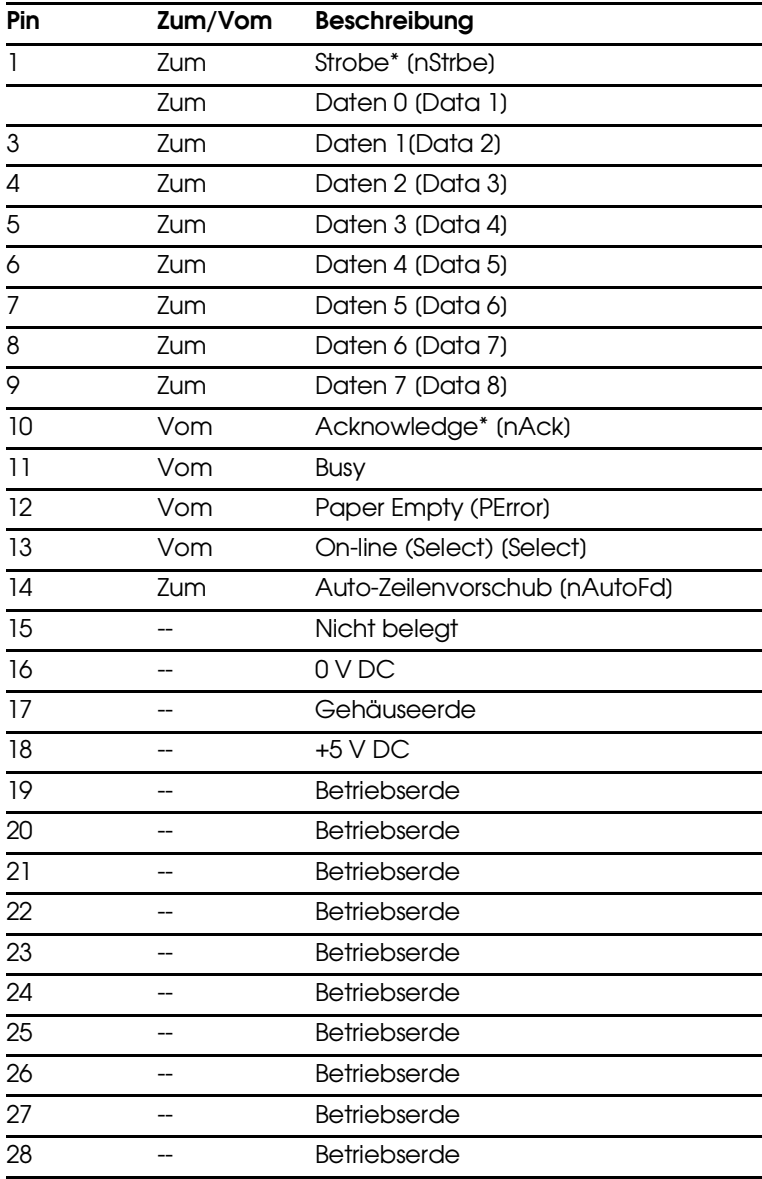

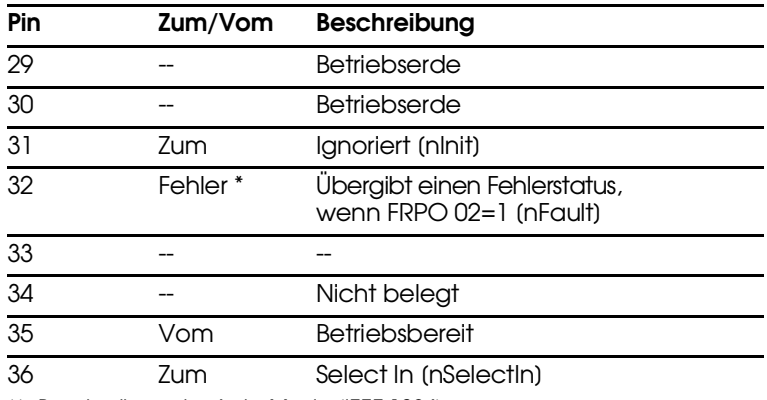

[ ]: Beschreibung im Auto Mode (IEEE 1284)

Die einzelnen Signale sind nachfolgend erläutert.

# **Strobe\* [nStrobe] (Pin 1)**

Ein negativer Strobe\*-Impuls veranlaßt den Drucker, die über die Signalleitungen "Daten 0 [1]" bis "Daten 7 [8]" gesendeten Daten einzulesen und vorübergehend zu speichern.

# **Daten 0 [1] bis 7 [8] (Pin 2 bis 9)**

Diese acht Signale bilden ein vom Rechner an den Drucker gesendetes Datenbyte, wobei "Daten 7 [8]" das höchstwertige Bit darstellt.

# **Acknowledge\* [nAck] (Pin 10)**

Dieser negative Impuls bestätigt das jeweils zuvor vom Drucker empfangene Zeichen. Acknowledge\*-Impulse werden nur bei Low-Pegel des Busy-Signals gesendet.

# **Busy (Pin 11)**

Dieses Signal ist High, wenn der Drucker arbeitet, und Low, wenn er bereit ist, weitere Daten zu empfangen. Nach jedem Wechsel zwischen High- und Low-Pegel wird ein Acknowledge\*-Impuls gesendet.

# **Paper Empty [PError] (Pin 12)**

Dieses Signal ist High, wenn der Papiervorrat des Druckers erschöpft ist.

# **On-line [Select] (Pin 13)**

Dieses Signal ist High, wenn der Drucker on-line, bzw. Low, wenn der Drucker off-line geschaltet ist. Es geht Low, wenn das Gehäuseoberteil angehoben oder der Drucker über die Taste ON LINE off-line geschaltet wird.

☞ **Die Signale Paper Empty und On-line werden nur benutzt, wenn sie über den FRPO-Parameter O2 aktiviert wurden.**

# **Auto-Zeilenvorschub [nAutoFeed] (Pin 14)**

Dieses Signal wird bei der Epson-Version der Centronics- Schnittstelle benutzt, um einen Wagenrücklauf auszuführen. Im Highspeed-Modus wird das Signal als Interrupt benutzt.

## **+5 V DC (Pin 18)**

Dieser Pin ist über einen 56-Ω-Widerstand mit der +5-V-Gleichstromleitung des Druckers verbunden.

# **Prime [nInit] (Pin 31)**

Bei einer standardmäßigen Centronics-Schnittstelle veranlaßt ein Prime-Signal, daß der Drucker vom Rechner rückgesetzt wird. Das Signal wird jedoch vom Seitendrucker ignoriert.

# **Fehler [nFault] (Pin 32)**

Erfolgt die Datenübertragung über die parallele Schnittstelle im Highspeed-Modus (FRPO O2=1), übergibt diese Signalleitung einen Fehlerstatus.

## **Zusätzlicher Ausgang 1 (Pin 33)**

Dieses Signal wird nicht benutzt.

## **Betriebsbereit (Pin 35)**

Dieses Signal geht High, wenn der Drucker eingeschaltet wird.

## **Select In [nSelectIn] (Pin 36)**

Bei einigen Versionen der Centronics-Schnittstelle veranlaßt dieses Signal, daß der Drucker vom Rechner on-line geschaltet wird. Im Highspeed-Modus wird das Signal als Interrupt benutzt.

# **Kabel prüfen**

Fehlende deutsche Umlaute sind nicht auf die Verbindung zum Drucker, sondern auf den vom Computer verwendeten Zeichensatz zurückzuführen. In den meisten Fällen muß der IBM PC-8 Zeichensatz eingestellt werden. Siehe Abschnitt 1.4.

Treten Datenübertragungsprobleme auf, so stellt ein Wechsel des Druckerkabels den einfachsten Test dar.

Wurde anhand der Pinbelegungstabelle E.1 geprüft, ob das Kabel ordnungsgemnäß verdrahtet ist, so ist noch die Möglichkeit eines Kabelbruchs zu berücksichtigen. Bei Kabelbrüchen treten nur sporadisch Datenübertragungsfehler auf.

Diese Seite wurde bewußt leer gelassen.

In diesem Kapitel wird beschrieben, wie der Drucker sich verhält, wenn von verschiedenen Schnittstellen zeitgleich Daten an den Drucker übertragen.

> Mehrplatzumgebungen gepnugen Anhang F Anhang F Mehrpl

# **F.1** Einsatz in Mehrplatzumgebungen (MIC – Multiple Interface Connection)

# **Verarbeitung von Druckaufträgen**

Für jede Schnittstelle unterstützt der Drucker einen unabhängigen Eingangs-Puffer (siehe *Puffergröße* auf der nächsten Seite), so daß er gleichzeitig über zwei Schnittstellen Daten empfangen kann. Die Druckaufträge der verschiedenen Schnittstellen werden separat gedruckt, damit die Seiten nicht durcheinander geraten. Die folgende Abbildung stellt ein Beispiel für das Abarbeiten von Druckaufträgen dar, die über zwei Schnittstellen (es wurde eine optionale Schnittstelle installiert) an den Drucker übertragen wurden.

### **Abbildung F.1**

Verarbeitung von Druckaufträgen

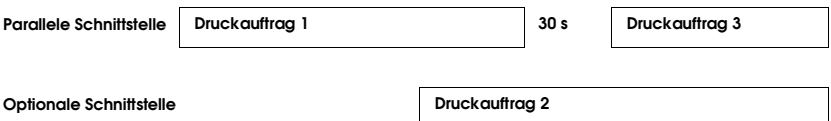

Erhält der Drucker auf der aktiven Schnittstelle bis zum Erreichen des Schnittstellen-Timeout keine Daten mehr, so ist der Druckauftrag beendet, die aktive Schnittstelle wird freigegeben und der Druckauftrag einer anderen Schnittstelle in Angriff genommen. Ist das Schnittstellen-Timeout kleiner als 30 Sekunden, so werden die in der Abbildung dargestellten Druckaufträge in der Reihenfolge ausgeführt, in der sie den Drucker erreichen. Druckauftrag 1 wird also zuerst und Druckauftrag 3 zuletzt abgearbeitet.

Erhält der Drucker auf der aktiven Schnittstelle vor Erreichen des Schnittstellen-Timeout weitere Daten, so wurde der Druckauftrag nur unterbrochen, nicht aber beendet. Ist das Schnittstellen-Timeout größer als 30 Sekunden so werden zunächst Druckauftrag 1 und 3 *(wird jetzt als ein Druckauftrag betrachtet)* und zum Schluß Druckauftrag 2 gedruckt.

# <span id="page-191-0"></span>**Puffergröße**

Die vom Rechner übertragenen Daten werden vorübergehend im Host-Pufferbereich des Druckers gespeichert, der aus einem oder zwei (falls eine optionale Schnittstelle installiert wurde) Puffern besteht (siehe Abbildung F.2). Der Drucker kann also gleichzeitig über alle Schnittstellen Daten empfangen.

Die Größe der Puffer wird mit dem FRPO-Kommando proportional festgelegt (M5- und M6-Parameter).

Unterstützt werden dabei Werte zwischen 0 und 9, wobei die standardmäßige Einstellung ab Werk M5:M6=3:1 beträgt. Die Gesamtgröße des Pufferbereichs wird mit dem H8-Parameter (Host-Puffergröße) des FRPO-Kommandos festgelegt. Der Mindestwert ist 1 KB (auch wenn die M5- oder M6-Parameter auf 0 gesetzt sind).

**Abbildung F.2**  Puffergröße

**Einstellung** 

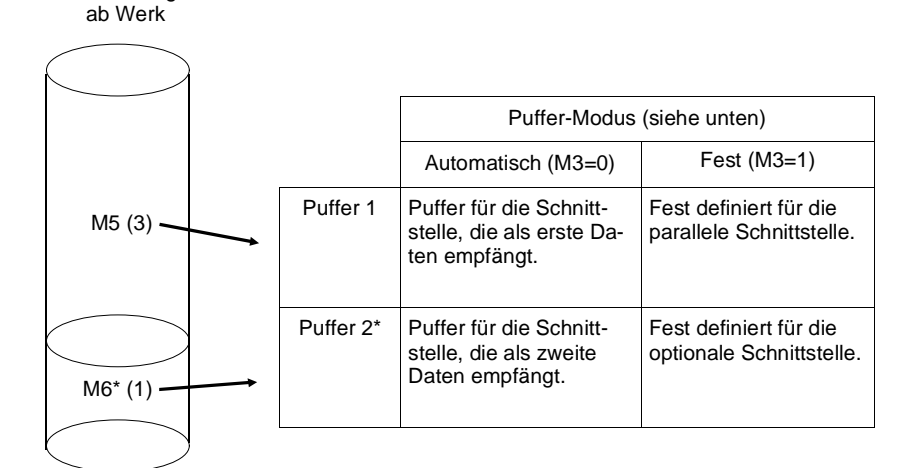

Steht nur zur Verfügung, wenn eine optionale Schnittstelle installiert wurde.

Der FRPO-Parameter M3 (Puffer-Modus) legt fest, wie einer Schnittstelle ein Puffer zugeordnet wird: *Automatisch* oder *Fest*.

# **Automatische Pufferzuordnung - Standardeinstellung**

Wenn der M3-Wert 0 (automatisch) lautet, werden die ersten vom Rechner gesendeten Daten unabhängig von der benutzten Schnittstelle in Puffer 1 abgelegt, und der Drucker beginnt mit dem Ausdruck. Während Puffer 1 belegt ist, werden Daten, die über eine zweite Schnittstelle empfangen werden, in Puffer 2 abgelegt. Der Drucker wird diese Daten dann im Anschluß an den Druckauftrag aus Puffer 1 drucken. Allgemein gilt, daß Daten immer in dem Puffer mit der kleinsten Nummer gespeichert werden, der zur Verfügung steht.

# **Feste Pufferzuordnung**

Wenn der M3-Wert 1 (fest) lautet, werden in Puffer 1 nur die Daten abgelegt, die der Drucker über die parallele Schnittstelle empfängt. Puffer 2 steht für die optionale Schnittstelle (falls installiert) zur Verfügung. Die ersten über eine der Schnittstellen gesendeten Daten werden in den *vorgeschriebenen* Puffer geleitet, der Drucker beginnt mit dem Drucken dieser Daten und gibt die Schnittstelle erst frei, nachdem das Schnittstellen-Timeout erreicht wurde. Anschließend werden die Daten der Schnittstelle, die als nächste Daten empfangen hat, ausgedruckt.

Die insgesamt ab Werk zur Verfügung stehende Host-Puffergröße beträgt 60 KB und kann über den FRPO-Parameter H8 geändert werden.

☞ **Wenn Sie die Parameter für die Puffergrößen ändern, ist ein Aus- und erneutes Einschalten bzw. ein** *"Drucker-Reset"* **mit Hilfe der Bedienfeld-Tasten erforderlich.**

# **Druckerumgebung**

Der Drucker kann von mehreren Rechnern, die über verschiedene Schnittstellen angeschlossen sind, benutzt werden. Außerdem können mehrere Rechner auch über einen Umschalter oder ein lokales Netzwerk an ein und dieselbe Schnittstelle angeschlossen sein. Darüber hinaus kann der Drucker von einem einzigen Rechner über verschiedene Anwendungsprogramme angesprochen werden.

Für jede Schnittstelle berücksichtigt der Drucker eine separate, kundenspezifische Druckumgebung, die mit Hilfe von FRPO-Kommandos permanent abgespeichert wurde. Die LaserJet-4- Emulation kann zum Beispiel von zwei Rechnern störungsfrei über die parallele und die optionale Schnittstelle benutzt werden. Jeder Rechner arbeitet so, als stehe der Drucker nur ihm allein zur Verfügung. Er hat also praktisch einen eigenen virtuellen Drukker. Der Benutzer einer bestimmten Schnittstelle kann sicher sein, daß in seiner Abwesenheit seine Druckumgebung nicht von dem Benutzer einer anderen Schnittstelle geändert wurde und seine Fonts nicht gelöscht wurden.

Die einzelnen Druckerschnittstellen können ebenfalls störungsfrei in verschiedenen Emulationen genutzt werden. Wie in der Abbildung auf der nächsten Seite dargestellt kann der Drucker zum Beispiel für die parallele Schnittstelle die LaserJet-4-Emulation und für die optionale Schnittstelle Apple Talk gleichzeitig die PostScript-kompatible Seitenbeschreibungssprache KPDL einsetzen.

### **Abbildung F.3**

Gleichzeitig verschiedene Emulationen

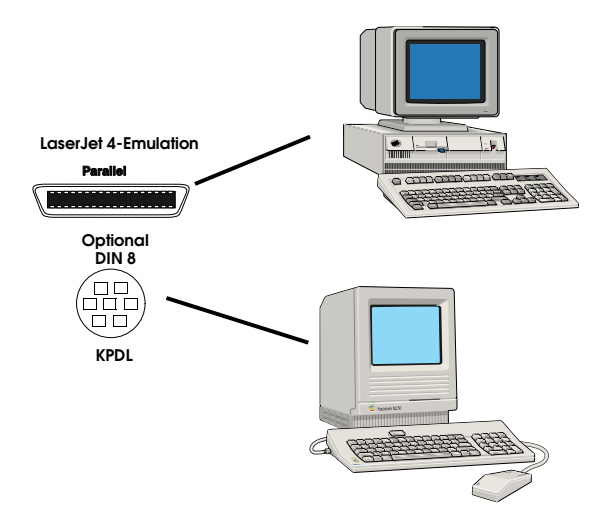

# **FRPO-Parameter**

Wenn Sie mit Hilfe der FRPO-Kommandos die Druckumgebung an Ihre persönlichen Anforderungen anpassen, sind die Änderungen der meisten Umgebungs-Parameter *nur für diese Schnittstelle* wirksam. Außerdem bleiben diese Änderungen nach dem Abschalten des Druckers erhalten. Sie können also die Druckumgebung für *Ihre* Schnittstelle (wenn Sie der einzige Benutzer dieser Schnittstelle sind) festlegen, ohne die Umgebungs-Parameter anderer Schnittstellen zu beeinflussen. Jede Schnittstelle hat also einen eigenen virtuellen Drucker. Auf der Statusseite werden die Umgebungs-Parameter für zwei Schnittstellen (falls eine optionale Schnittstelle installiert wurde) aufgeführt. Nähere Erläuterungen zu den FRPO-Parametern finden Sie in Kapitel 6 des Handbuchs *Programmieren mit PRESCRIBE II*.

# Anhang G Anhang G<br>Glossar

<span id="page-196-0"></span>**A4-Format:** 21 x 29,7 Zentimeter (8,3 x 11,7 Zoll).

**A5-Format:** 14,8 x 21,0 cm (5,8 x 8,3 Zoll).

**Amorphes Silizium (Photoreceptor):** In der Elektrofotografie verwendetes Material für den Photorezeptor (Trommel). Dieses Material ist äußerst beständig gegen Kratzer und Lichteinwirkung und zeichnet sich darüber hinaus durch seine Umweltverträglichkeit aus.

**B5-Format:** 18,2 x 25,7 Zentimeter (7,2 x 10,1 Zoll).

**Bitmap-Font**: Schrift, die nach einem bestimmten Bit-Muster erstellt wurde. Bei Bitmap-Fonts ist für jedes Zeichen eine bestimmte Höhe (Größe) fest definiert.

**Centronics-Schnittstelle:** Standardmäßige Parallelschnittstelle für die Verbindung zwischen Rechner und Drucker.

**Druckablage hinten (Face-up):** Ablage, in der die Ausdrucke mit der bedruckten Seite nach oben erscheinen. Der gerade Papierweg bietet Vorteile beim Einsatz kritischer Druckmaterialien wie Folien, Etiketten und Briefumschläge.

**Druckablage oben (Face-down):** Ablage, in der die Ausdrucke mit der bedruckten Seite nach unten erscheinen und somit ganze Dokumente folgerichtig abgelegt werden.

**Emulieren:** Genau wie ein anderes Gerät arbeiten. Der FS-1600+/FS3600+ emuliert andere Drucker, indem er ihre Reaktionen auf Steuercodes und Escape-Sequenzen imitiert.

**Entwickler:** Ein aus Trägermaterial und Toner bestehendes Pulver.

**Entwicklereinheit:** Befindet sich im Oberteil des Druckers und überträgt Toner mit Hilfe einer Magnetwalze auf die Trommel.

**Fixiereinheit:** Besteht aus einer Heiz- und einer Andruckwalze, die den Toner vor der Druckausgabe auf dem Papier fixieren.

**Hauptplatine:** Gedruckte Schaltung, die den Druckerspeicher und die Steuerung des Druckers enthält.

**Heizwalze:** Die obere Walze in der Fixiereinheit.

<span id="page-197-0"></span>**Isoliertransformator:** Ein Gerät, mit dem der Drucker gegen Störspannungen auf der Netzleitung abgeschirmt werden kann.

**JEIDA 4.0-Karte** (**J**apanese **E**lectronics **I**ndustry **D**evelopment **A**ssociation): Scheckkartengroße, externe Speicherkarte für Schriften, Logos, Unterschriften, Makros, Formulare und Briefbogen.

**Koronaentladung:** Eine schwache, elektrische Entladung in die Luft.

**KIR** (Kyocera Image Refinement): Spezielle Technik zur Optimierung der Druckqualität bei Seitendruckern mit einer 300 DPI-Auflösung. Die Einstellung des KIR-Modus erfolgt über das Bedienfeld des Druckers.

**Ladekorotron:** Befindet sich in der Trommeleinheit und entlädt Elektrizität auf die Oberfläche der Trommel.

**Legal-Format:** 8,5 x 14 Zoll (21,6 x 35,6 Zentimeter).

**Leitblech:** Befindet sich im Gehäuseunterteil zwischen der Übertragungswalze und der Fixiereinheit.

**Letter-Format:** 8,5 x 11 Zoll (21,6 x 27,9 Zentimeter).

**Off-line:** Zustand, in dem der Drucker empfangene Daten nicht ausdruckt.

**On-line:** Zustand, in dem der Drucker empfangene Daten sofort ausdruckt.

**Optischer Druckkopf:** Ist parallel zur Trommel angebracht und gibt Lichtstrahlen ab, mit denen das Bild auf die Trommel geschrieben wird. Besteht aus vielen einzelnen LEDs (Light-Emitting Diodes), die entsprechend der im Rasterspeicher abgelegten Bitmap-Grafik ein- und ausgeschaltet werden. Der parallele Lichtstrahl wird mit Hilfe von selbstfocussierenden Linsen, die sich auf dem Druckkopf befinden, ausgerichtet.

**Papierführung:** Leitet Papier zur Übertragungswalze.

**Parallelschnittstelle:** Eine Verbindung, über die jeweils acht Datenbits gleichzeitig gesendet werden.

**Permanentspeicher:** Batteriegestützter Speicher, dessen Inhalt auch nach Ausschalten des Druckers erhalten bleibt.

<span id="page-198-0"></span>**Schnittstellenkabel:** Verbindet den Drucker mit dem Rechner.

**Skalierbare Schrift:** Schrift, bei der die Umrisse der Zeichen definiert sind. Diese Umrisse werden entsprechend den Anweisungen des Rechners auf eine bestimmte Größe gebracht und druckbereit ausgefüllt.

**Sperrschalter:** Verhindert den Druckbetrieb, wenn der Drucker nicht vollständig geschlossen ist. Der FS-1600+/FS-3600+ verfügt über Sperrschalter für das Gehäuseoberteil usw.

**Statusseite:** Folgende Informationen werden ausgegeben, wenn am Drucker die STATUS-Taste betätigt wird:

> Aktive Schnittstelle Aktuelle Emulation Geladene Fonts Schnittstellenabhängige und -unabhängige Parameter Software-Version des Druckers Standardfont

**Toner:** Eine Art pulverförmige Tinte. Der bei diesem Drucker zu verwendende Toner wurde speziell für den Einsatz mit einer amorphen Siliziumtrommel entwickelt. Dieses Pulver enthält feine Keramikpartikel, die durch ständiges Polieren die Trommeloberfläche reinigen.

**Toner-Kit:** Tonerbehälter und Reinigungstücher.

**Trägermaterial:** Eine Art magnetisches Pulver, daß sich in der Entwicklereinheit befindet und den Toner auf die Trommeloberfläche plaziert.

**Trommel:** Ein Zylinder, der mit einem Photorezeptormaterial beschichtet ist, das bei Einwirkung von Licht elektrisch leitend wird.

**Trommeleinheit:** Besteht aus der Trommel, dem Ladekorotron und einem Reinigungssystem.

**Übertragungswalze:** Befindet sich im Papierführungsmechanismus und überträgt elektrische Ladung auf das Papier, damit der Toner daran haftet. Im Gegensatz zu anderen Druckersystemen, die mit Hochspannungs-Ladekorotronen arbeiten, erzeugt dieses Übertragungswalzensystem nur sehr geringe Mengen Ozongas.

# Index

# **A**

[Amorphes Silizium, G-2](#page-196-0)

[Anzeigen, 2-5](#page-75-0) [INTERFACE-Anzeige, 2-4](#page-74-0) [Resolution-Anzeige, 2-4](#page-74-0) [SIZE-Anzeige, 2-4](#page-74-0)

[Anzeigesprache wählen, 1-25](#page-53-0) Auflösung [600 DPI, 1-30,](#page-58-0) [2-19](#page-89-0) 

# **B**

[Bedienfeld, 2-2](#page-72-0) [Bereit, 2-7](#page-77-0) [Bidirektionale Schnittstelle, III, E-2](#page-182-0) [Bild, B-2](#page-162-0) [Schreiben auf die Trommel, B-2](#page-162-0) [Übertragen, B-2](#page-162-0) [Bitmap-Font, G-2](#page-196-0)

# **C**

[Centronics, E-3,](#page-183-0) [G-2](#page-196-0) [COPY, Taste, 2-13](#page-83-0)

# **D**

[Diablo 630, 1-26](#page-54-0)[, 2-19](#page-89-0) [Display, 2-2](#page-72-0) [Dokumentenechtheit, D-4](#page-172-0) [Druckablage hinten](#page-50-0) Installation, 1-22 [Druckablage wählen, 2-10](#page-80-0) [Druckerbestandteile, 1-9](#page-37-0) [Druckkopf, G-3](#page-197-0) [Reinigung, 3-8](#page-124-0) [Druckqualität, 4-5](#page-131-0) [Druckschwärze regulieren, 2-26](#page-96-0) [Druckvorgang abbrechen, 2-14](#page-84-0)

# **E**

[E-Meldung, 4-10](#page-136-0) [Einzelblattablage](#page-48-0) Installation, 1-20 [Einzugseinheit, 1-10](#page-38-0) [Emulation, 2-26](#page-96-0) [Entwicklereinheit, 1-13](#page-41-0) [Installation, 1-13](#page-41-0)

[Epson LQ-850, 2-21](#page-91-0)

# **F**

[F-Meldung, 4-10](#page-136-0) [Fehlerbehebung, 4-2](#page-128-0) [Allgemeine Hinweise, 4-2](#page-128-0) [Anzeigen, 4-9](#page-135-0) [Probleme mit der Druckqualität, 4-5](#page-131-0) [Probleme mit der Schnittstelle, 4-4](#page-130-0) [Probleme mit der Spannungs](#page-129-0) versorgung, 4-3 [Funktionsweise des Druckers, B-2](#page-162-0)

# **G**

[Gehäuseoberteil, 1-13](#page-41-0) [Grundlegende Anforderungen, 1-3](#page-31-0)

# **H**

[Hauptplatine, B-2](#page-162-0) [Hexadezimaler Speicherausdruck, 2-25](#page-95-0) [Highspeed](#page-183-0) Modus E-3 [Schnittstelle, 1-31,](#page-59-0) [E-3](#page-183-0) [HP LaserJet 4, 2-21](#page-91-0)

# **I**

[IBM Proprinter, 2-21](#page-91-0) [INTERFACE-Anzeige, 2-4](#page-74-0)

# **J**

[JEIDA 4.0-Karten](#page-105-0) einlesen, 2-35 [Partitionen, 2-35](#page-105-0)

## **K**

[KPDL, 1-38,](#page-66-0) [2-21](#page-91-0) [KIR \(Kyocera Image Refinement\), 2-27,](#page-97-0)   [G-3](#page-197-0)

# **L**

[Transport, 1-42](#page-70-0) [Lieferumfang, 1-7](#page-35-0) [Line Printer, A-3](#page-155-0) [Luftfeuchte, 1-4](#page-32-0)

# **M**

[Manuelle Papierzuführung, 2-31](#page-101-0) [MH-Reiniger, 3-8](#page-124-0)

# **O** [ON LINE-Anzeige, 2-11](#page-81-0)

# **P**

[PAGE ORIENTATION-Taste, 2-12](#page-82-0) [Papier, D-4](#page-172-0) [Papieranschläge, 1-9,](#page-37-0) [1-21](#page-49-0) [Papierformat für Kassetteneinzug, D-4](#page-172-0) [Papieroptionen, VIII](#page-24-0) [Papierstau, 4-14](#page-140-0) [Papierzuführung wählen, 2-10](#page-80-0) [Parallelanschluß, E-3](#page-183-0) [Partition, JEIDA 4.0-Karte, 2-42](#page-112-0) [Platzanforderungen des Druckers, 1-2](#page-30-0) [Puffergröße, F-3](#page-191-0)

# **R**

[Rasterspeicher, B-2](#page-162-0) [Reiniger für den Druckkopf, 3-8](#page-124-0)

[Reinigung, 3-8](#page-124-0) [Druckkopf, 3-8](#page-124-0) [Einzugseinheit, 3-10](#page-126-0) [Ladekorotron, 3-8](#page-124-0)

[Resolution-Anzeige, 2-4](#page-74-0) [Ressource Protection, 1-39](#page-67-0)

# **S**

[Schnittstelle, E-3](#page-183-0) [parallel, E-3](#page-183-0) [Seitenvorschub, 2-16](#page-86-0) [Selbstklebende Etiketten, D-9](#page-177-0) [SIMM-Module, 1-35](#page-63-0) [SIZE-Anzeige, 2-4](#page-74-0) [Skalierbare Schrift, G-4](#page-198-0) [Speichererweiterungskarte, 1-30](#page-58-0) [SIMM-Module, 1-35](#page-63-0) [Speicherkapazitäten, 1-30](#page-58-0) [Statusausdruck, 2-15](#page-85-0) [Stromversorgung, 1-4](#page-32-0)

# **T**

[Tasten, 2-7](#page-77-0) [Temperatur, 1-3](#page-31-0) [Toner-Kit, 3-2](#page-118-0)

[Tonerbehälter, 1-16,](#page-44-0)  [Installation, 1-16](#page-44-0) [Toner einfüllen, 3-3](#page-119-0) [Trägermaterial, B-2](#page-162-0) [Transparentfolien, D-8](#page-176-0)

# **U**

[Umschläge, D-11](#page-179-0) [Ungeeignete Standorte, 1-3](#page-31-0)

# **V**

[Verlängerungskabel, 1-4](#page-32-0) [Verpackung des Druckers, 1-6](#page-34-0) [VIDEO-RAM 1-30,](#page-58-0) [2-20](#page-90-0)

# **W**

[Wagenrücklauf, 2-18](#page-88-0) [Wartungsmeldungen, 4-10](#page-136-0) [Wischtuch, 3-2](#page-118-0)

# **Z**

[Zeichensatz, 2-17](#page-87-0) [Zeilenvorschub, E-3](#page-183-0) [Zeitüberwachung einstellen, 2-18](#page-88-0) Diese Seite wurde bewußt leer gelassen.

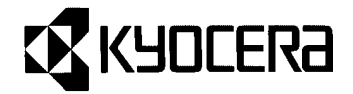

# **Regional Offices**

# **Japan**

Kyocera Corporation 2-14-9 Tamagawadai, Setagaya Ward, Tokyo 158

# **USA**

Kyocera Electronics, Inc. 100 Randoph Road Somerset, NJ 08875-6700

# **Bundesrepublik Deutschland**

Kyocera Electronics Europe GmbH Mollsfeld 12, 40670 Meerbusch Postfach 2252, 40645 Meerbusch

# **Frankreich**

Kyocera Electronics France S.A Parc les Algorithmes, Saint Aubin 91194 GIF SUR YVETTE

# **Großbritannien**

Kyocera Electronics (UK) Ltd. 8 Beacontree Plaza, Gillette Way, Reading, RG2 0BP

# **Australien**

Kyocera Electronics Australia Pty., Ltd. Level 1, 22 Atchison Street, St Leonards, NSW 2065

Printed in Germany